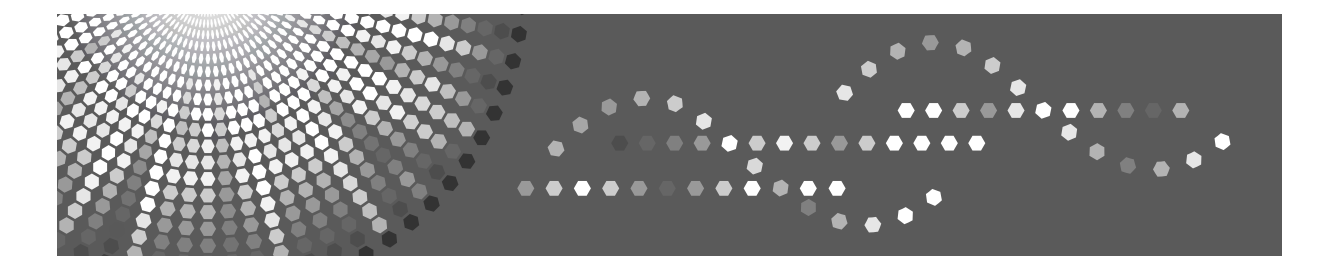

9016/9021d<br>DSm716/DSm721d<br>LD316/LD320d Aficio" MP 1600/2000

## **Operating Instructions Troubleshooting**

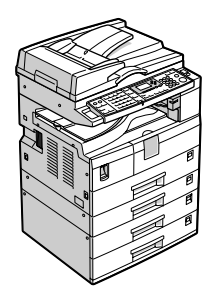

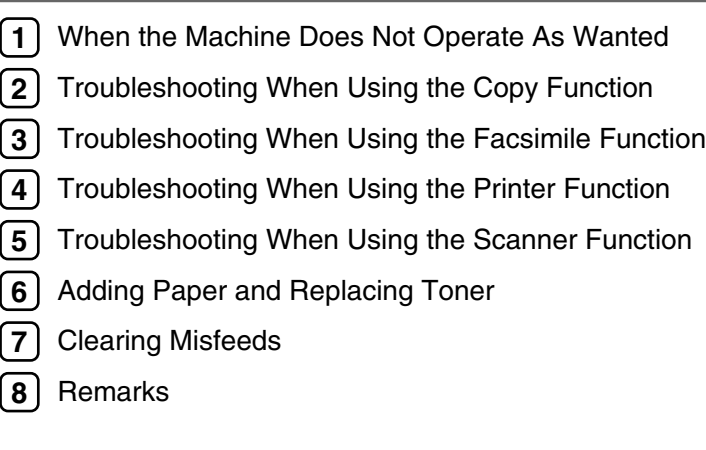

Read this manual carefully before you use this machine and keep it handy for future reference. For safe and correct use, be sure to read the Safety Information in "About This Machine" before using the machine.

#### **Introduction**

This manual contains detailed instructions and notes on the operation and use of this machine. For your safety and benefit, read this manual carefully before using the machine. Keep this manual in a handy place for quick reference.

#### **Important**

Contents of this manual are subject to change without prior notice. In no event will the company be liable for direct, indirect, special, incidental, or consequential damages as a result of handling or operating the machine.

#### **Notes:**

Some illustrations in this manual might be slightly different from the machine.

Certain options might not be available in some countries. For details, please contact your local dealer.

Depending on which country you are in, certain units may be optional. For details, please contact your local dealer.

#### **Caution:**

Use of controls or adjustments or performance of procedures other than those specified in this manual might result in hazardous radiation exposure.

#### **Notes:**

The model names of the machines do not appear in the following pages. Check the type of your machine before reading this manual. (For details, see "Machine Types", About This Machine.)

- Type 1: 9016/DSm716/LD316/Aficio MP 1600
- Type 2: 9021d/DSm721d/LD320d/Aficio MP 2000

Certain types might not be available in some countries. For details, please contact your local dealer.

Two kinds of size notation are employed in this manual. With this machine refer to the inch version.

For good copy quality, the supplier recommends that you use genuine toner from the supplier.

The supplier shall not be responsible for any damage or expense that might result from the use of parts other than genuine parts from the supplier with your office products.

#### **Power Source**

120V, 60Hz, 12A or more

Please be sure to connect the power cord to a power source as shown above. For details about power source, see [p.95 "Power Connection".](#page-100-0)

## <span id="page-2-0"></span>**Manuals for This Machine**

Refer to the manuals that are relevant to what you want to do with the machine.

#### important

- ❒ Media differ according to manual.
- ❒ The printed and electronic versions of a manual have the same contents.
- ❒ Adobe Acrobat Reader/Adobe Reader must be installed in order to view the manuals as PDF files.
- ❒ Depending on which country you are in, there may also be html manuals. To view these manuals, a Web browser must be installed.

#### ❖ **About This Machine**

Be sure to read the Safety Information in this manual before using the machine. This manual provides an introduction to the functions of the machine. It also explains the control panel, preparation procedures for using the machine, how to enter text, and how to install the CD-ROMs provided.

#### ❖ **General Settings Guide**

Explains User Tools settings, and Address Book procedures such as registering fax numbers, e-mail addresses, and user codes. Also refer to this manual for explanations on how to connect the machine.

#### ❖ **Troubleshooting**

Provides a guide to solving common problems, and explains how to replace paper, toner, and other consumables.

#### ❖ **Security Reference**

This manual is for administrators of the machine. It explains security functions that the administrators can use to protect data from being tampered with, or prevent the machine from unauthorized use.

Also refer to this manual for the procedures for registering administrators, as well as setting user and administrator authentication.

#### ❖ **Copy Reference**

Explains Copier functions and operations. Also refer to this manual for explanations on how to place originals.

#### ❖ **Facsimile Reference**

Explains Facsimile functions and operations.

#### ❖ **Printer Reference**

Explains Printer functions and operations.

#### ❖ **Scanner Reference**

Explains Scanner functions and operations.

#### ❖ **Network Guide**

Explains how to configure and operate the machine in a network environment, and use the software provided.

This manual covers all models, and includes descriptions of functions and settings that might not be available on this machine. Images, illustrations, and information about operating systems that are supported might also differ slightly from those of this machine.

#### ❖ **Other manuals**

- PostScript3 Supplement
- UNIX Supplement
- Manuals for DeskTopBinder Lite
	- DeskTopBinder Lite Setup Guide
	- DeskTopBinder Introduction Guide
	- Auto Document Link Guide

## **Note**

- ❒ Manuals provided are specific to machine types.
- ❒ For "UNIX Supplement", please visit our Web site or consult an authorized dealer.
- ❒ "PostScript3 Supplement" and "UNIX Supplement" include descriptions of functions and settings that might not be available on this machine.

# **TABLE OF CONTENTS**

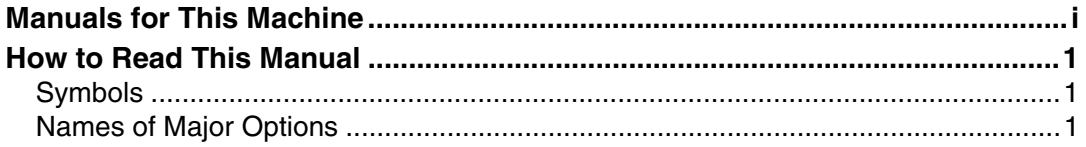

## **[1. When the Machine Does Not Operate As Wanted](#page-8-0)**

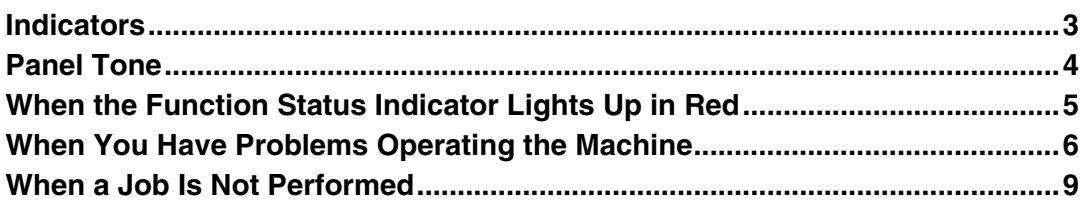

## **[2. Troubleshooting When Using the Copy Function](#page-16-0)**

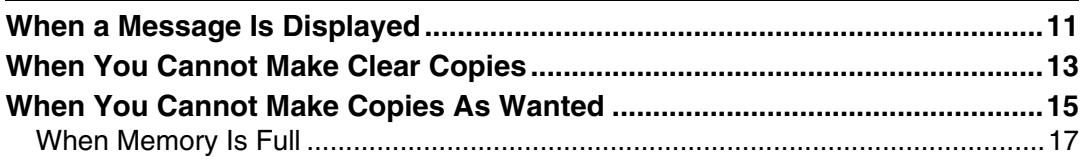

## **[3. Troubleshooting When Using the Facsimile Function](#page-24-0)**

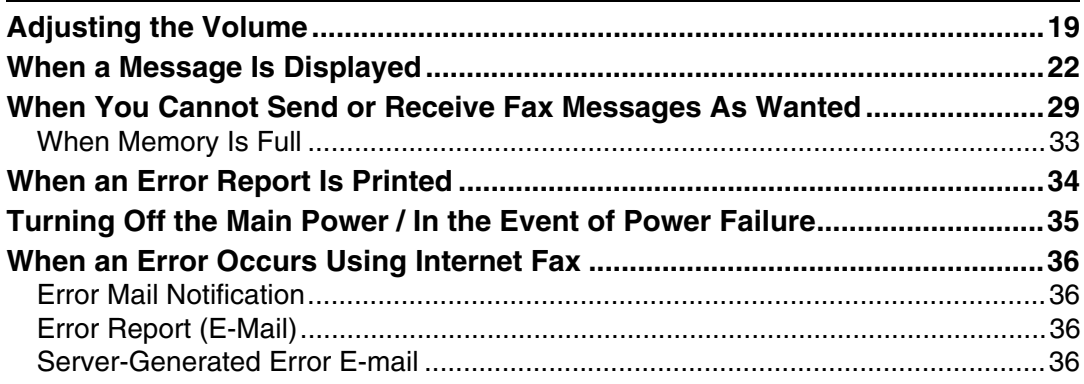

## **[4. Troubleshooting When Using the Printer Function](#page-42-0)**

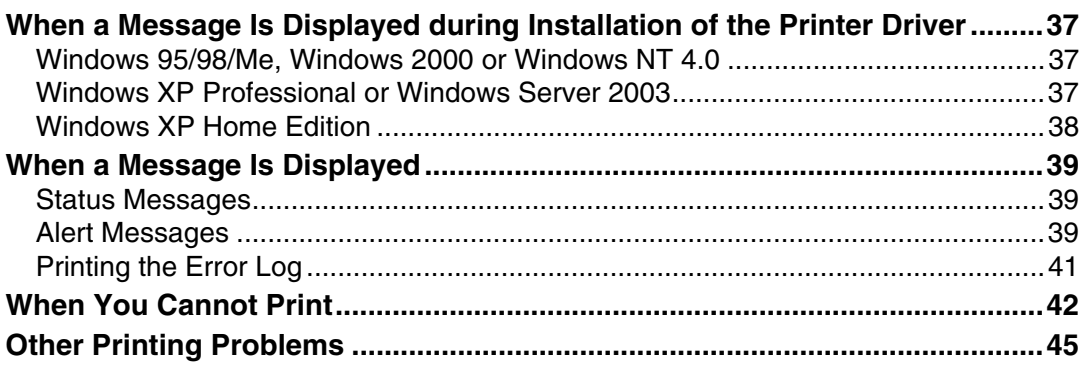

## **[5. Troubleshooting When Using the Scanner Function](#page-58-0)**

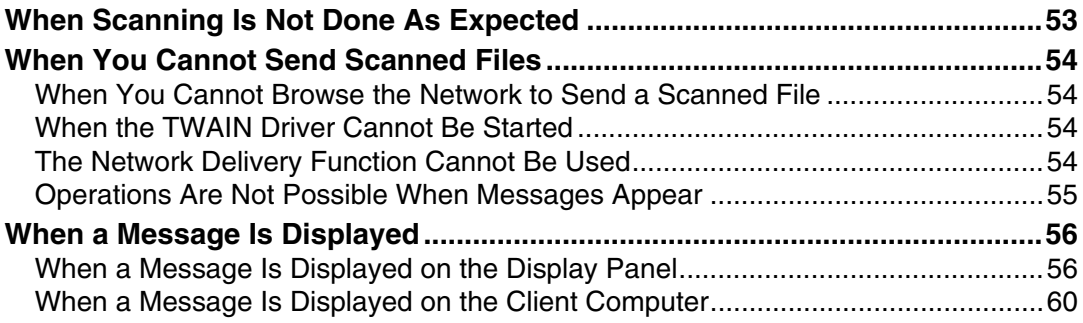

## **[6. Adding Paper and Replacing Toner](#page-70-0)**

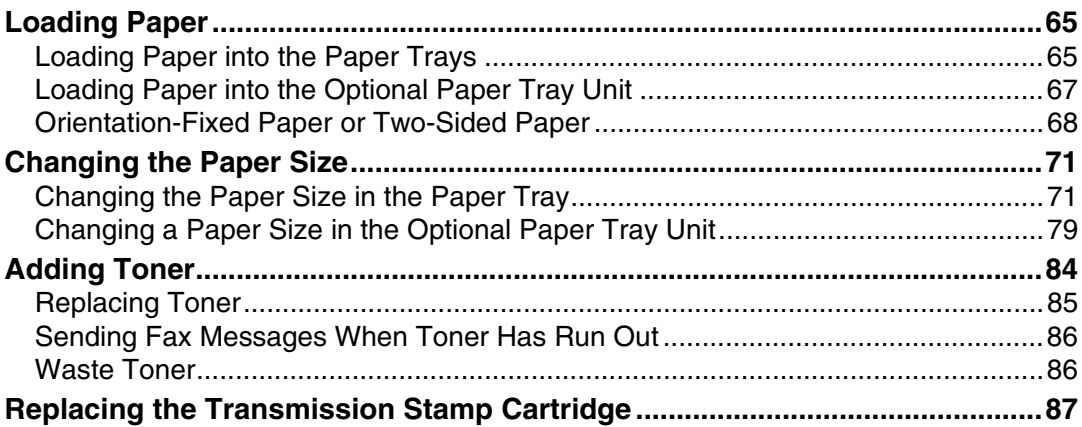

## **[7. Clearing Misfeeds](#page-94-0)**

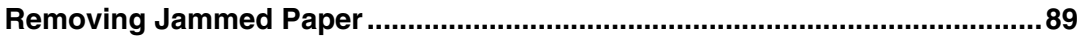

### **[8. Remarks](#page-98-0)**

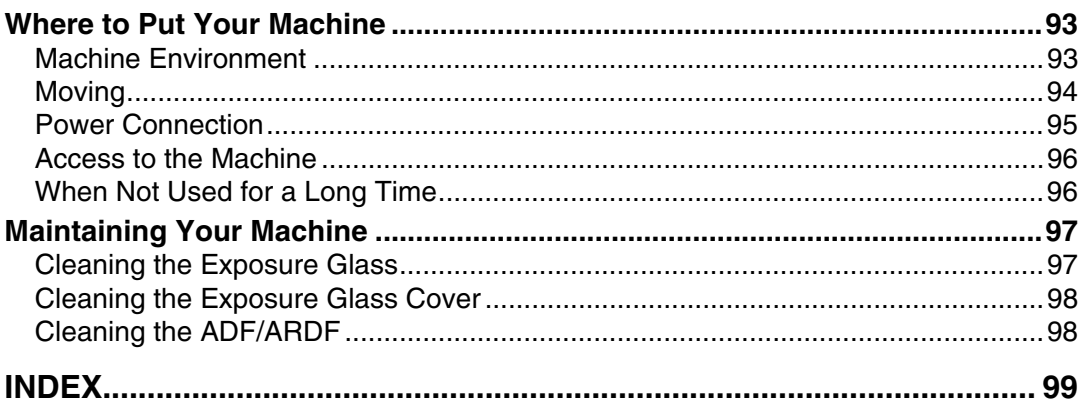

## <span id="page-6-0"></span>**How to Read This Manual**

## <span id="page-6-1"></span>**Symbols**

This manual uses the following symbols:

### $\bigwedge$  WARNING:

Indicates important safety notes.

Ignoring these notes could result in serious injury or death. Be sure to read these notes. They can be found in the "Safety Information" section of About This Machine.

### $\bigwedge$  CAUTION:

Indicates important safety notes.

Ignoring these notes could result in moderate or minor injury, or damage to the machine or to property. Be sure to read these notes. They can be found in the "Safety Information" section of About This Machine.

### **排**Important

Indicates points to pay attention to when using the machine, and explanations of likely causes of paper misfeeds, damage to originals, or loss of data. Be sure to read these explanations.

### $\mathscr{D}$  Note

Indicates supplementary explanations of the machine's functions, and instructions on resolving user errors.

### $\mathcal P$  Reference

This symbol is located at the end of sections. It indicates where you can find further relevant information.

### **[ ]**

Indicates the names of keys that appear on the machine's display panel.

## $\lceil \ \rceil$

Indicates the names of keys on the machine's control panel.

## <span id="page-6-2"></span>**Names of Major Options**

Major options of this machine are referred to as follows in this manual:

- Auto Document Feeder  $\rightarrow$  ADF
- Auto Document Feeder capable of scanning both sides of a sheet  $\rightarrow$  ARDF

# <span id="page-8-0"></span>**1. When the Machine Does Not Operate As Wanted**

This section describes basic troubleshooting procedures that are applicable to all functions of this machine.

## <span id="page-8-1"></span>**Indicators**

This section explains the indicators that light up when the machine requires the user to remove misfed paper, add paper, or perform other procedures.

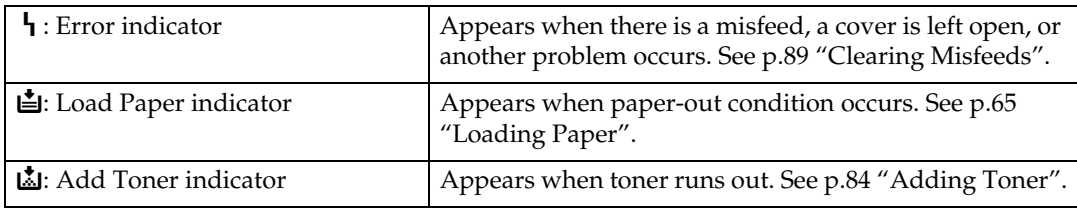

## <span id="page-9-0"></span>**Panel Tone**

The following table explains the various beep patterns that the machine produces to alert users about machine conditions.

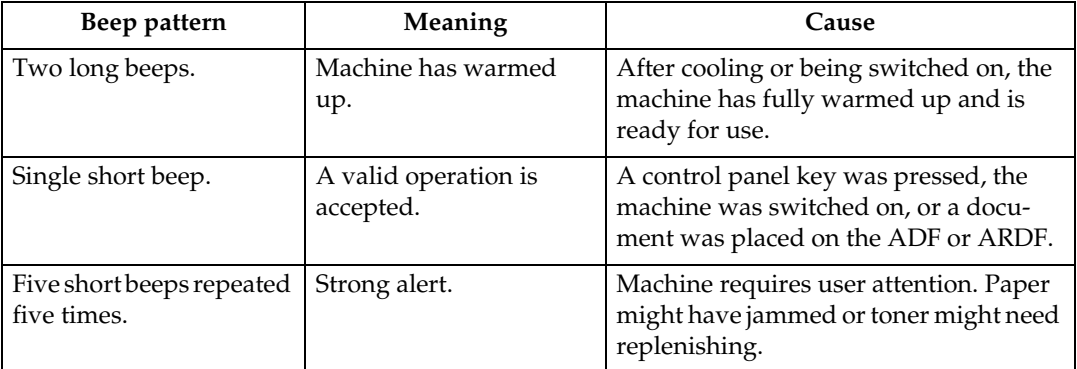

## *A* Note

 $\Box$  Users cannot mute the machine's beep alerts. When the machine beeps to alert users of a paper jam or toner request, if the machine's covers are opened and closed repeatedly within a short space of time, the beep alert might continue, even after normal status has resumed.

### **Reference**

For details about enabling or disabling beep alerts, see "General Features", General Settings Guide.

## <span id="page-10-0"></span>**When the Function Status Indicator Lights Up in Red**

If a function key is lit in red, press the key to switch to the screen for the corresponding function, and then follow the message that appears.

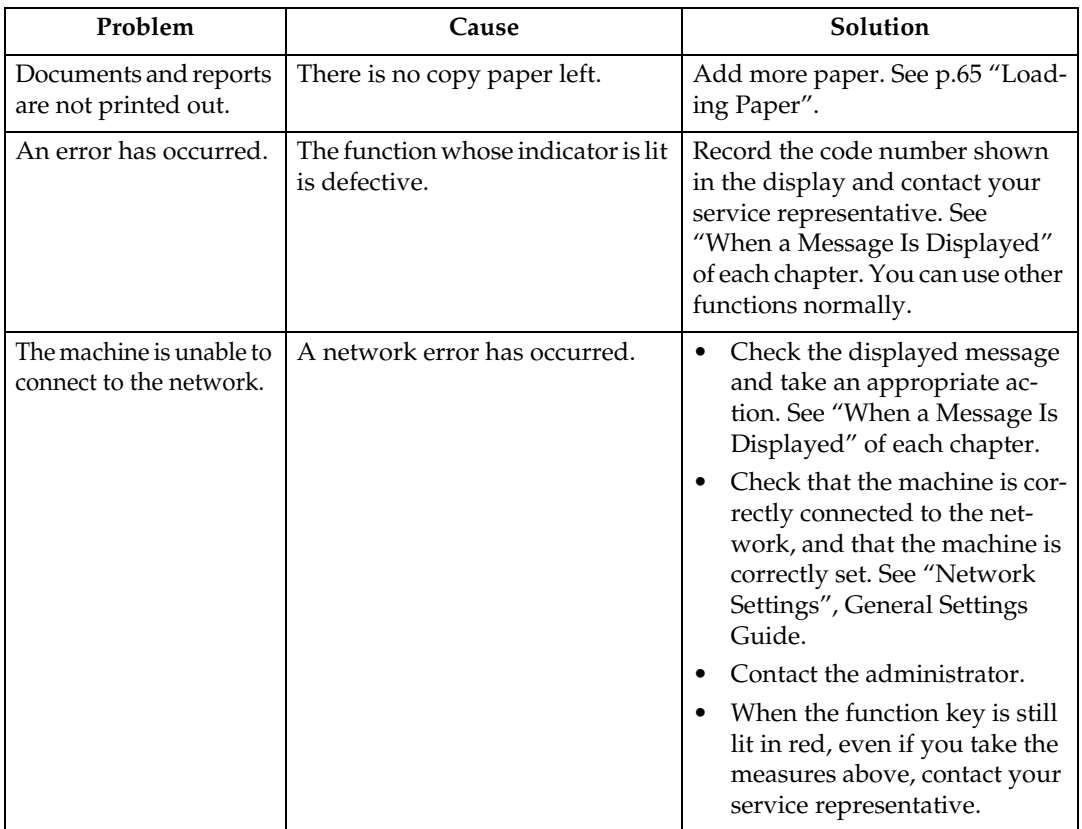

## *A* Note

❒ If an error occurs in the function you are using, check the message that appears on the display panel, and then refer to "When a Message Is Displayed" for the relevant function.

## **Reference**

- [p.11 "Troubleshooting When Using the Copy Function"](#page-16-0)
- [p.19 "Troubleshooting When Using the Facsimile Function"](#page-24-0)
- [p.37 "Troubleshooting When Using the Printer Function"](#page-42-0)
- [p.53 "Troubleshooting When Using the Scanner Function"](#page-58-0)

**1**

## <span id="page-11-0"></span>**When You Have Problems Operating the Machine**

The following chart gives explanations of common problems and messages. If other messages appear, follow the instructions displayed.

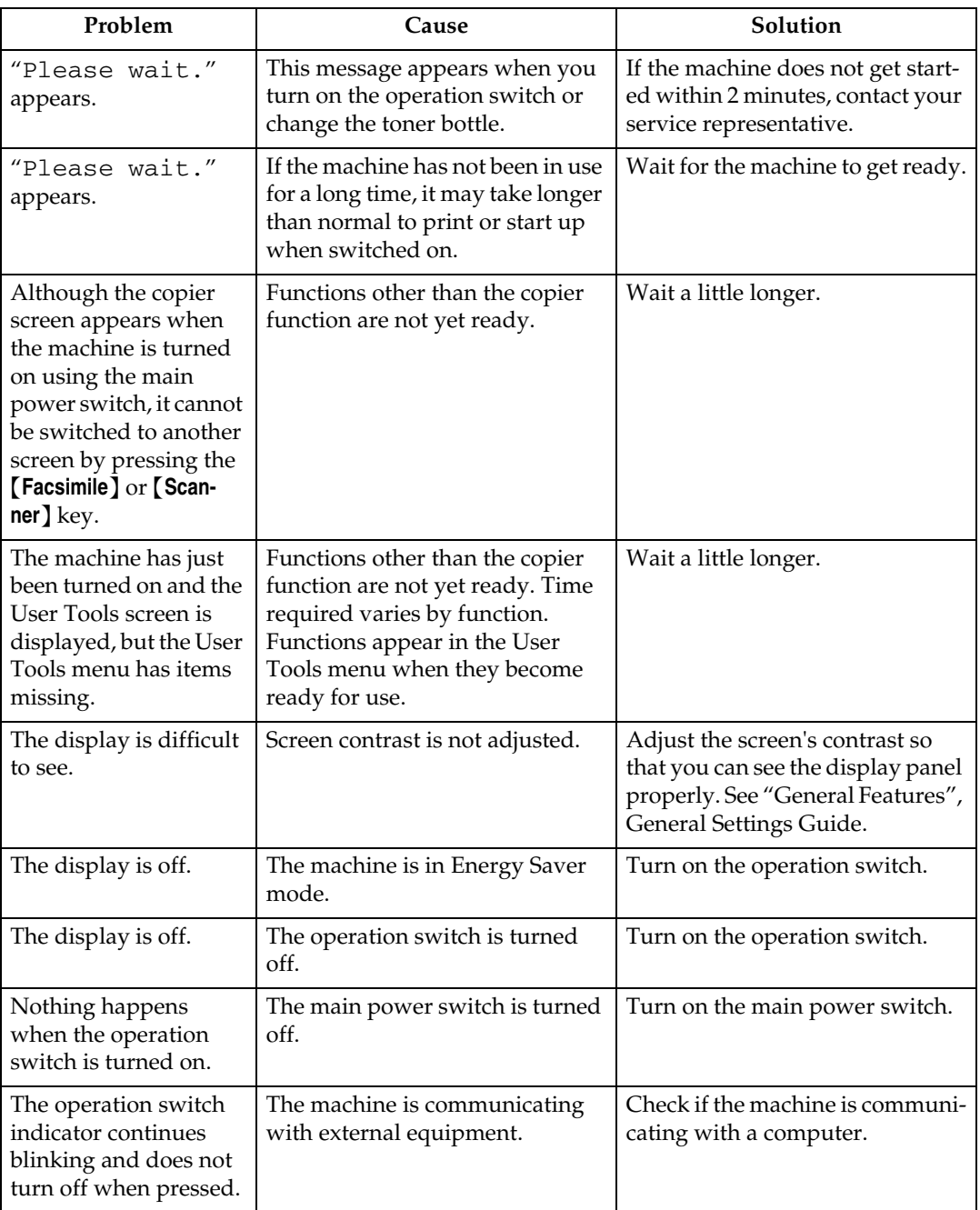

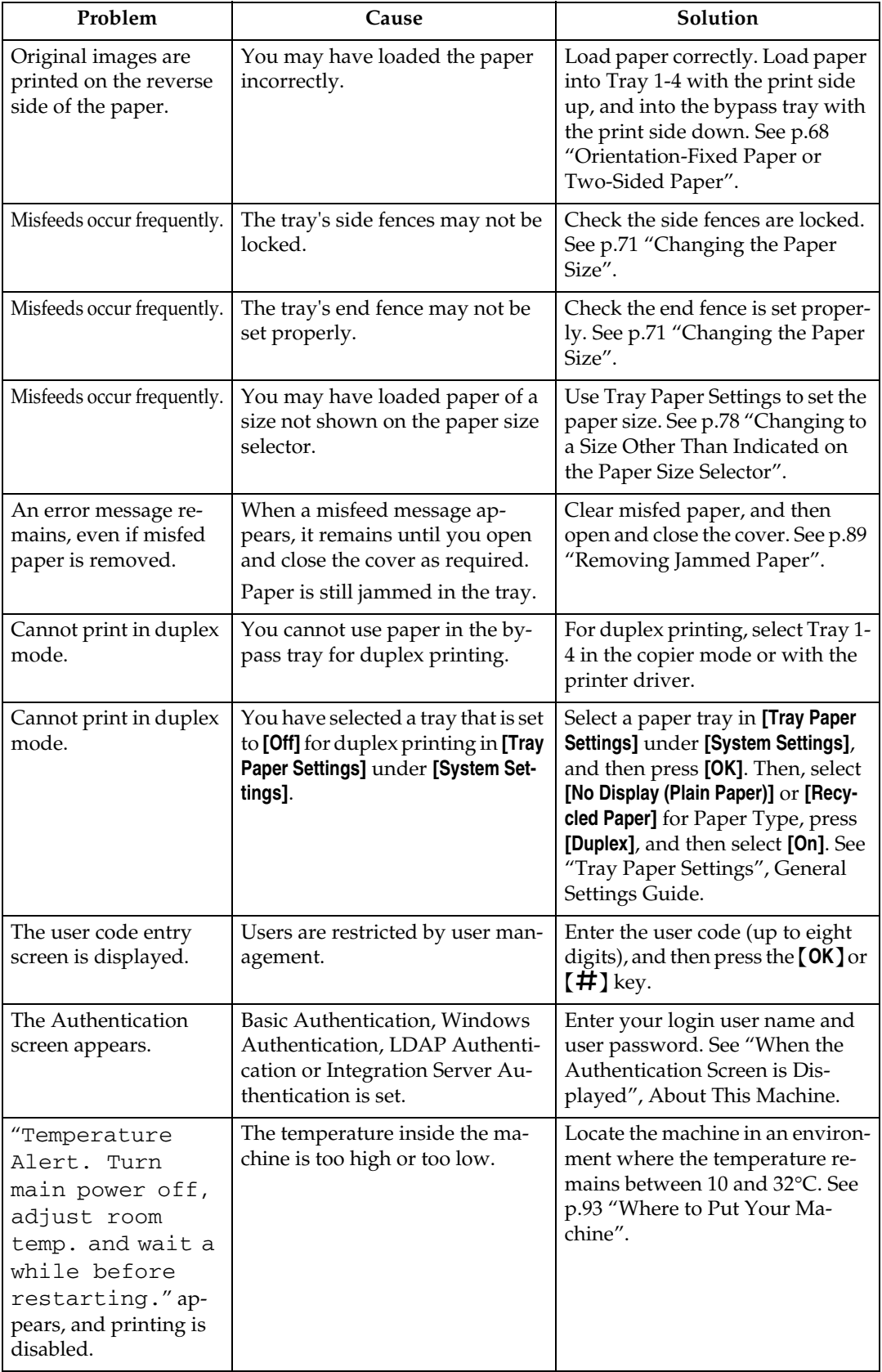

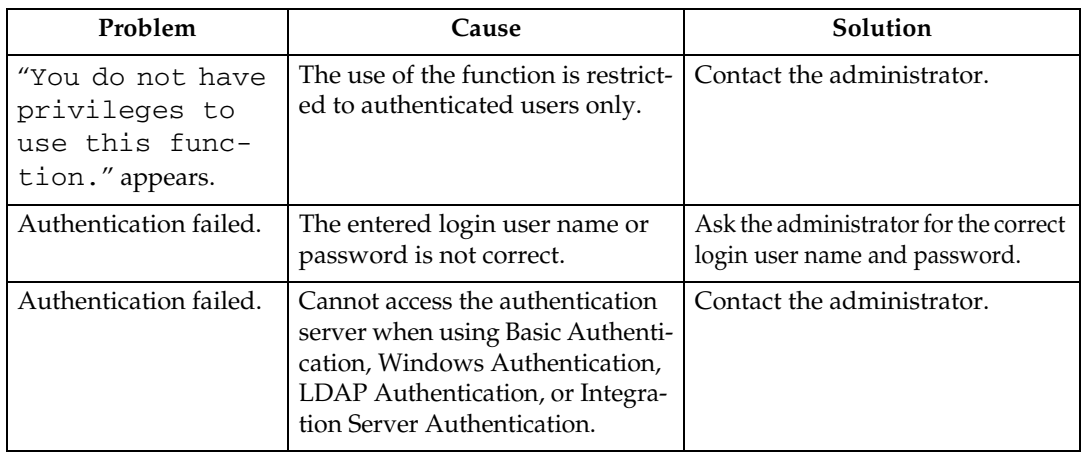

## *<u></u>* Note

❒ If you cannot make copies as you want because of paper type, paper size, or paper capacity problems, use recommended paper. See "Copy Paper", About This Machine.

**1**

**1**

## <span id="page-14-0"></span>**When a Job Is Not Performed**

If you cannot execute a function, it may be that the machine is being held up by another function.

If you cannot execute a function, terminate any other functions currently active, and then try executing the function again. In some cases, you can carry out another job (copier, facsimile, printer, or scanner) without canceling the current job being performed. Performing multiple functions simultaneously like this is called "Multi-accessing".

#### ❖ **Combination Chart**

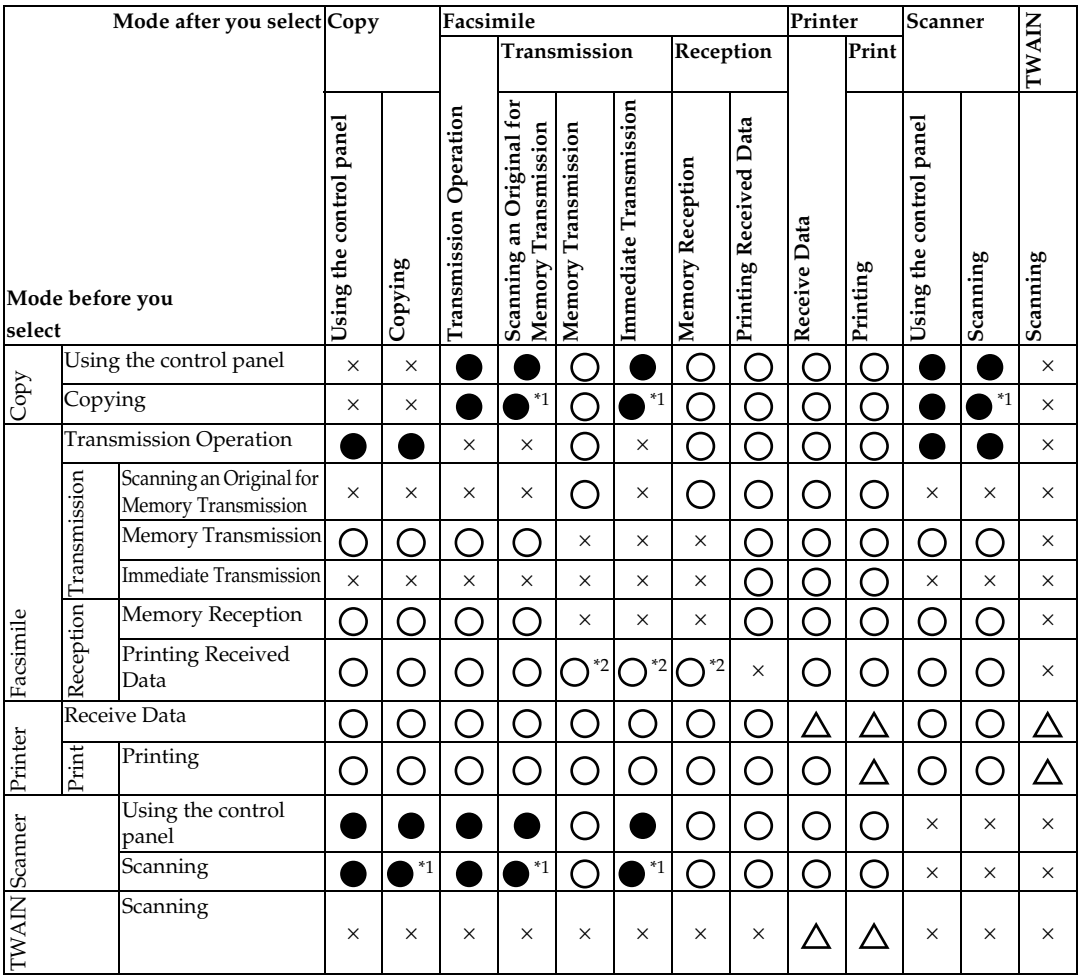

…means that these functions can be used together.

…means that you can interrupt the current job with the function keys to proceed to a subsequent job.

 $\Delta$ ... means that another job will automatically start after the current job is finished.

×…means that you must manually start another job after the current job is fin-

<span id="page-14-1"></span>ished (i.e., these functions cannot be used together).<br><sup>\*1</sup> You can scan a document once the preceding job documents are all scanned.

<span id="page-14-2"></span> $*2$  During parallel reception, any subsequent job is suspended until reception is completed.

### *A* Note

**1**

- ❒ If the machine is capable of executing multiple functions simultaneously, specify which function should have priority in "Print Priority". This setting is factory-preset to "Display mode". For setting of Printing Priority Function, see "General Features", General Settings Guide.
- ❒ While printing is in progress, scanning a document using another function may take more time.

# <span id="page-16-0"></span>**2. Troubleshooting When Using the Copy Function**

This chapter describes likely causes of and possible solutions for copier function problems.

## <span id="page-16-1"></span>**When a Message Is Displayed**

This section describes the machine's main messages. If other messages appear, follow the instructions they contain.

### **important**

❒ For messages that are not listed here, see "When You Have Problems Operating the Machine".

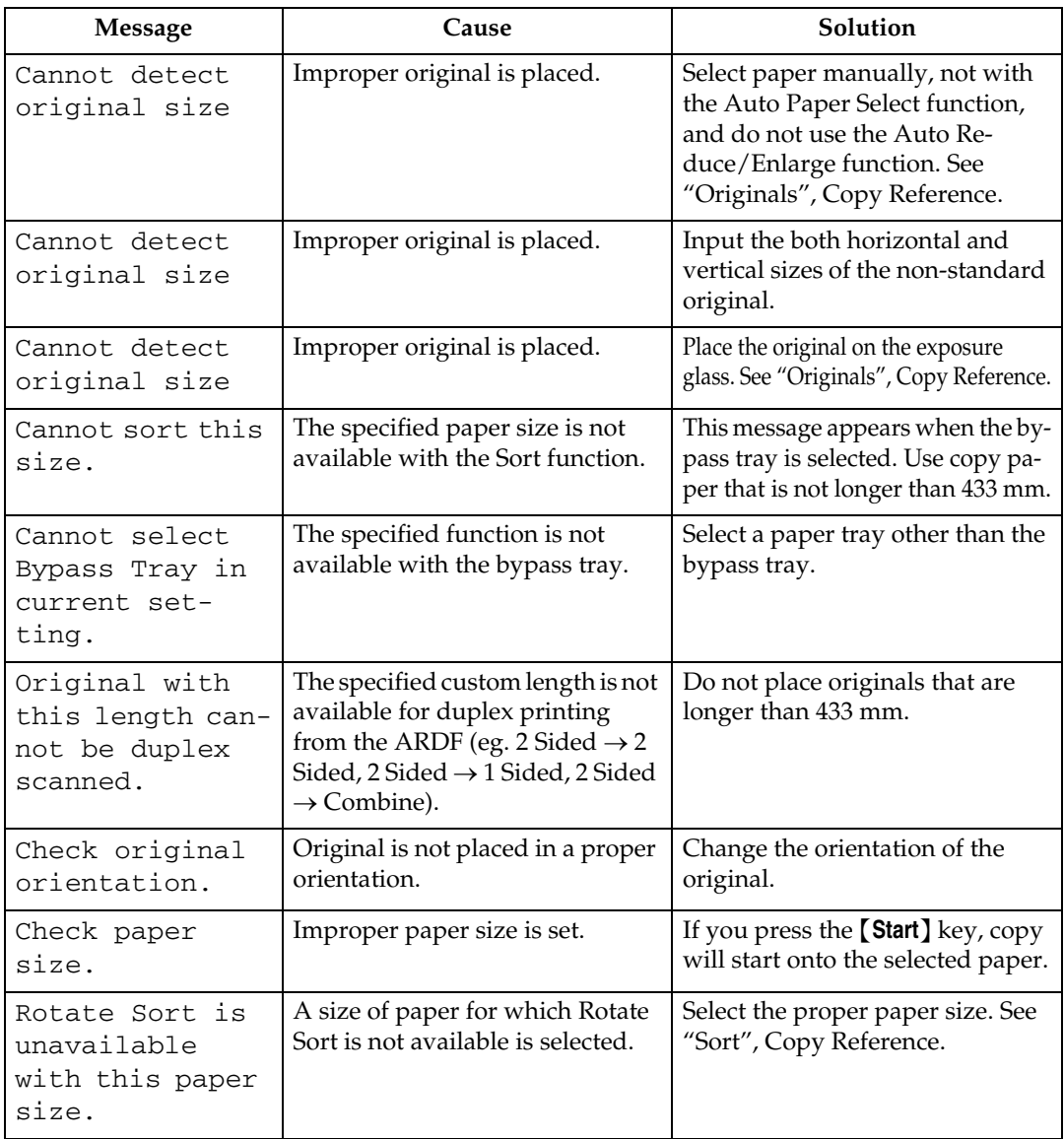

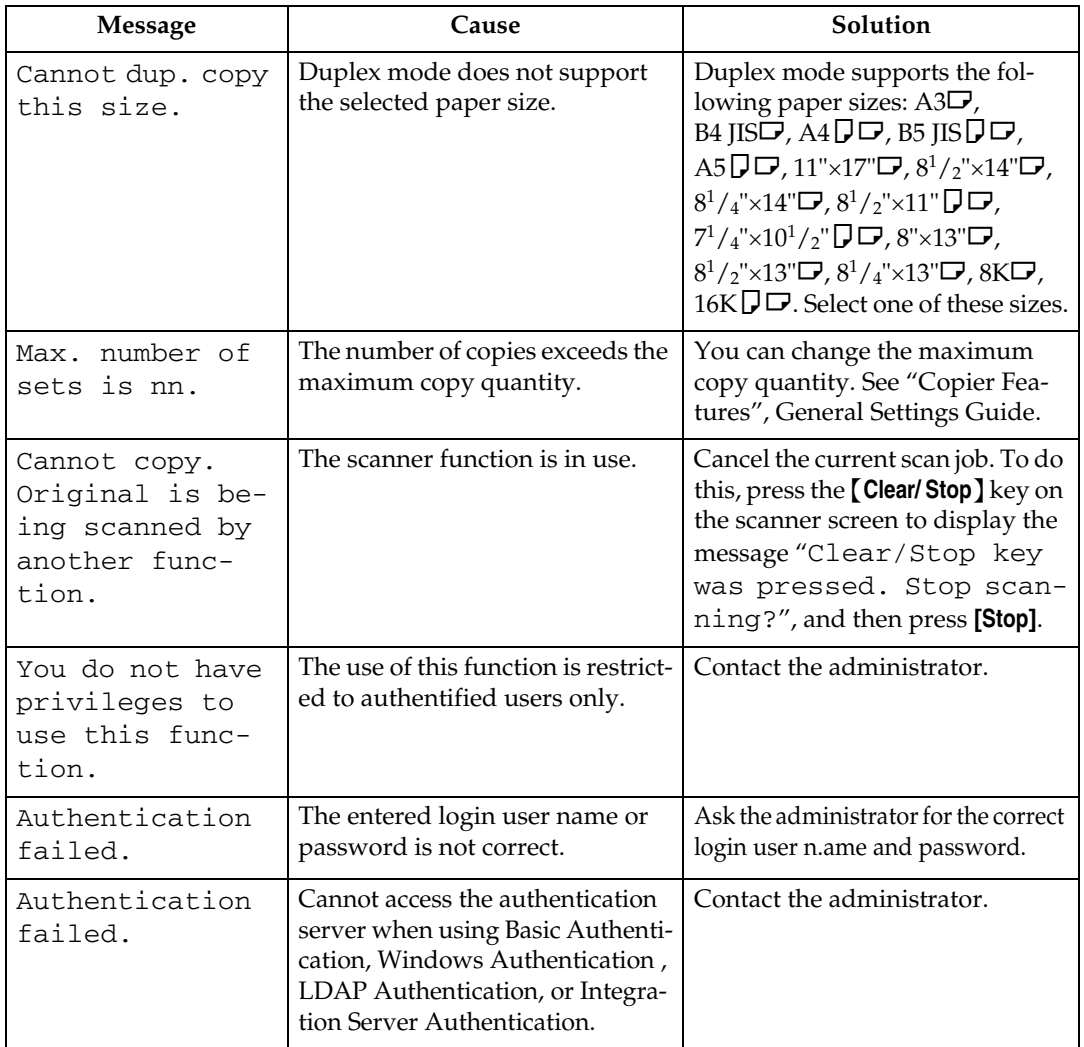

## **Reference**

[p.6 "When You Have Problems Operating the Machine"](#page-11-0)

## <span id="page-18-0"></span>**When You Cannot Make Clear Copies**

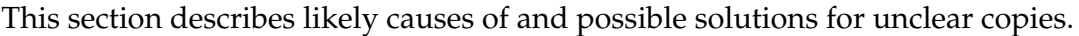

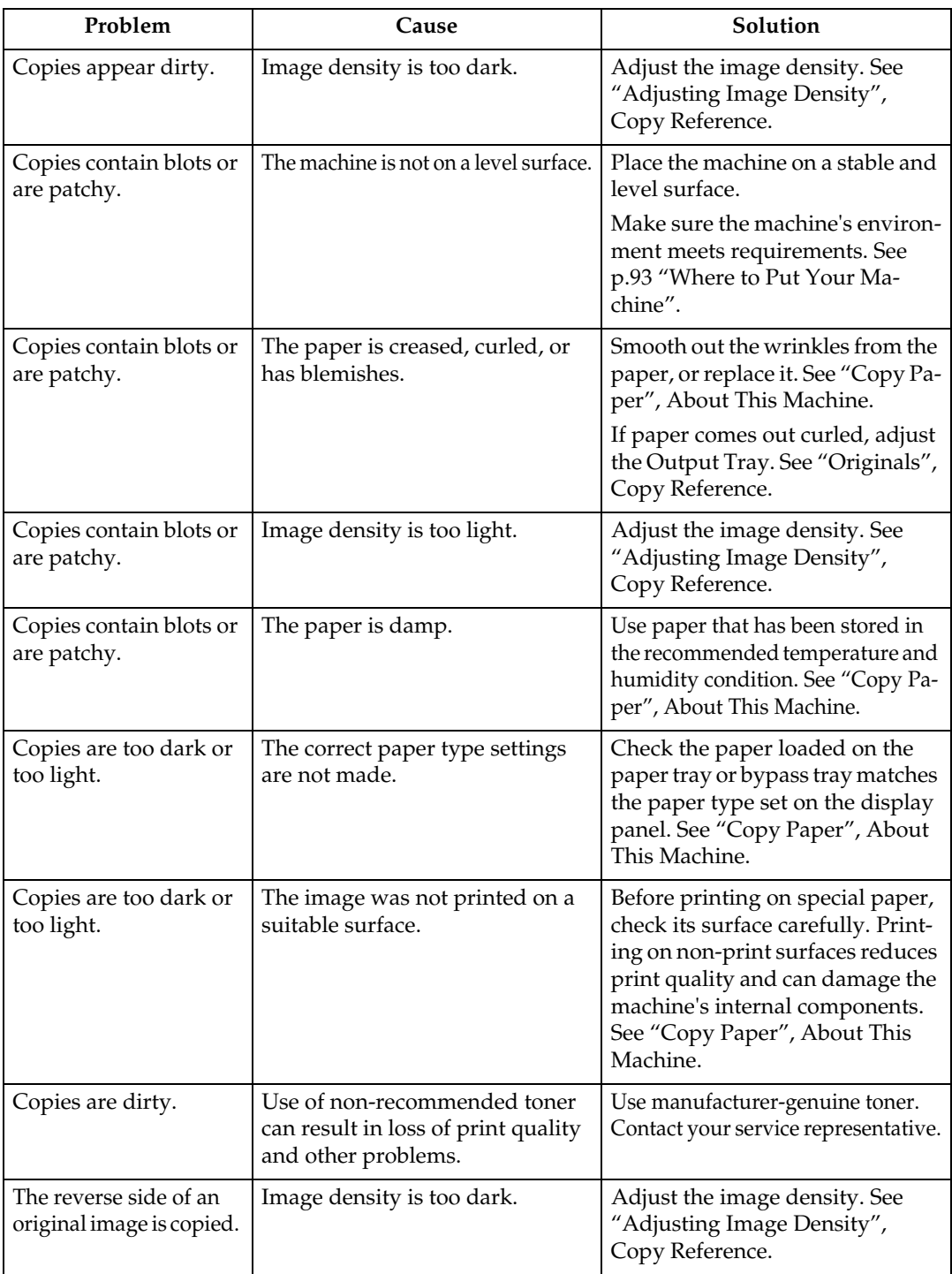

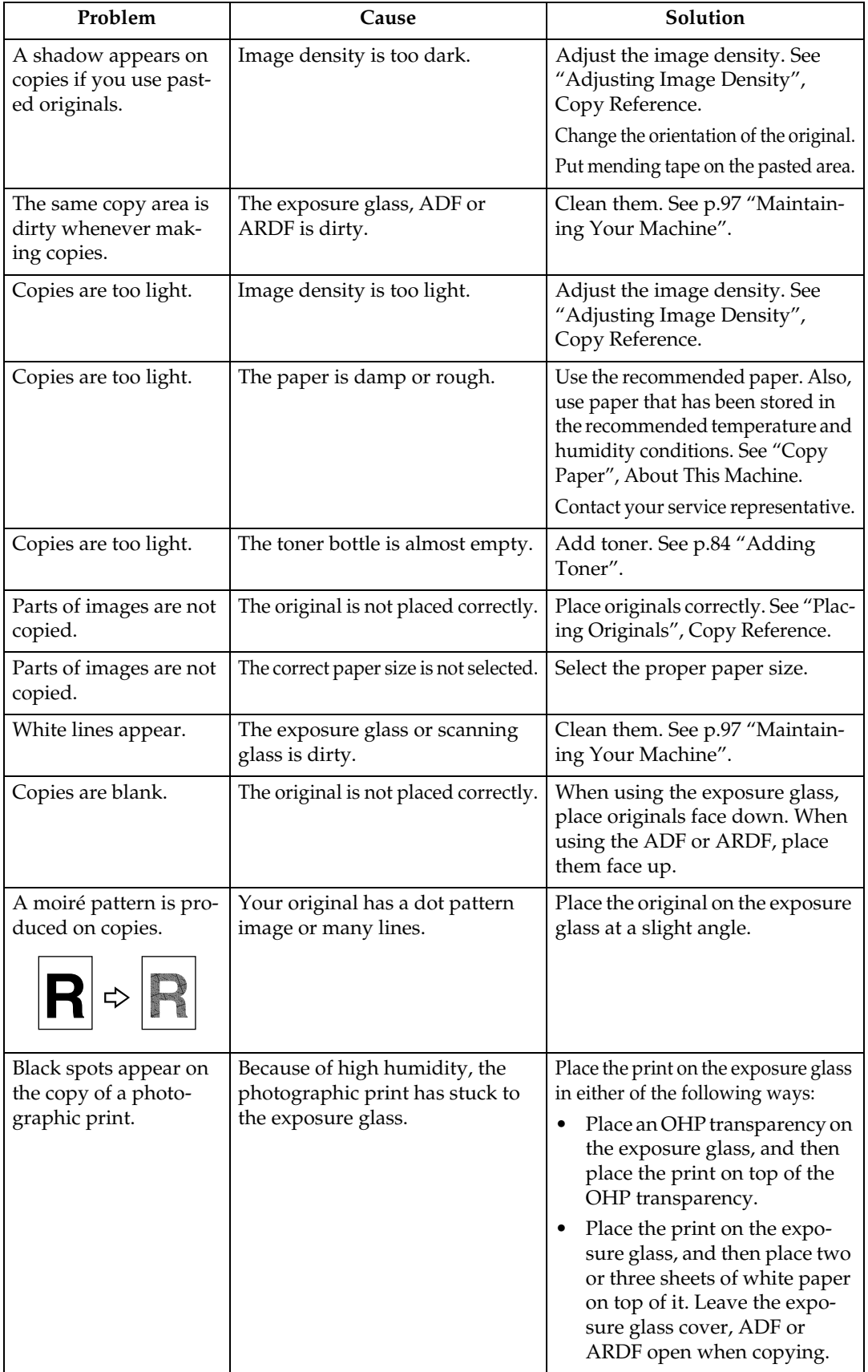

## <span id="page-20-0"></span>**When You Cannot Make Copies As Wanted**

This section describes causes and remedies when copy results are not as expected.

#### ❖ **Basic**

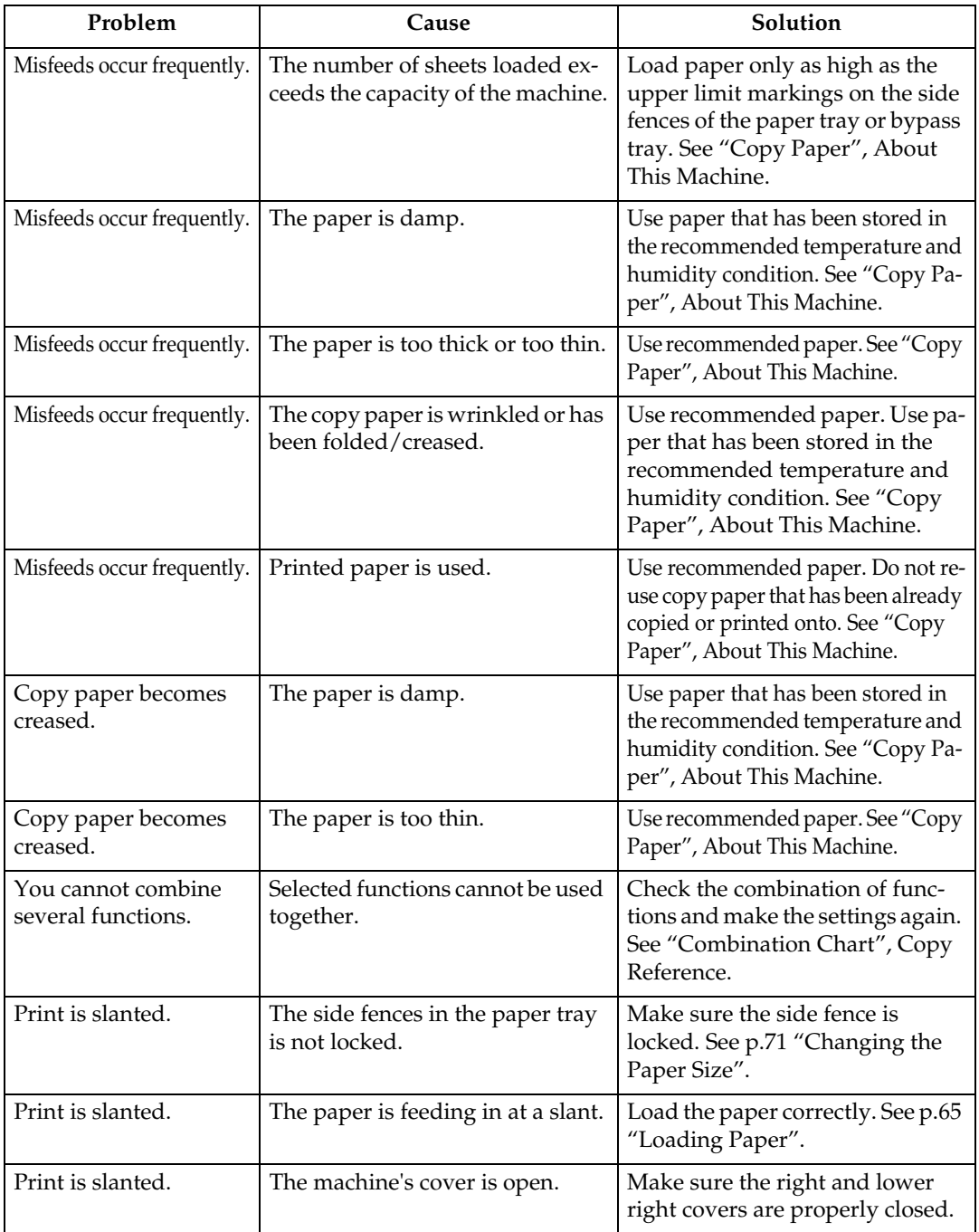

#### ❖ **Edit**

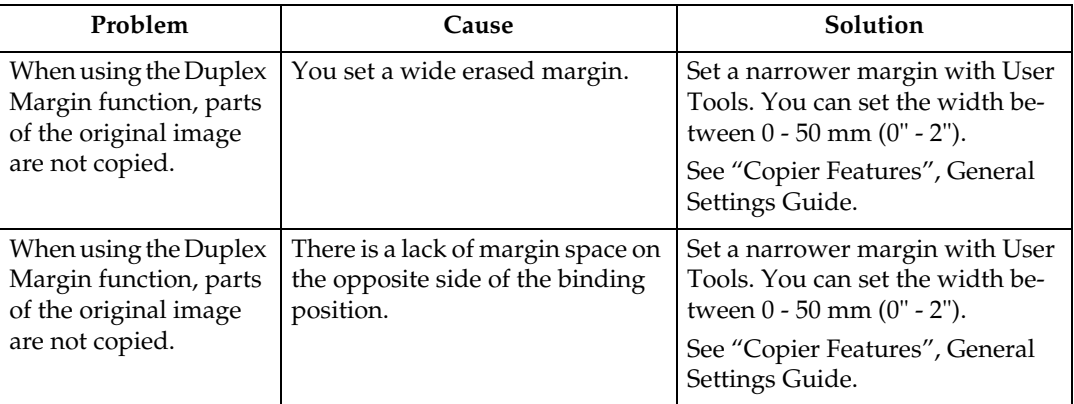

### ❖ **Combine**

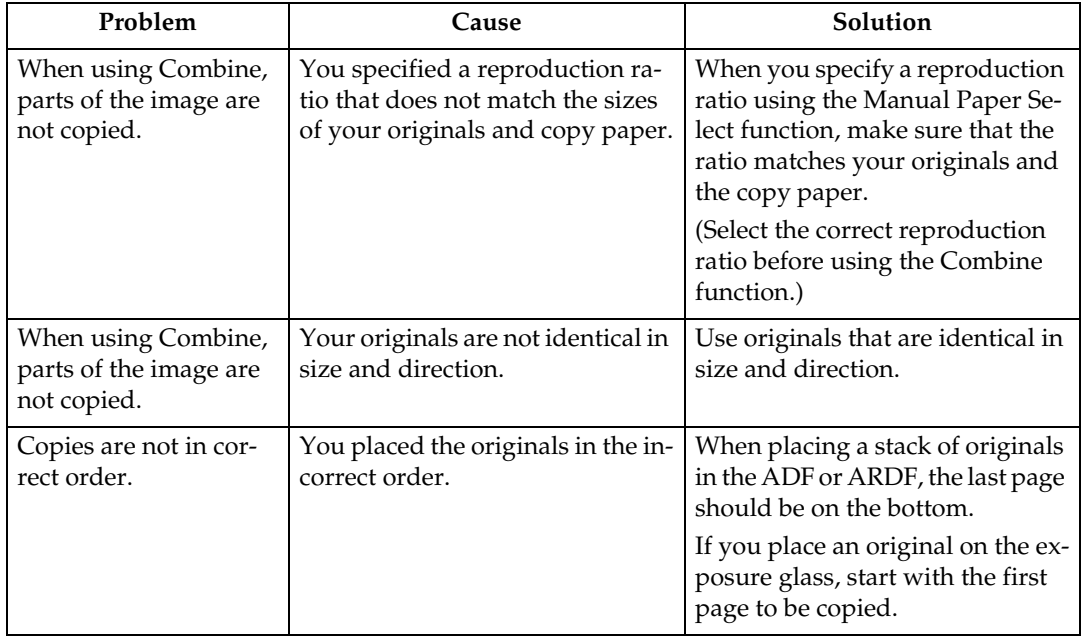

16

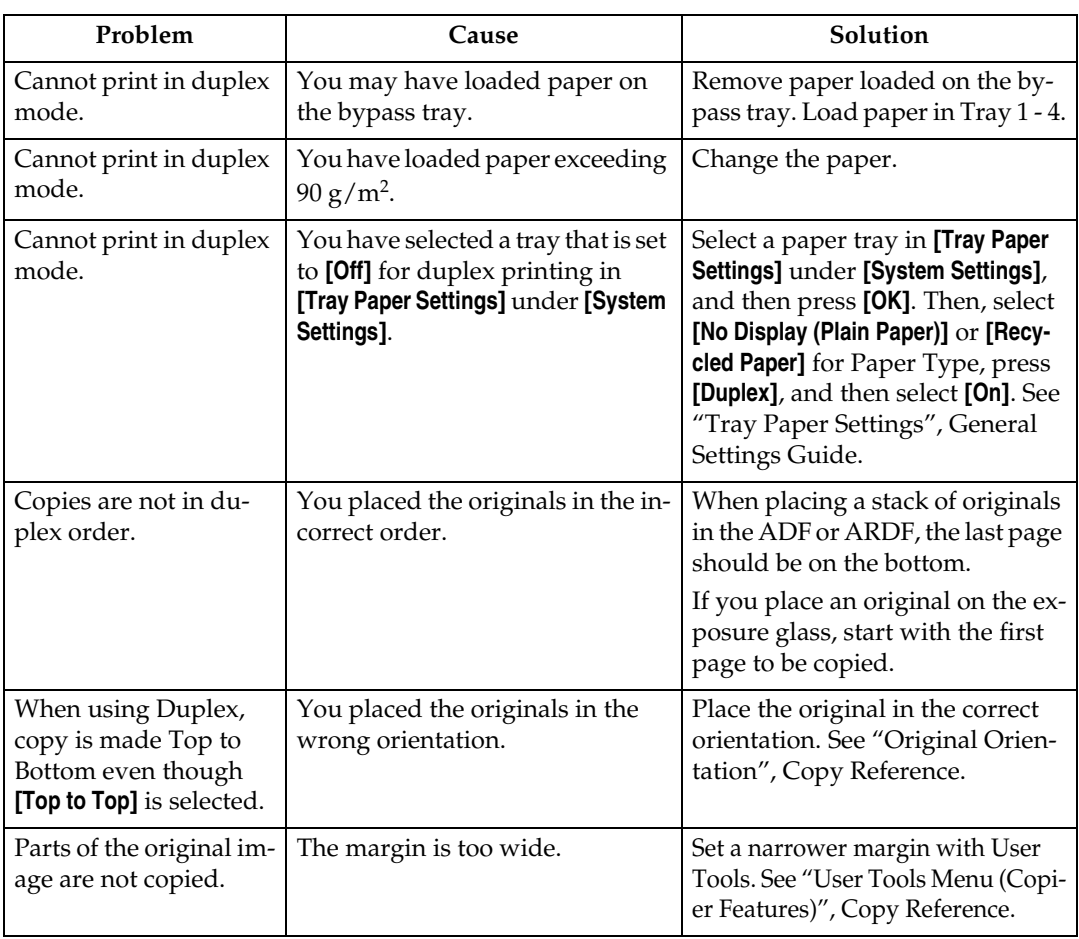

#### ❖ **Duplex (Type 2 only)**

## <span id="page-22-0"></span>**When Memory Is Full**

This section describes likely causes of and possible solutions for problems related to full memory.

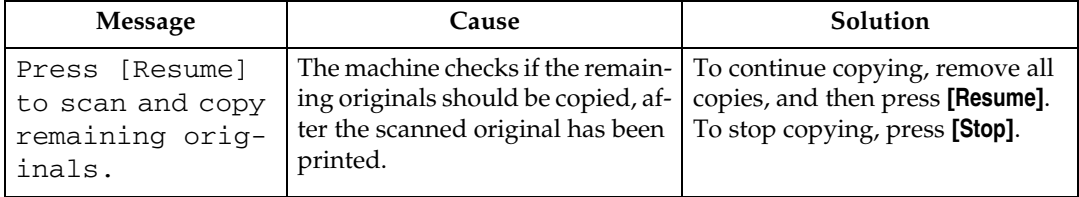

# <span id="page-24-0"></span>**3. Troubleshooting When Using the Facsimile Function**

This chapter describes likely causes of and possible solutions for facsimile function problems.

# <span id="page-24-1"></span>**Adjusting the Volume**

The following describes how to adjust the volume.

You can change the volume of the following sounds that the machine makes.

#### ❖ **On Hook Mode**

Heard when the {**On Hook Dial**} key is pressed.

#### ❖ **At Transmission**

Heard when immediate transmission is performed.

#### ❖ **At Reception**

Heard when the machine receives a document.

#### ❖ **At Dialing**

Heard after pressing the {**Start**} key, until the line connects to the destination.

#### ❖ **At Printing**

Heard when a received document is printed.

A **Press the** {**User Tools/Counter**} **key.**

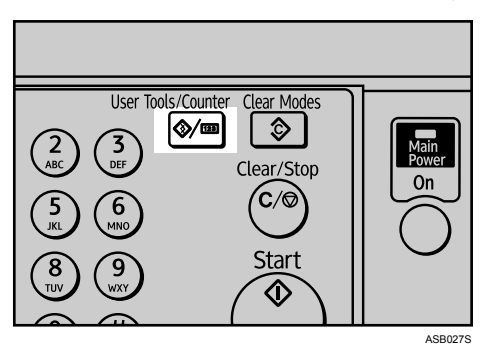

B **Select [Fax Features] using** {U} **or** {T}**, and then press the** {**OK**} **key.**

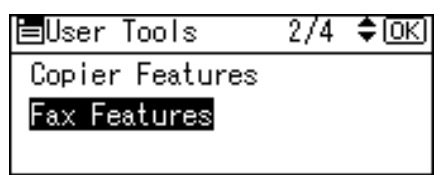

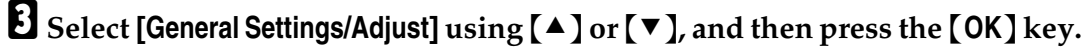

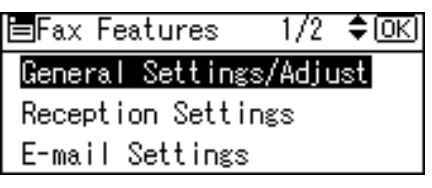

D **Select [Adjust Sound Volume] using** {U} **or** {T}**, and then press the** {**OK**} **key.**

```
|国Gen.Set./Adjust 1/2 ◆ [OK]|
 Adjust Sound Volume
Program Fax Information
On Hook Release Time
```
<span id="page-25-0"></span>E **Select the item you want to adjust using** {U} **or** {T}**, and then press the** {**OK**} **key.**

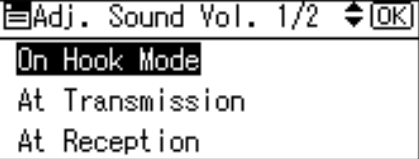

F **Select the volume using** {W} **or** {V}**, and then press the** {**OK**} **key.**

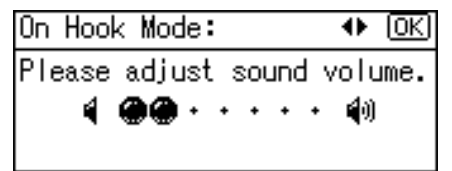

Press the {**Escape**} key to cancel the setting and the display returns to that of step [E](#page-25-0).

G **Press the** {**User Tools/Counter**} **key.**

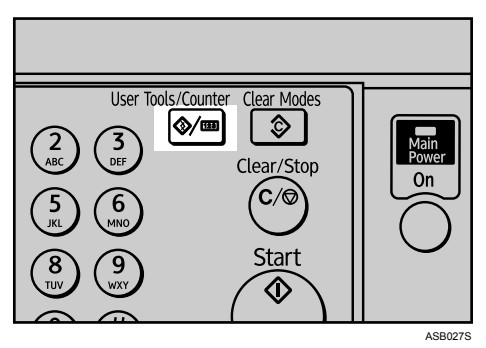

The standby display appears.

**3**

### **Note**

- ❒ You can also adjust the On Hook volume when you press the {**On Hook Dial**} key. See "On Hook Dial", Facsimile Reference.
- ❒ If the extended security function prevents you from changing this setting, contact the administrator.
- ❒ You can set the volume level to between 0 and 7.

## <span id="page-27-0"></span>**When a Message Is Displayed**

This section describes the machine's main messages. If other messages appear, follow their instructions.

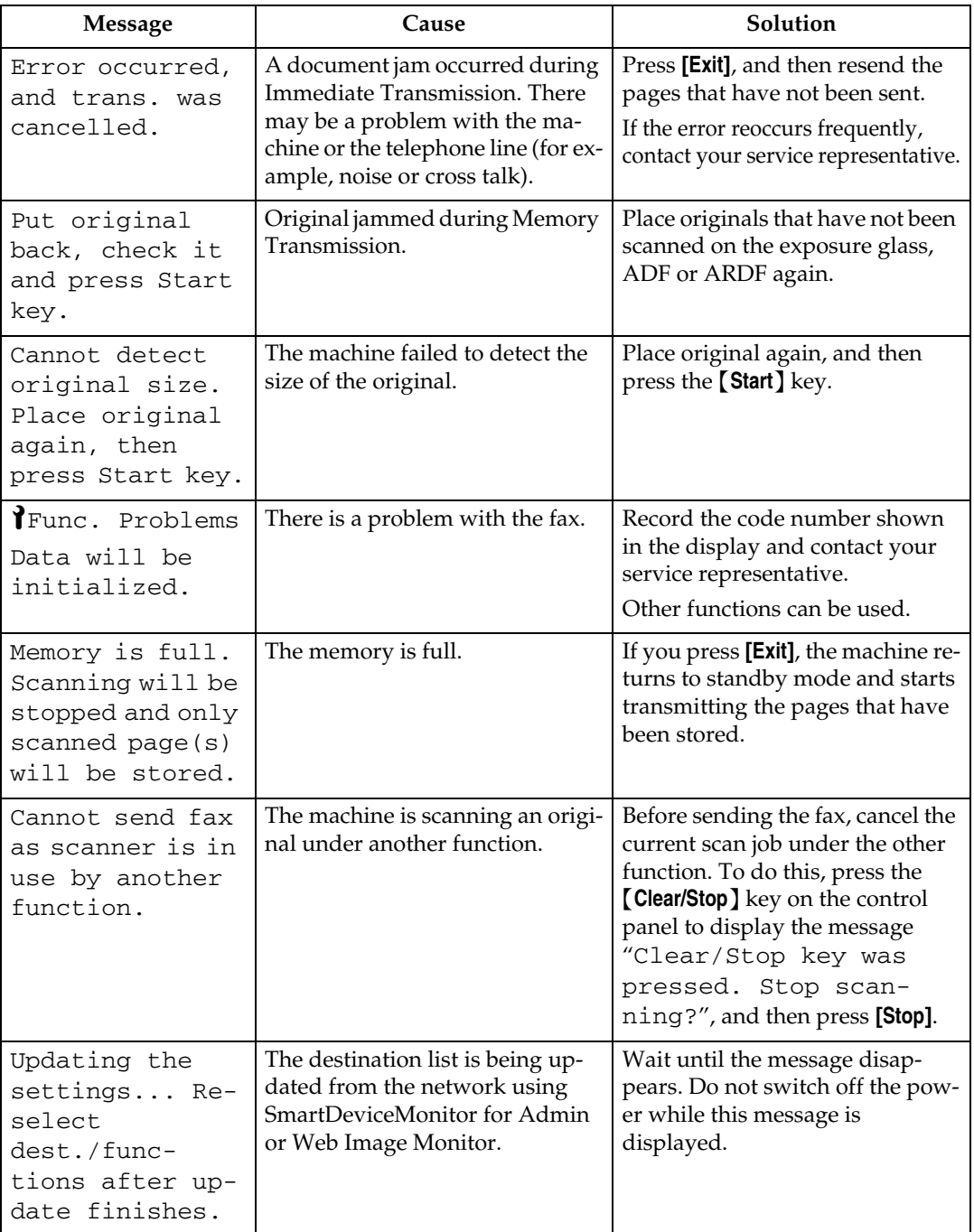

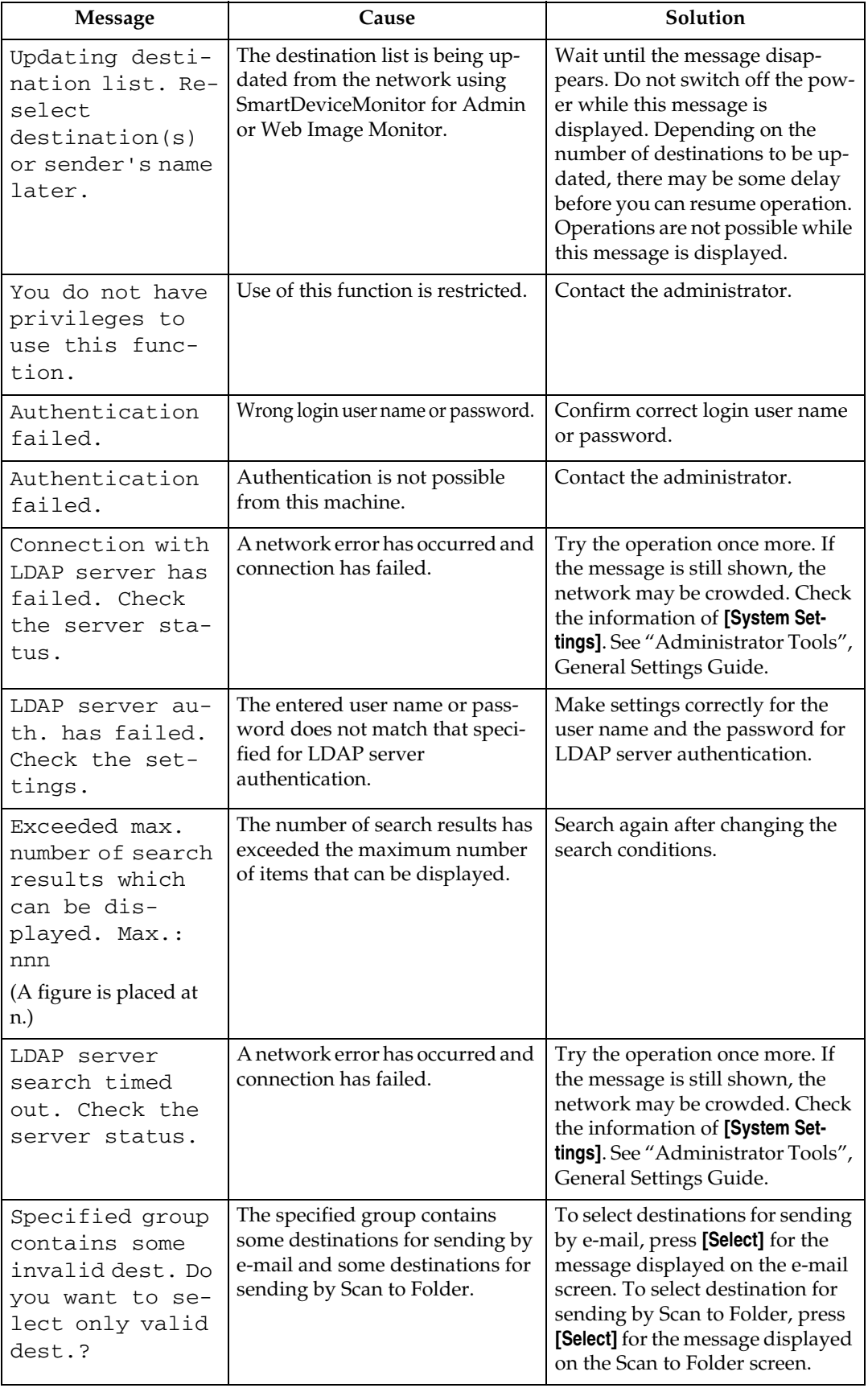

Download from Www.Somanuals.com. All Manuals Search And Download.

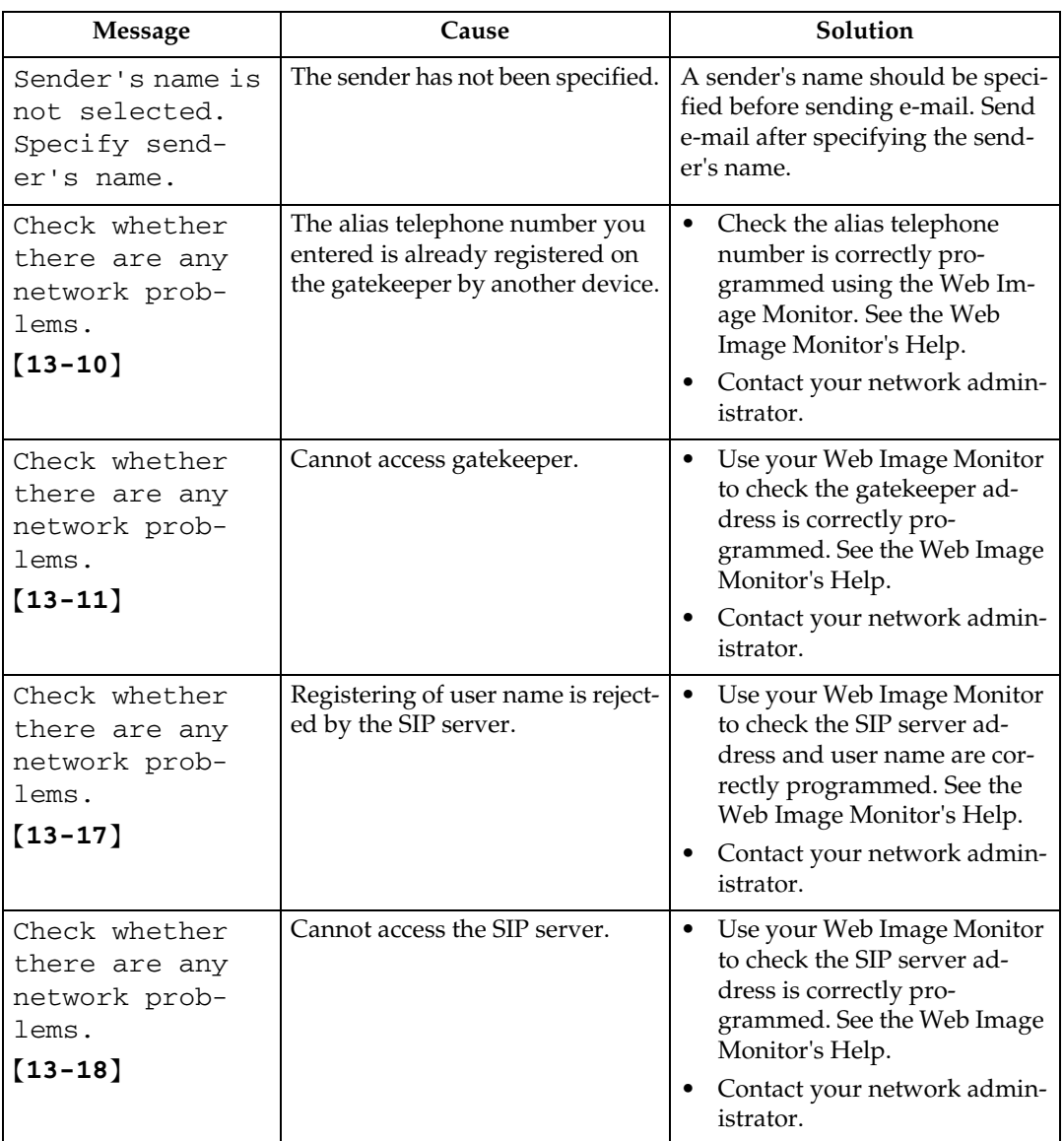

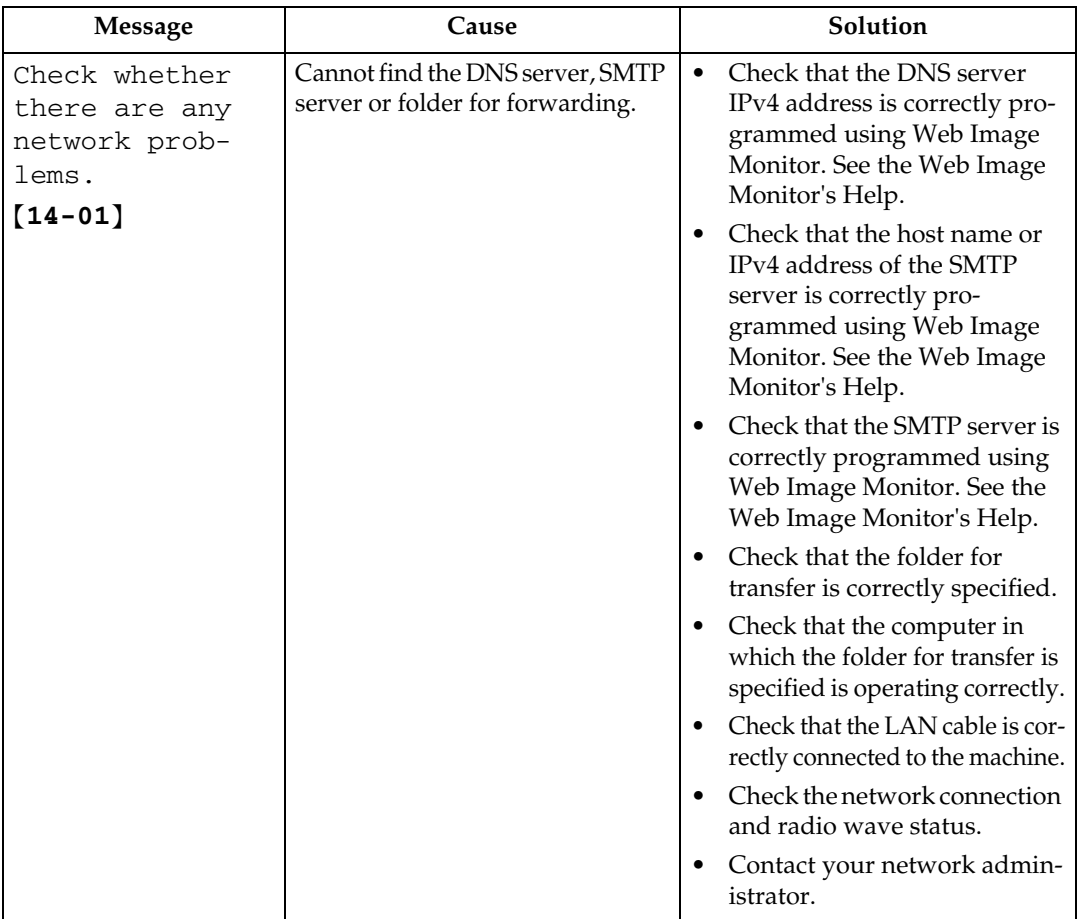

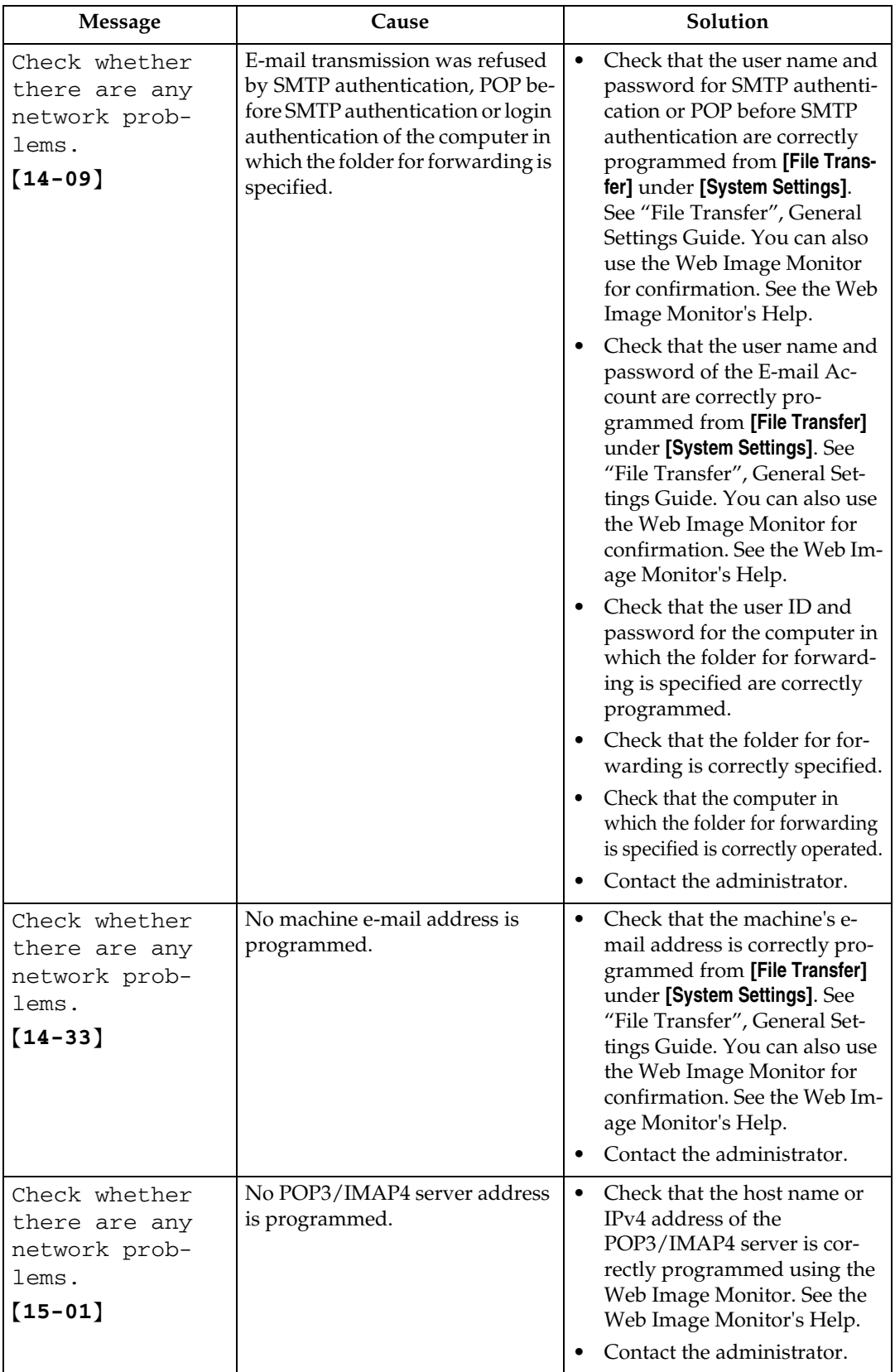

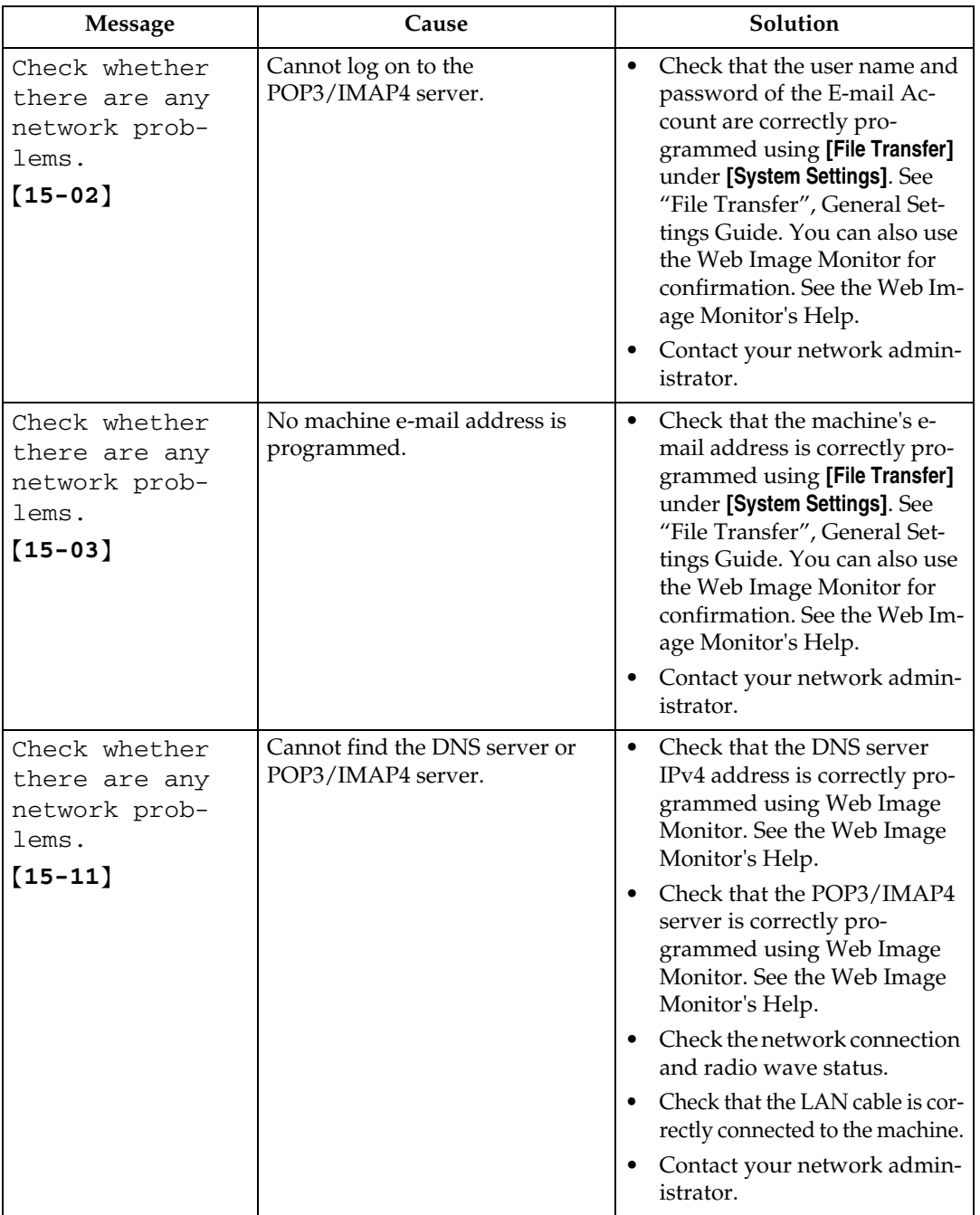

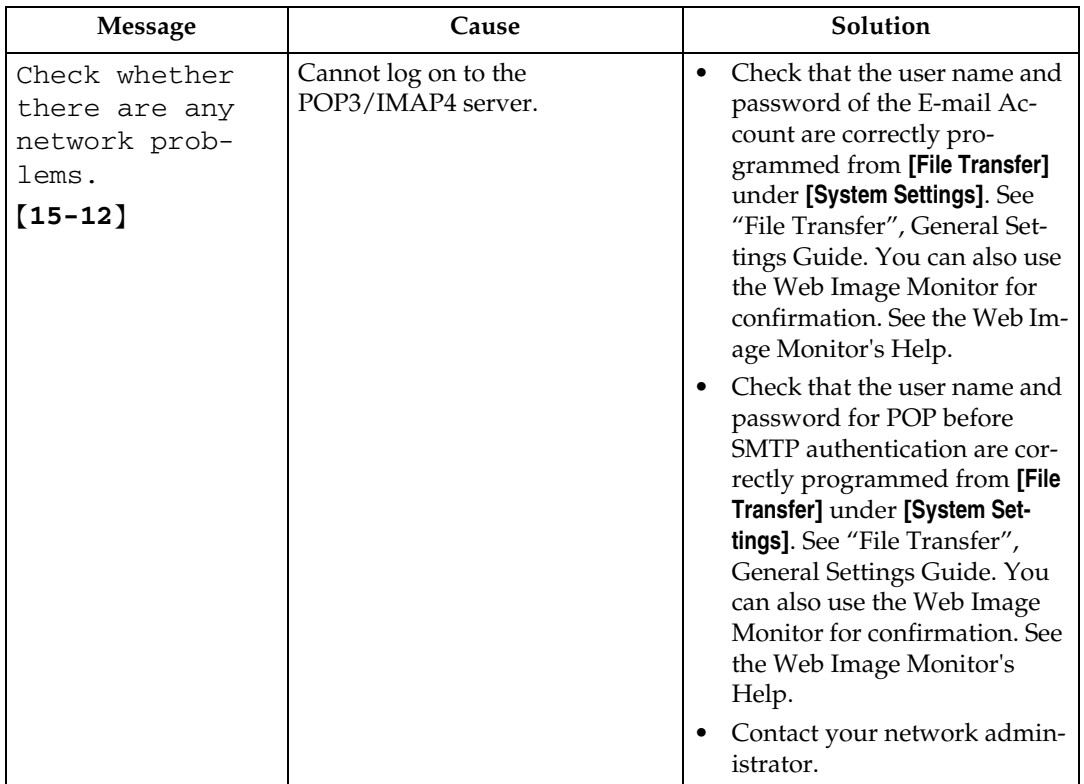

#### *A* Note

- ❒ If "Check whether there are any network problems." appears, the machine is not correctly connected to the network or the settings of the machine are not correct. If you do not need to connect the machine to the network, you can specify the setting so this message is not displayed, and then the {**Facsimile**} key no longer lights. See "Parameter Setting", General Settings Guide. If you reconnect the machine to the network, be sure to set "Display" with User Parameters. Otherwise, you cannot check the status of the network connection.
- ❒ If the paper tray runs out of paper, "Out of paper. Load it, then press [Exit]." appears on the display, add more paper. If there is paper left in the other trays, you can receive documents as usual, even if the message appears on the display. You can turn this function on or off with "Parameter Setting". See "Parameter Setting", General Settings Guide.

## <span id="page-34-0"></span>**When You Cannot Send or Receive Fax Messages As Wanted**

This section describes likely causes of and possible solutions for transmission and reception-related problems.

#### ❖ **Transmission/Reception**

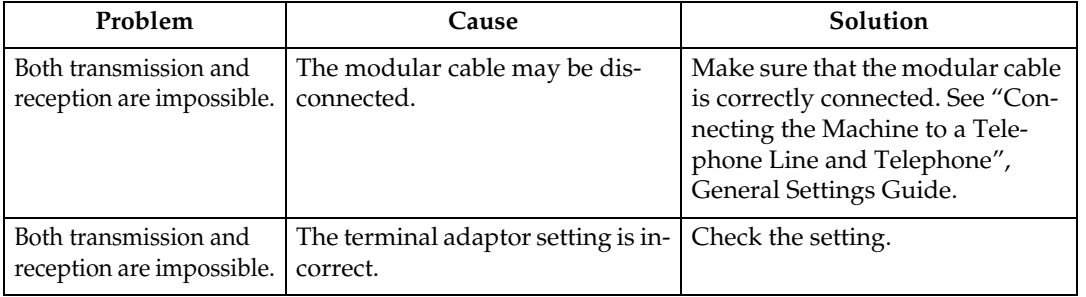

#### ❖ **Transmission**

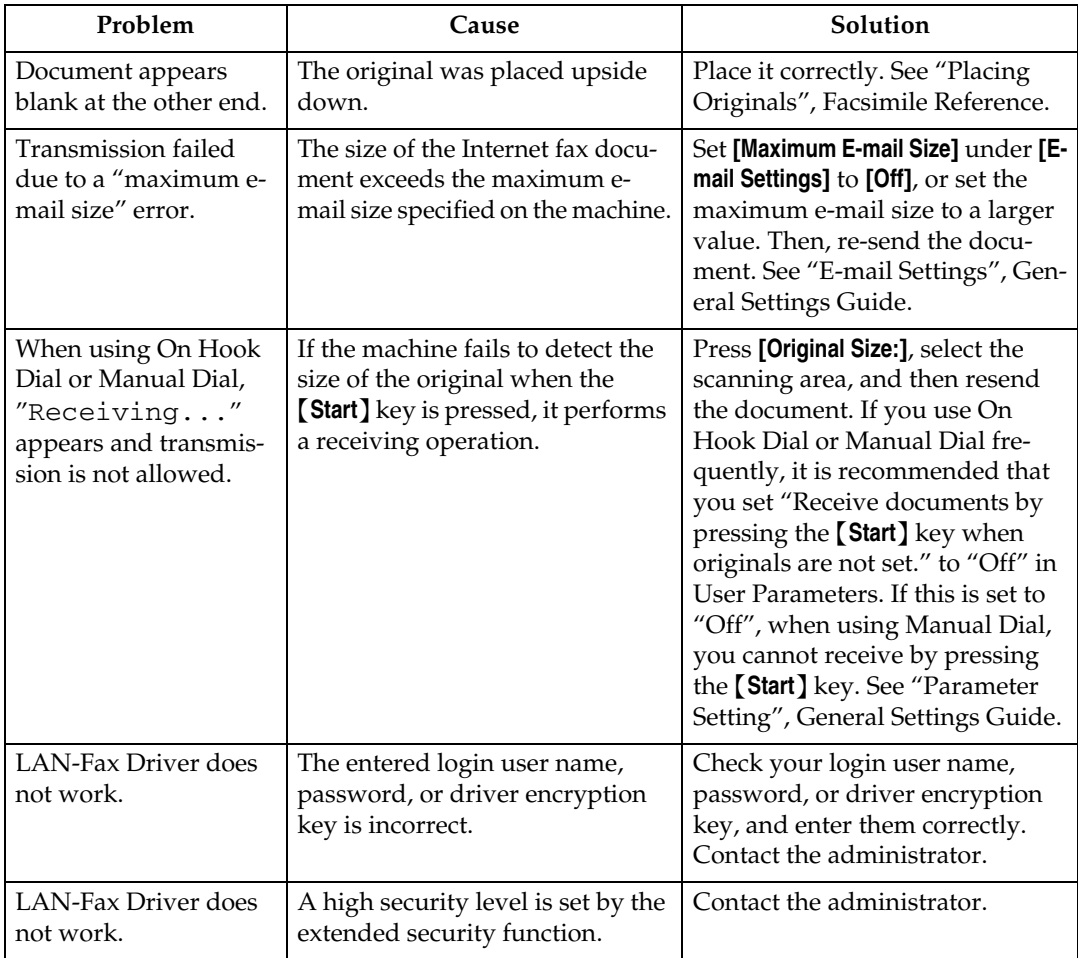

**3**

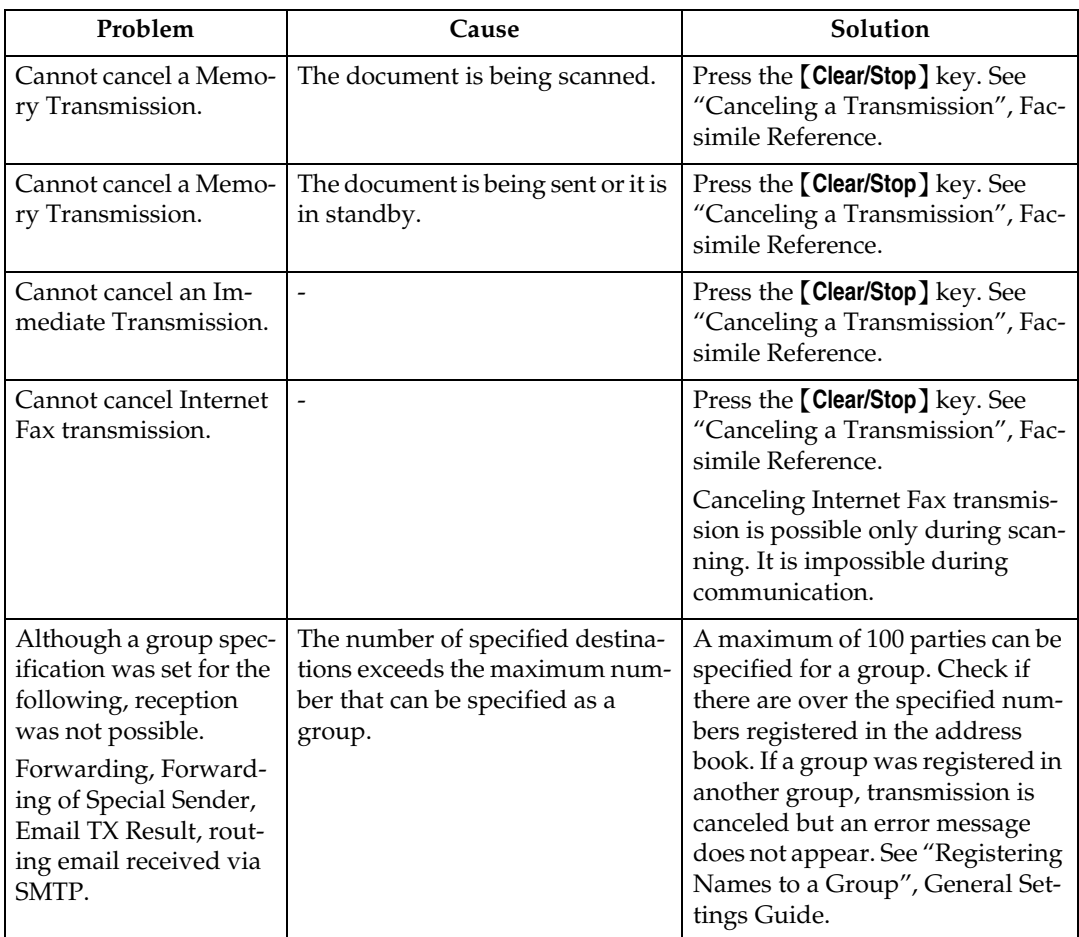

## ❖ **Reception**

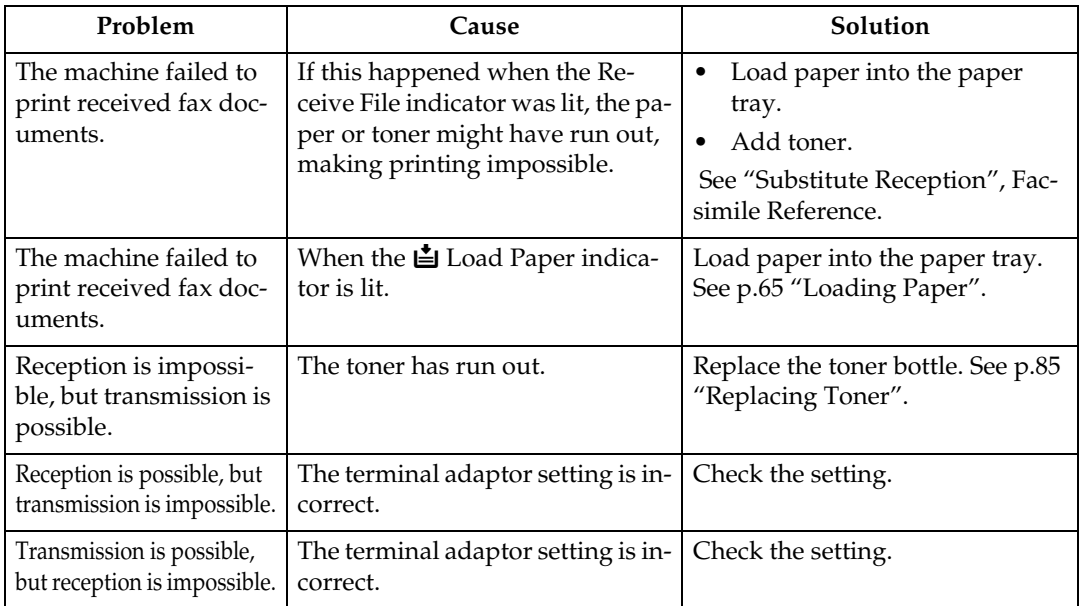
### ❖ **Printing**

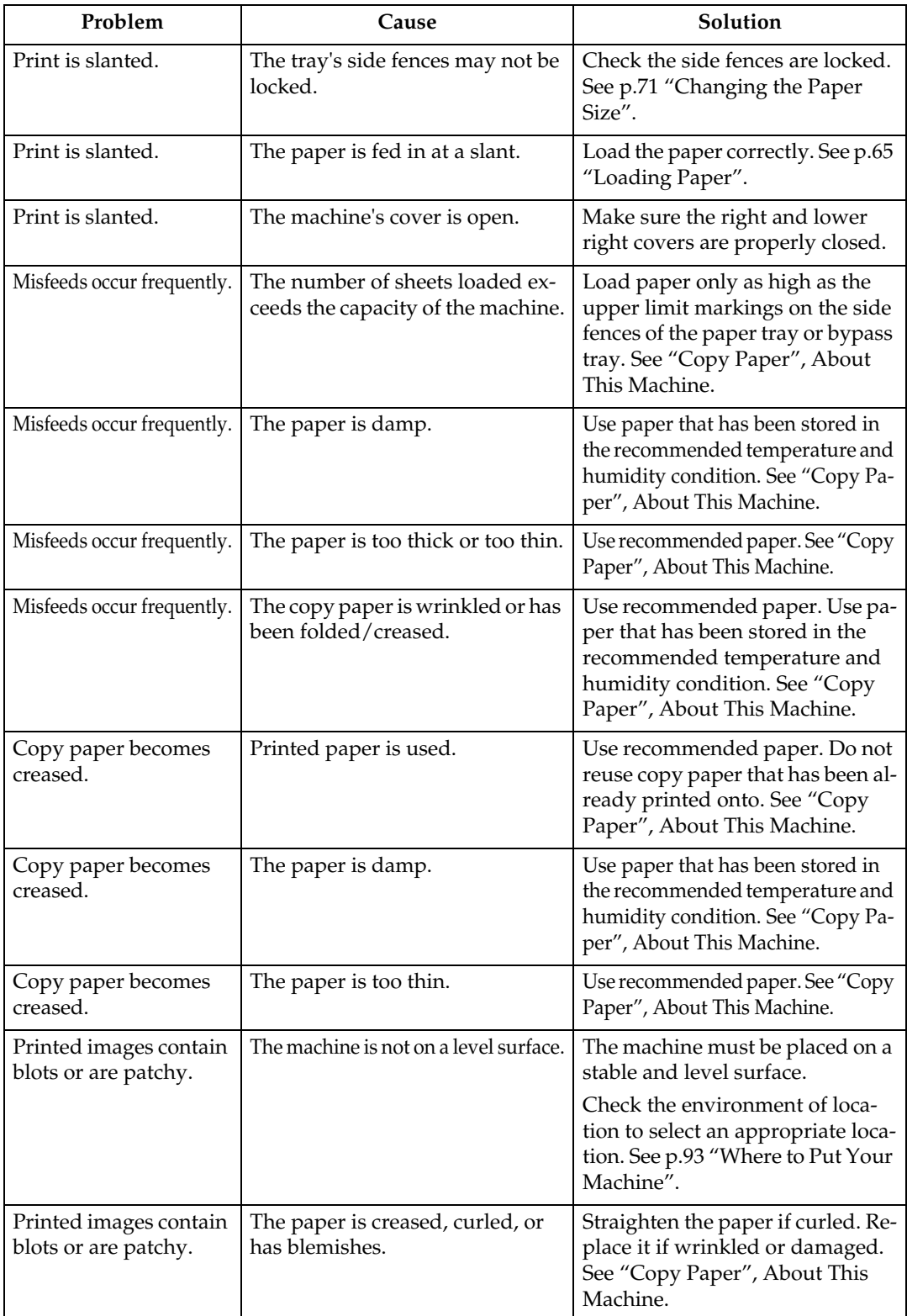

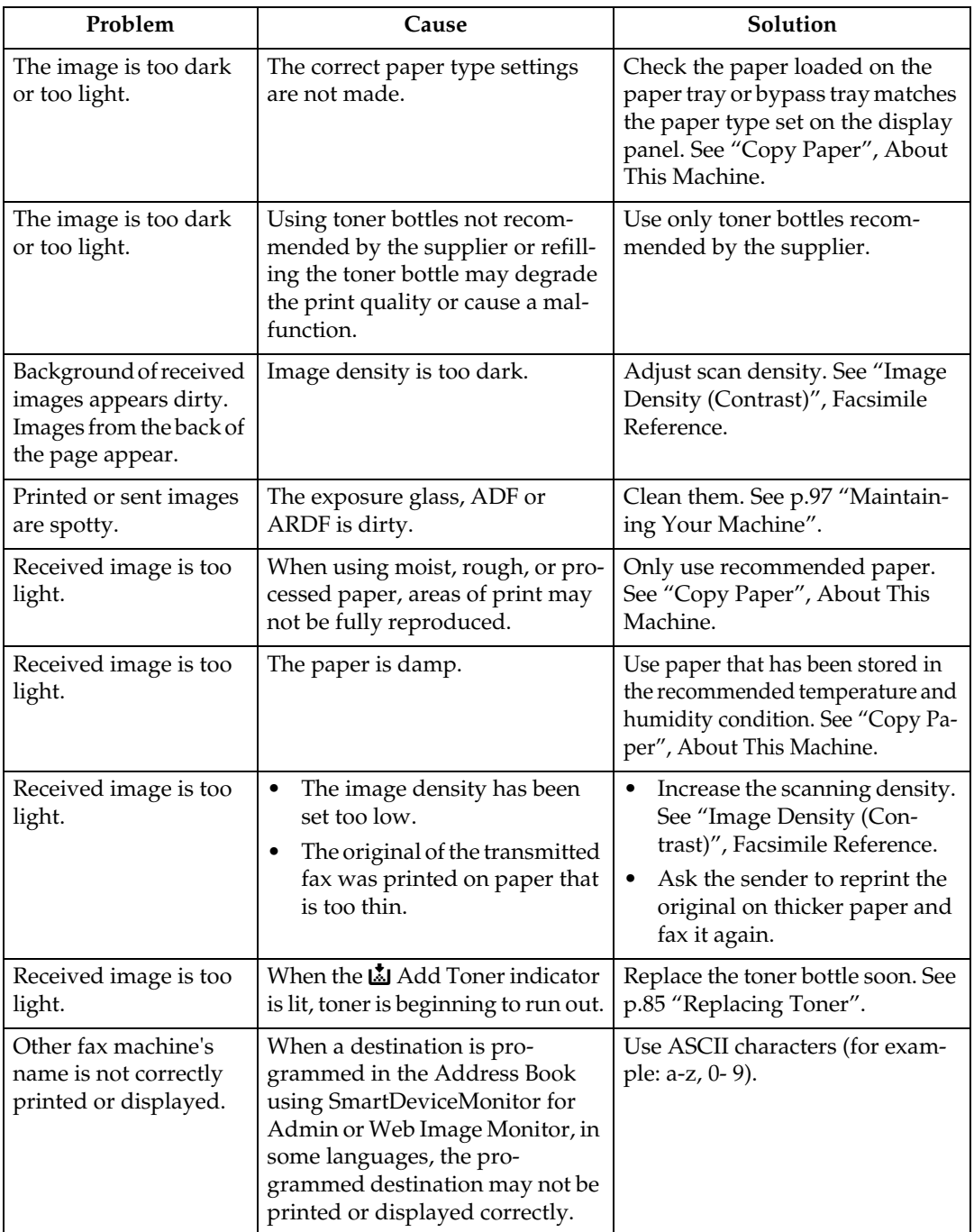

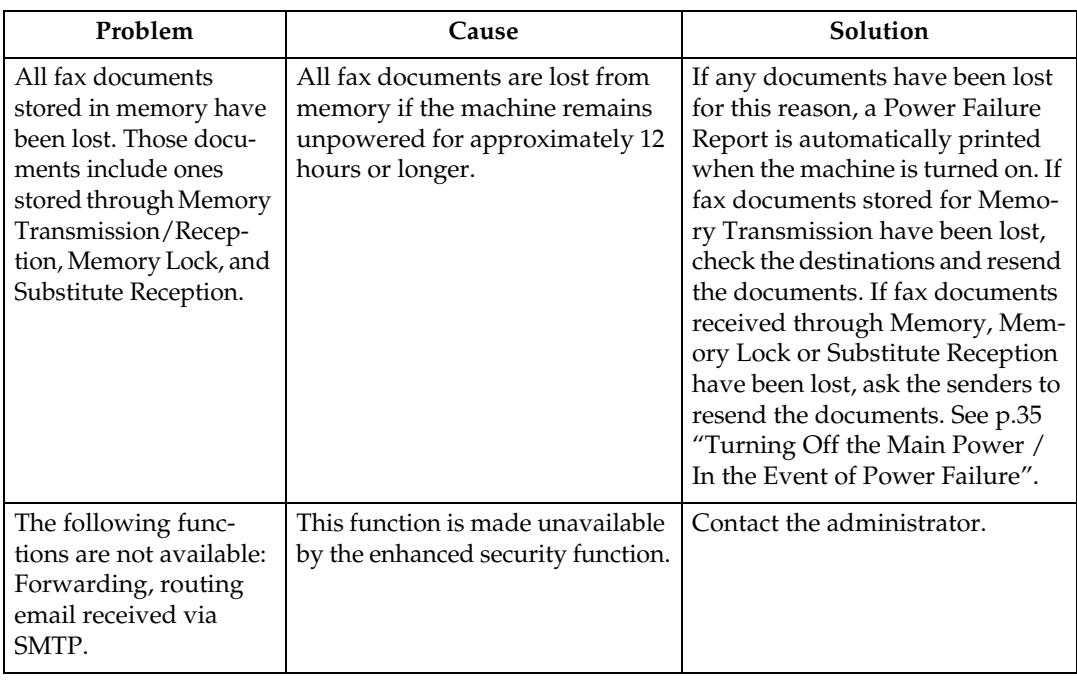

#### ❖ **Others**

## **When Memory Is Full**

This section describes likely causes of and possible solutions for problems related to full memory.

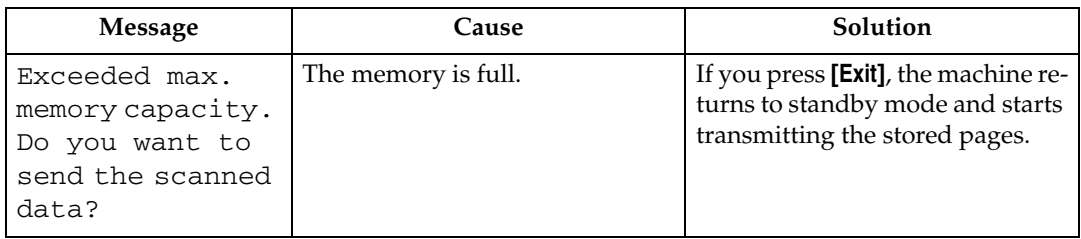

## **When an Error Report Is Printed**

An Error Report is printed if a document cannot be successfully sent or received.

Possible causes include a problem with the machine or noise on the telephone line. If an error occurs during transmission, resend the original.

If an error occurs during reception, ask the sender to resend the document.

### *A* Note

- ❒ If an error happens frequently, contact your service representative.
- ❒ The "Page" column gives the total number of pages. The "Page not sent" or "Page not received" column gives the number of pages not sent or received successfully.
- ❒ You can display a destination with the User Parameters. See "Parameter Setting", General Settings Guide.
- ❒ You can display a sender name with the User Parameters. See "Parameter Setting", General Settings Guide.

## <span id="page-40-0"></span>**Turning Off the Main Power / In the Event of Power Failure**

This section describes the machine status when the power is turned off or if the power fails.

#### $\triangle$  *CAUTION:*

• *When you disconnect the power plug from the wall outlet, always pull the plug (not the cable).*

#### important

- ❒ Do not turn off the main power switch while the power indicator is lit or blinking. If you do, the memory may be damaged and failure could result.
- ❒ Turn off the main power switch before pulling out the plug. If you pull out the plug with the switch on, the memory may be damaged and failure could result.
- $\Box$  Make sure that 100% is shown on the display before you unplug the machine. If a lower value is shown, some data is currently present in memory.
- ❒ Right after a power failure, the internal battery needs to be sufficiently recharged to guard against future data loss. Keep the machine plugged in and the main power switch on for about 5 days after the power loss.

Even if the main power switch is turned off, the contents of the machine memory (for example, programmed numbers) will not be lost. However, if power is lost for about 12 hours because the main power switch is turned off, there is a power cut, or the power cord is removed, contents of the Fax memory are lost. Lost items will include any fax documents stored in memory using Memory Transmission/Reception, Memory Lock, or Substitute Reception.

If a file was deleted from memory, a Power Failure Report is automatically printed as soon as the power is restored.

This report can be used to identify lost files. If a document stored for Memory Transmission was lost, resend it. If a document received by Memory Reception or Substitute Reception was lost, ask the sender to resend it.

#### ❖ **RDS (Remote Diagnostic System)**

If the machine has a problem, a service representative can perform various settings over the telephone line from the service station. If you want to use this function, change the User Parameter. See "Parameter Setting", General Settings Guide.

## **When an Error Occurs Using Internet Fax**

This section describes reports that the machine sends if an Internet Fax error occurs.

### **Error Mail Notification**

The machine sends the Error Mail Notification to the sender when it is unable to successfully receive a particular e-mail message. A "cc" of this notification is also sent to the administrator's e-mail address when one is specified.

- **Note**
- ❒ You can select to send Error Mail Notification with User Parameters. See "Parameter Setting", General Settings Guide.
- ❒ If Error Mail Notification cannot be sent, the Error Report (E-Mail) is printed by the machine.
- ❒ If an error occurs when e-mail is received via SMTP, the SMTP server sends error e-mail to the originator of the document.

### **Error Report (E-Mail)**

The Error Report (E-Mail) is printed by the machine when it is unable to send an Error Mail Notification.

### **Server-Generated Error E-mail**

The transmitting server sends this error e-mail to the originator of e-mail that cannot be transmitted successfully (due to reasons such as specifying an incorrect e-mail address).

#### **Note**

 $\Box$  After server-generated error e-mail is printed, the first page of the sent document is printed.

# **4. Troubleshooting When Using the Printer Function**

This chapter describes likely causes of and possible solutions for printer function problems.

## **When a Message Is Displayed during Installation of the Printer Driver**

This section describes what to do if a message appears when installing the printer driver.

The message number 58 or 34 indicates that the printer driver cannot be installed using Auto Run. Install the printer driver using **[Add Printer]** or **[Install Printer]**.

### **Windows 95/98/Me, Windows 2000 or Windows NT 4.0**

This section describes the procedure under Windows 95/98/Me, Windows 2000 or Windows NT 4.0.

A **On the [Start] menu, point to [Settings], and then click [Printers].**

B **Double-click the Add Printer icon.**

C **Follow the instructions in Add Printer Wizard.**

If the printer driver is on a CD-ROM, the location of the RPCS printer driver is either\DRIVERS\RPCS\WIN9X\_ME, or \DRIVERS\RPCS\WIN2K\_XP. If the installer starts, click **[Cancel]** to quit.

## **Windows XP Professional or Windows Server 2003**

This section describes the procedure under Windows XP Professional or Windows Server 2003.

A **On the [Start] menu, click [Printers and Faxes].**

B **Click [Add a printer].**

### C **Follow the instructions in Add Printer Wizard.**

If the printer driver is on a CD-ROM, the location of the RPCS printer driver is \DRIVERS\RPCS\WIN2K\_XP. If the installer starts, click **[Cancel]** to quit.

## **Windows XP Home Edition**

This section describes the procedure under Windows XP Home Edition.

A **On the [Start] menu, click [Printers and Faxes].**

B **Click [Add a Printer].**

C **Follow the instructions in Add Printer Wizard.**

If the printer driver is on a CD-ROM, the location of the RPCS printer driver is \DRIVERS\RPCS\WIN2K\_XP. If the installer starts, click **[Cancel]** to quit.

## <span id="page-44-0"></span>**When a Message Is Displayed**

This section describes the principal messages that appear on the display panel. If a message not described here appears, act according to the message.

### **Reference**

Before turning the main power off, see "Turning On the Power", About This Machine.

### **Status Messages**

This section describes the machine status messages.

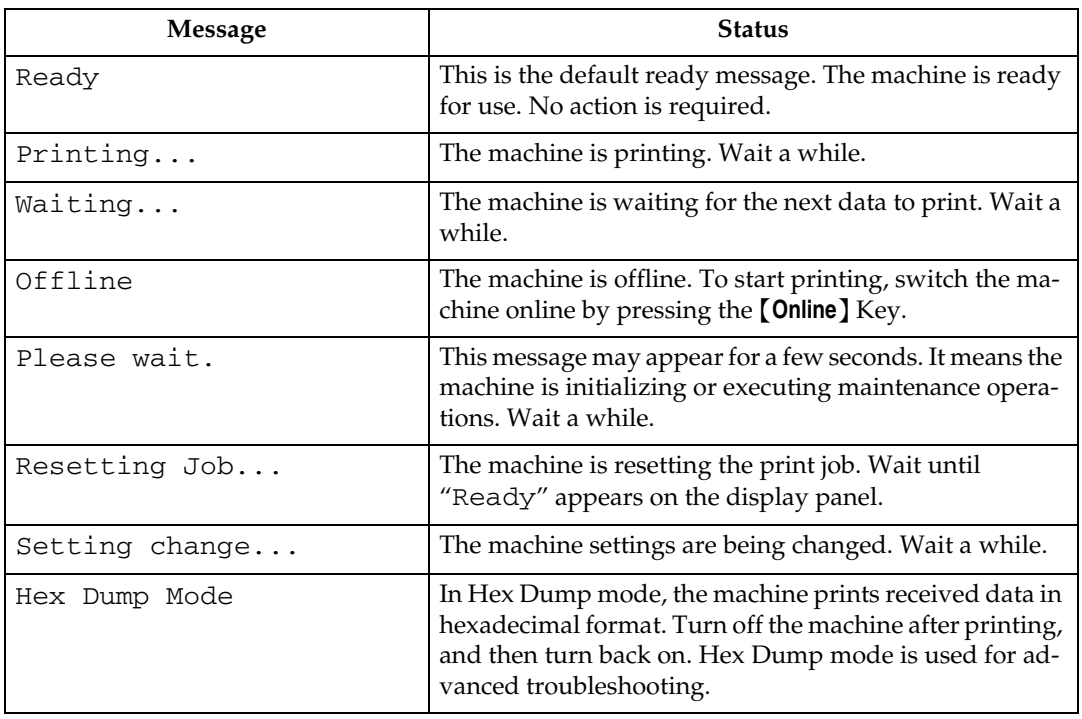

## **Alert Messages**

This section describes the machine alert messages.

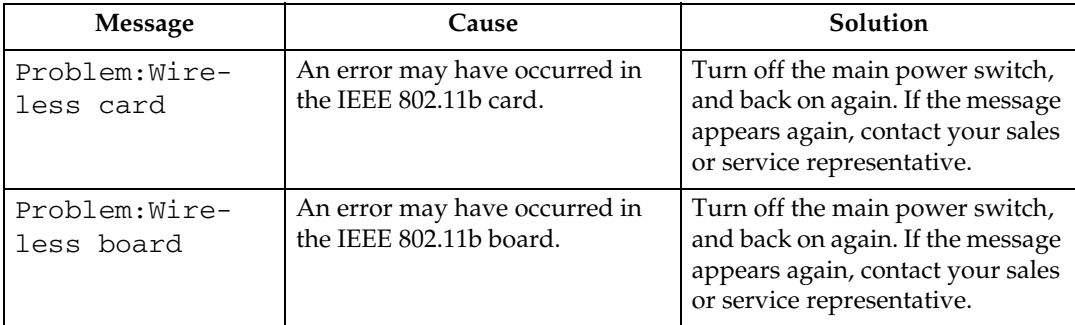

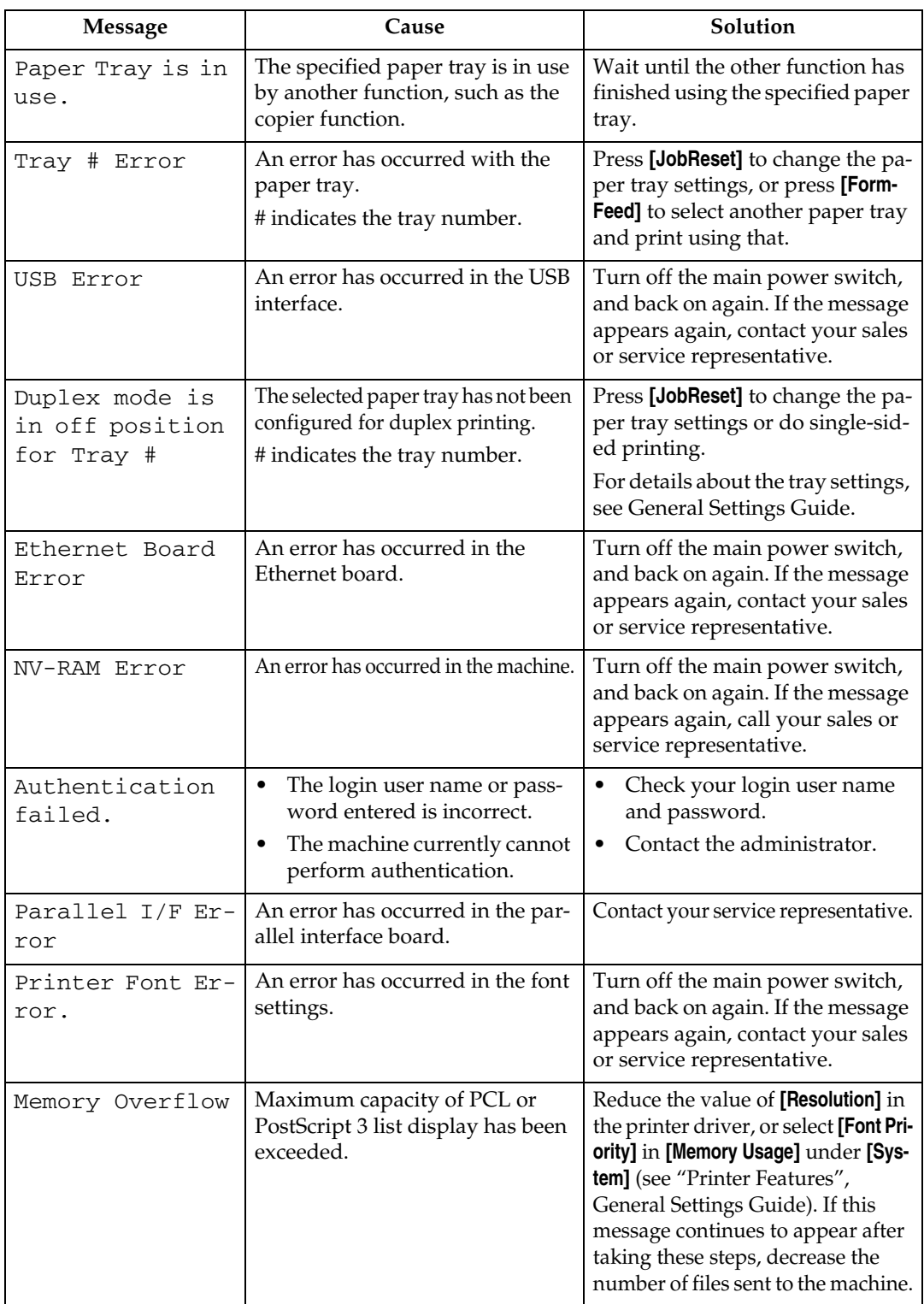

## **Printing the Error Log**

If files could not be printed due to printing errors, print the error log to identify the problem.

#### A **Press the** {**User Tools/Counter**} **key.**

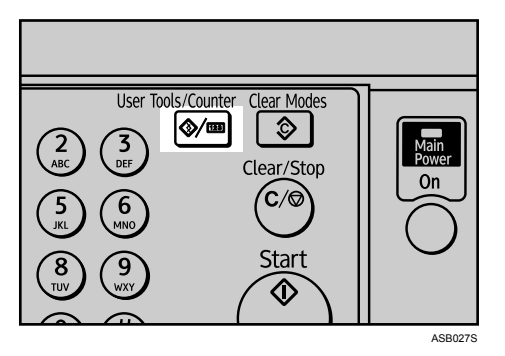

B **Select [Printer Features] using** {U} **or** {T}**, and then press the** {**OK**} **key.**

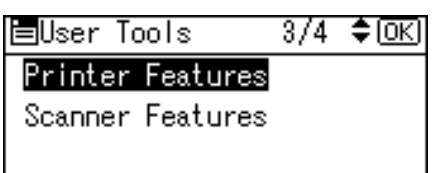

C **Select [List/Test Print] using** {U} **or** {T}**, and then press the** {**OK**} **key.**

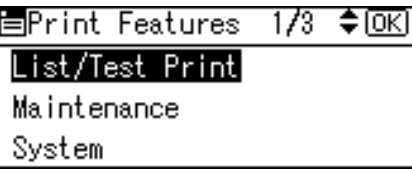

D **Select [Error Log] using** {U} **or** {T}**, and then press the** {**OK**} **key.**

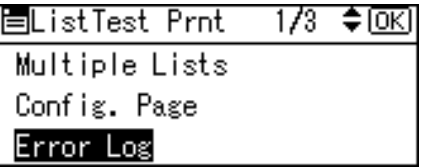

An error log is printed.

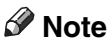

- ❒ The most recent 30 errors are stored in the error log. If a new error is added when there are 30 errors already stored, the earliest error is deleted. You can check any of these print jobs for error log information.
- $\Box$  If the main power switch is turned off, the log is deleted.

## **When You Cannot Print**

Use the following procedures if printing does not start even after performing **[Print]**.

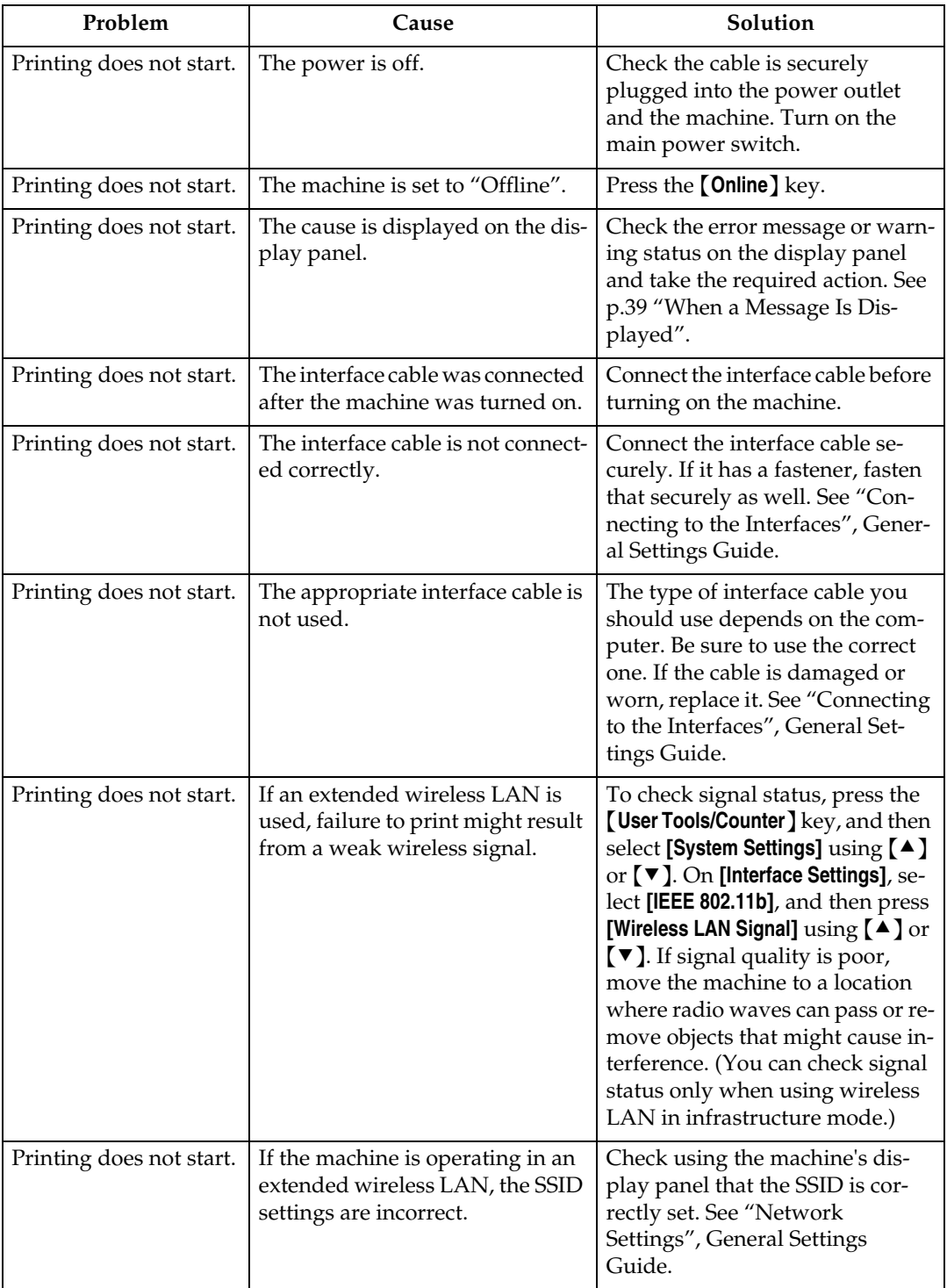

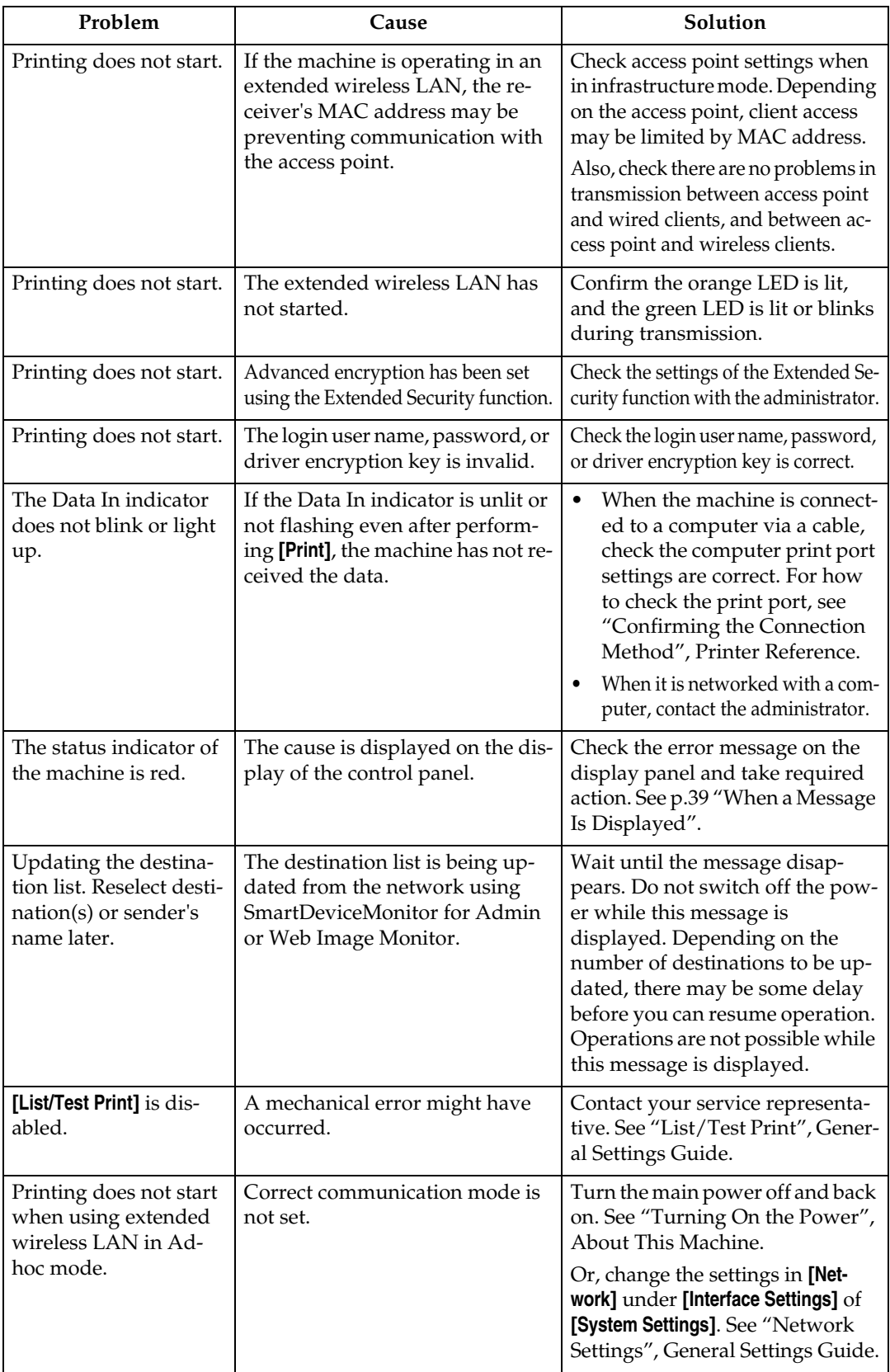

If the printing does not start, contact your service representative.

❖ **When the machine is connected to the computer using the interface cable**

The following shows how to check the print port when the Data In indicator does not light up or blink.

Check if the print port setting is correct. When it is connected using a parallel interface, connect it to LPT1 or LPT2.

For Windows 95/98/Me

- A Click the **[Start]** button, point to **[Settings]**, and then click **[Printers]**.
- B Click the icon of the machine. On the **[File]** menu, click **[Properties]**.
- C Click the **[Details]** tab.

D In the **[Print to the following port:]** list, confirm the correct port is selected. For Windows 2000 or Windows NT 4.0

- A Click the **[Start]** button, point to **[Settings]**, and then click **[Printers]**.
- B Click the icon of the machine. On the **[File]** menu, click **[Properties]**.
- C Click the **[Ports]** tab.

D In the **[Print to the following port(s)]** list, confirm the correct port is selected. For Windows XP Professional or Windows Server 2003

- A Click the **[Start]** button, and then click **[Printers and Faxes]**.
- B Click the icon of the machine. On the **[File]** menu, click **[Properties]**.
- C Click the **[Ports]** tab.

D In the **[Print to the following port(s)]** list, confirm the correct port is selected. For Windows XP Home Edition

- A Click the **[Start]** button, and then click **[Control Panel]**.
- B Click **[Printers and Other Hardware]**.
- C Click **[Printers and Faxes]**.
- D Click the icon of the machine. On the **[File]** menu, click **[Properties]**.
- E Click the **[Ports]** tab.
- F In the **[Print to the following port(s)]** list, confirm the correct port is selected.

## **Other Printing Problems**

This section describes likely causes of and possible solutions for problems that can occur when printing from a computer.

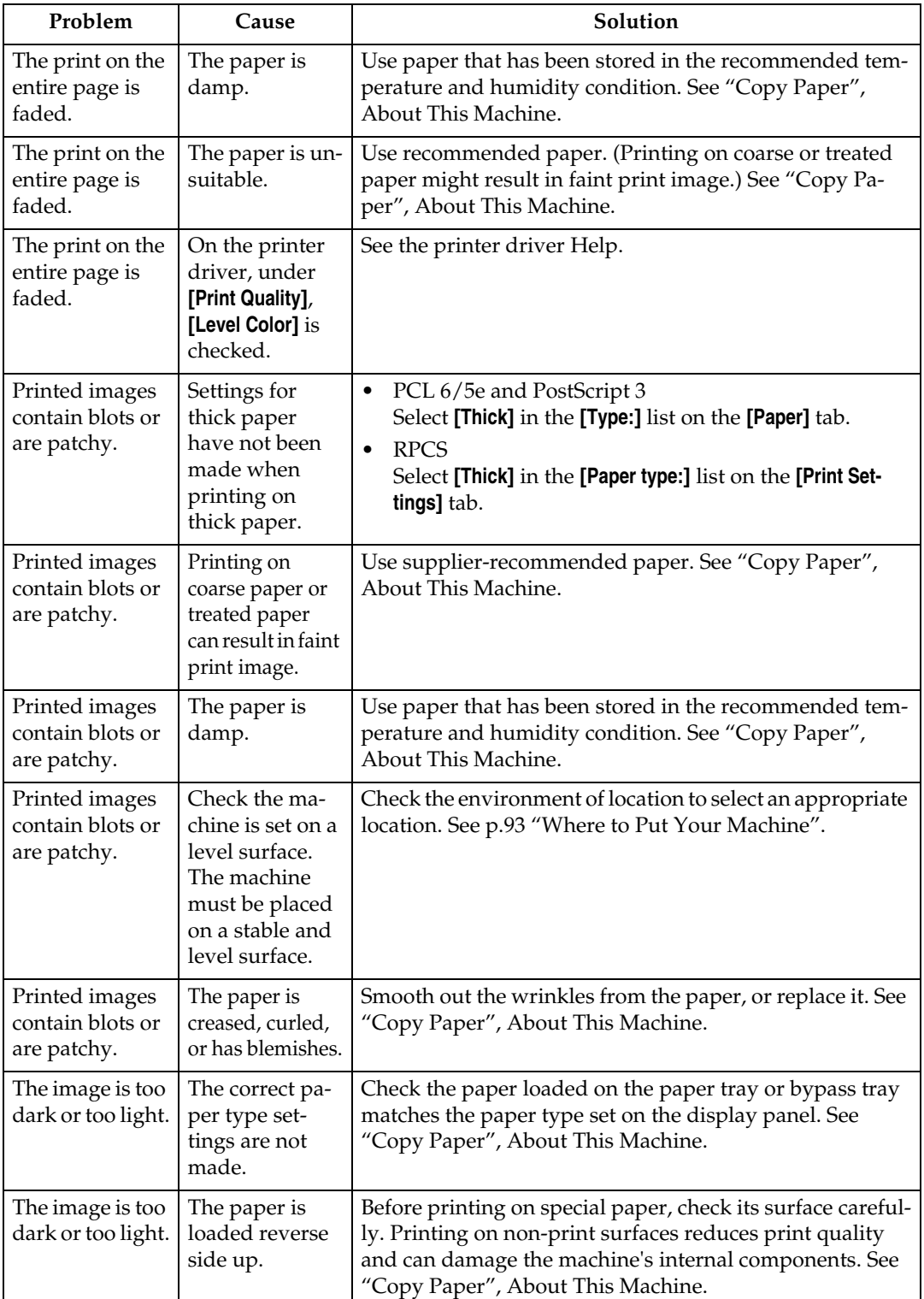

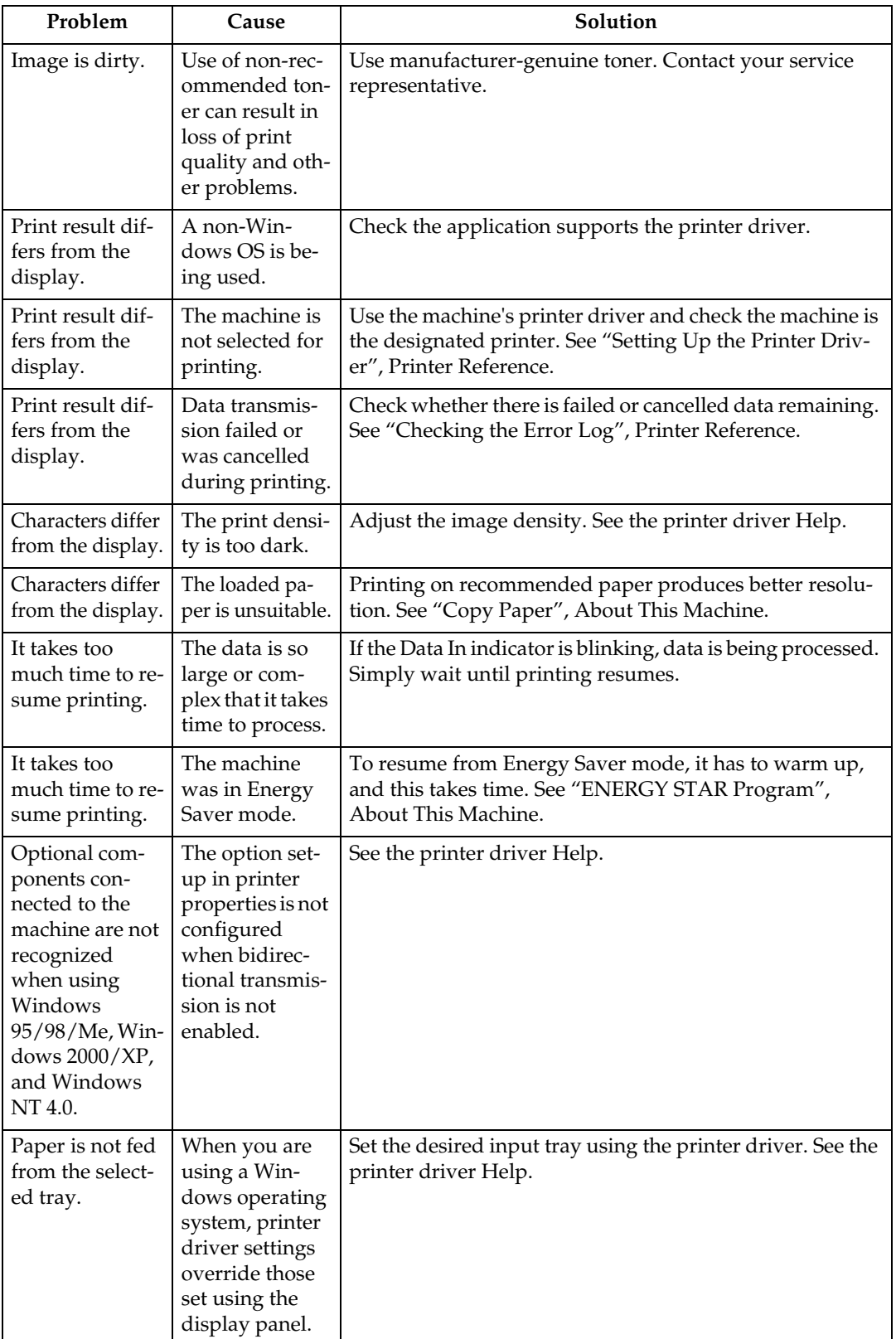

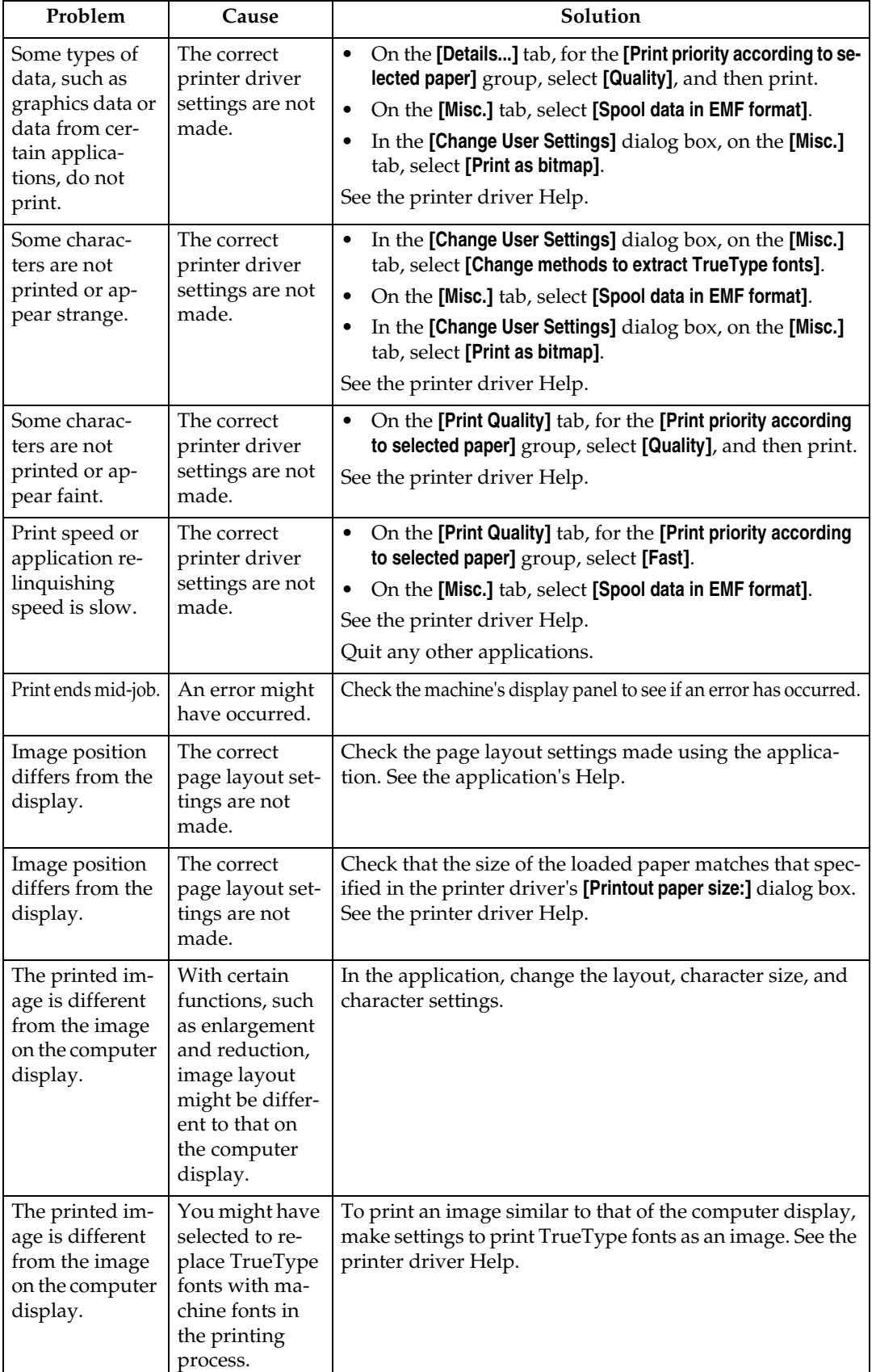

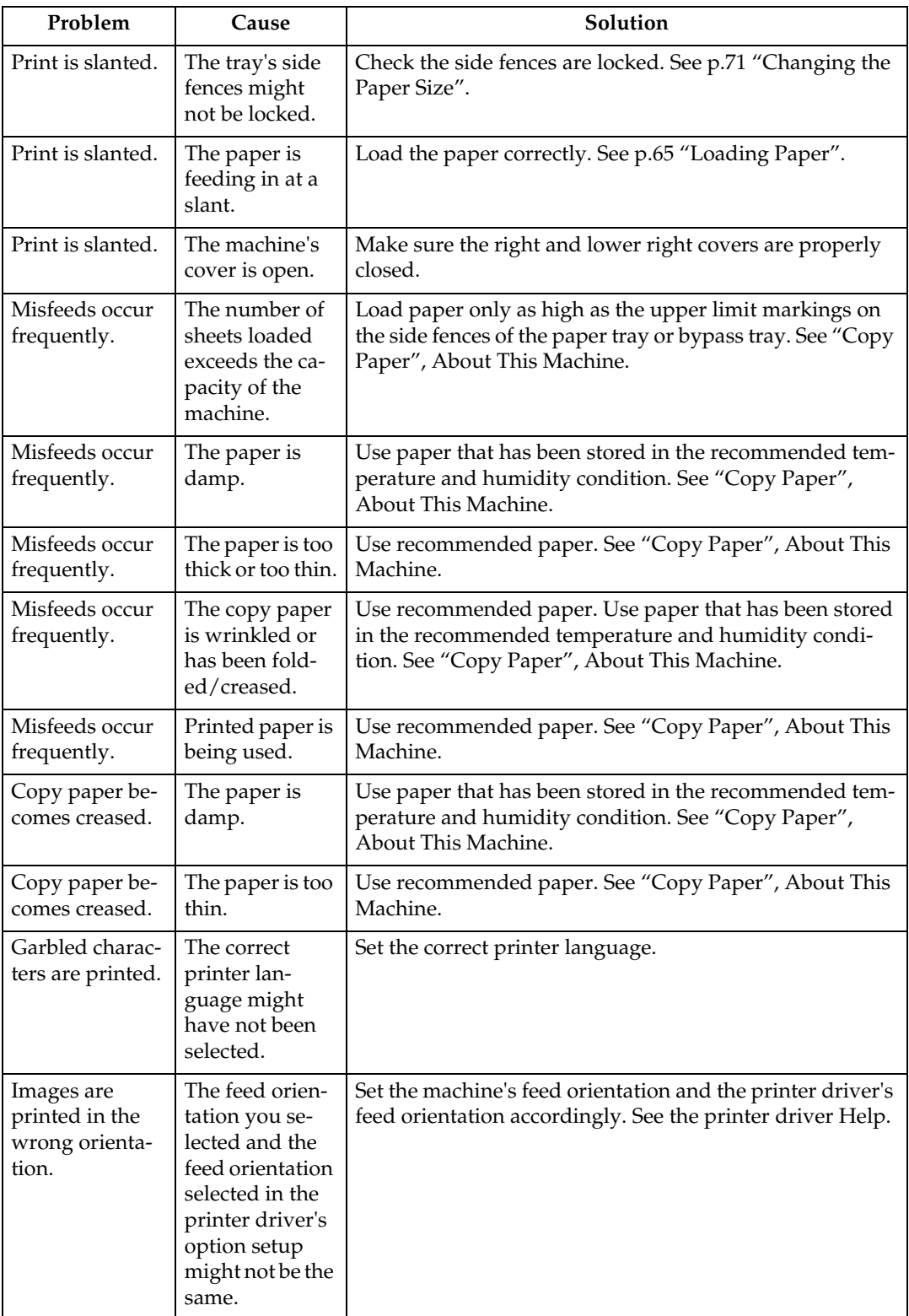

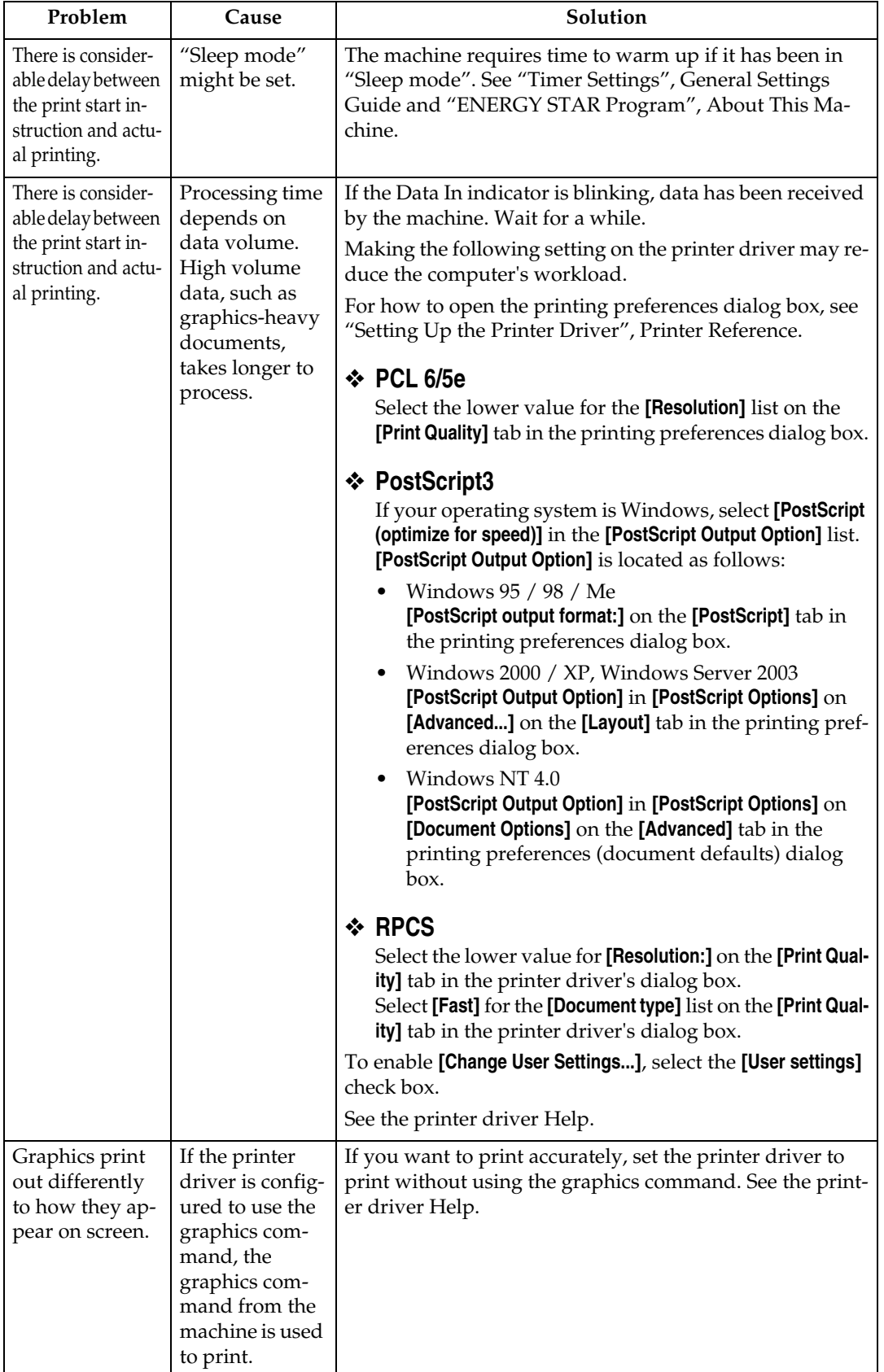

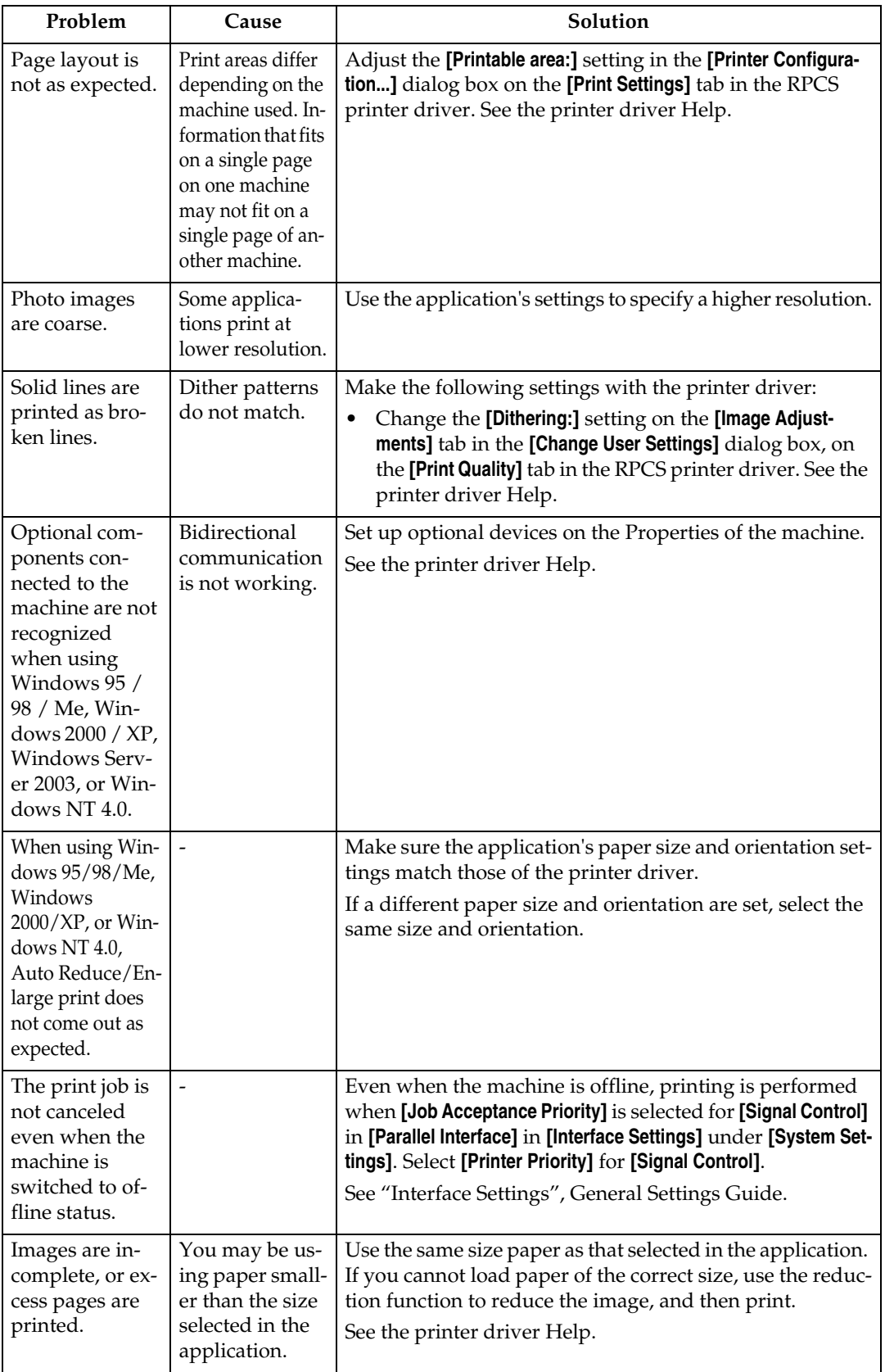

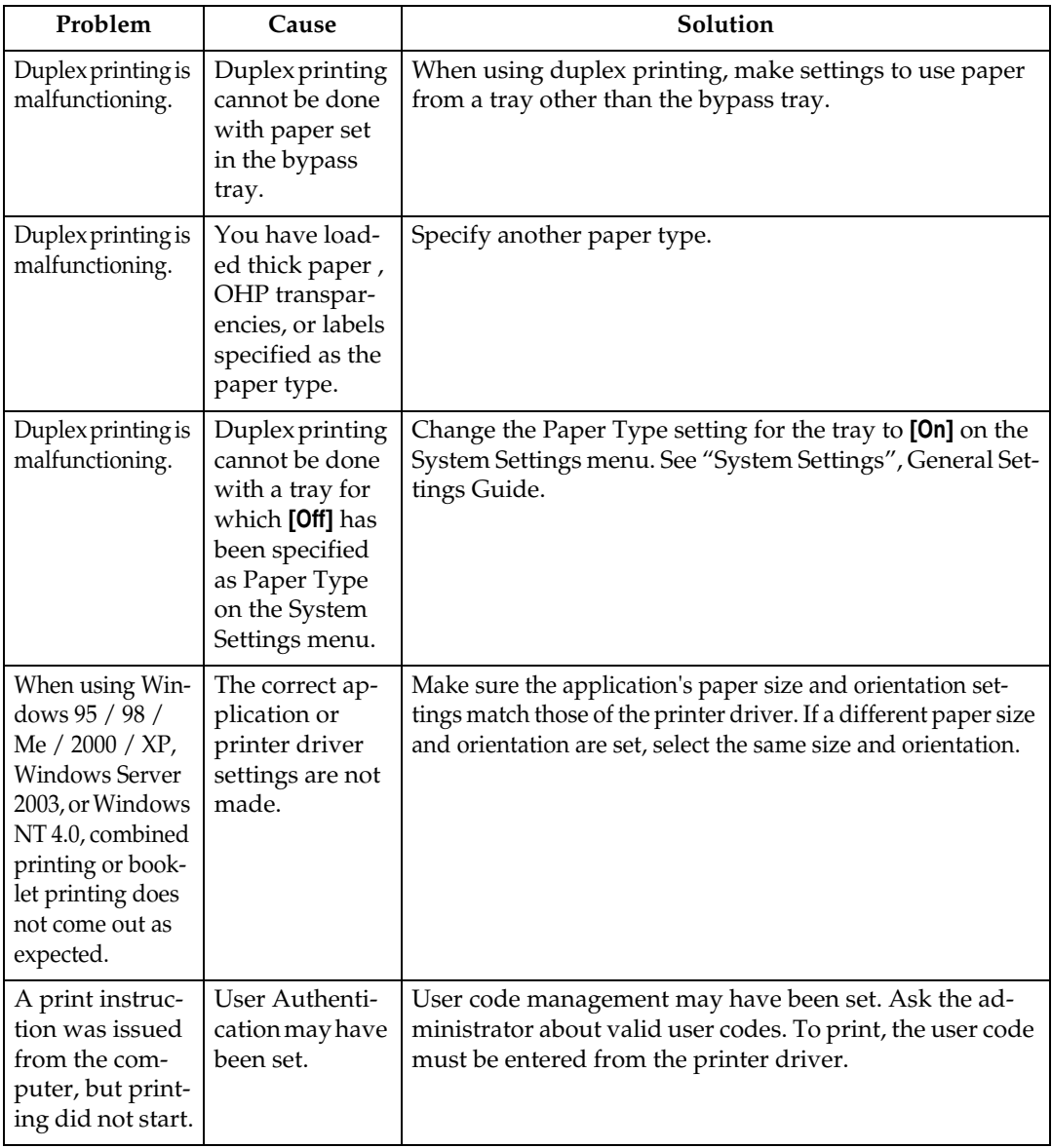

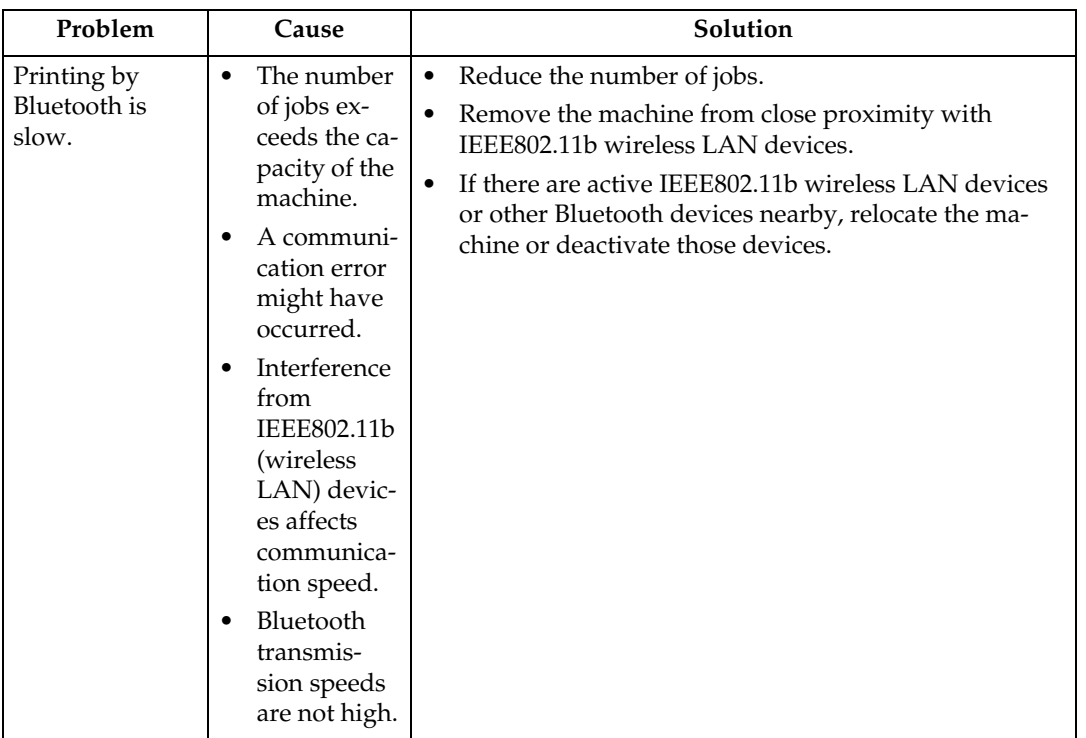

If the problem cannot be solved, contact your sales or service representative.

# **5. Troubleshooting When Using the Scanner Function**

This chapter describes likely causes of and possible solutions for scanner function problems.

## **When Scanning Is Not Done As Expected**

This section describes causes and remedies when scan results are not as expected.

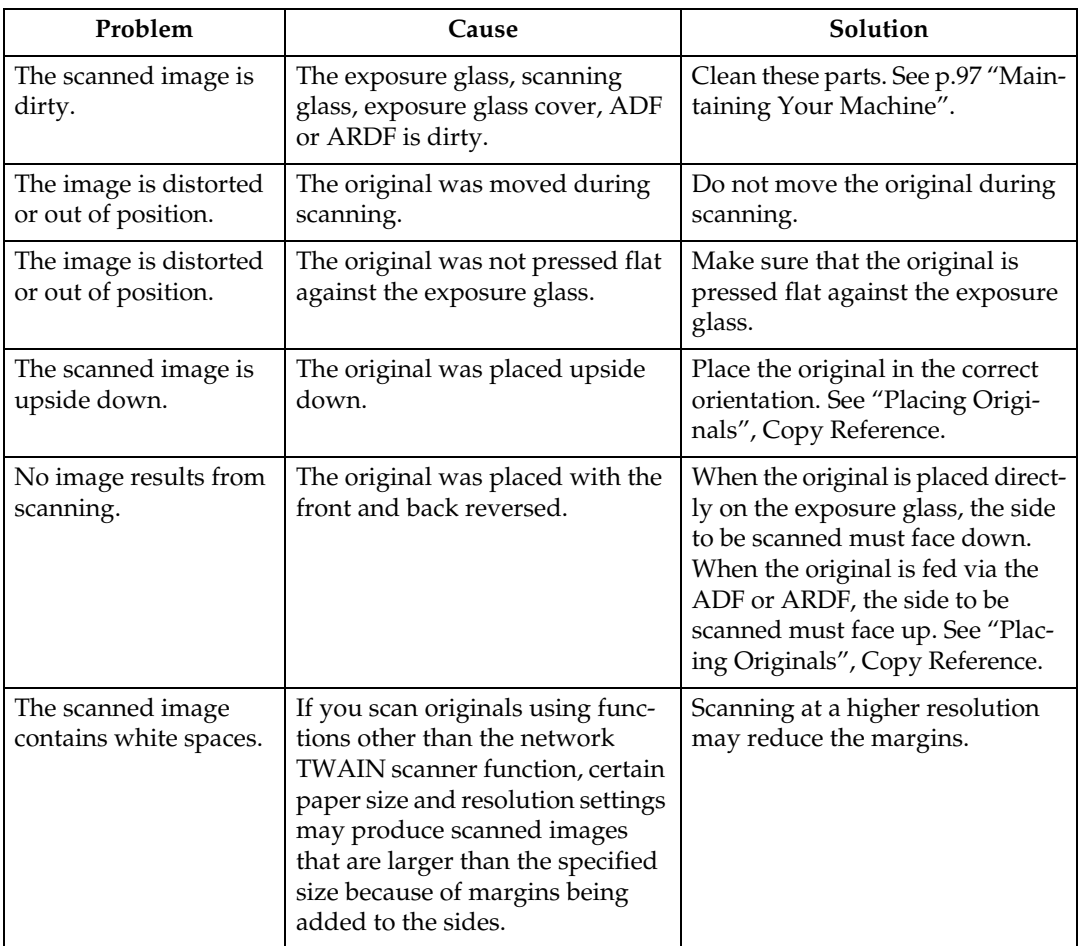

## **When You Cannot Send Scanned Files**

The following sections describe likely causes of and solutions for network delivery and e-mail sending-related problems.

### **When You Cannot Browse the Network to Send a Scanned File**

This section describes likely causes of and possible solutions for the browser network failing to operate when files are sent.

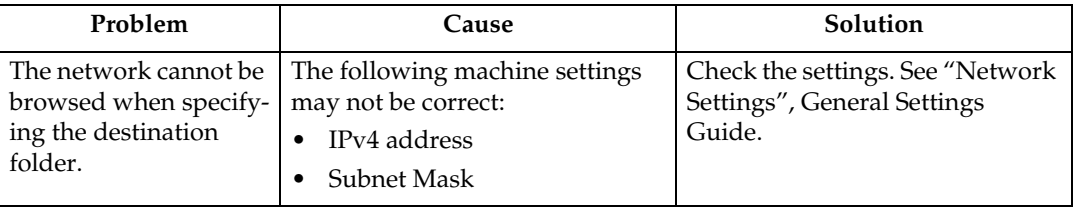

### **When the TWAIN Driver Cannot Be Started**

This section describes likely causes of and possible solutions for the TWAIN driver failing to operate.

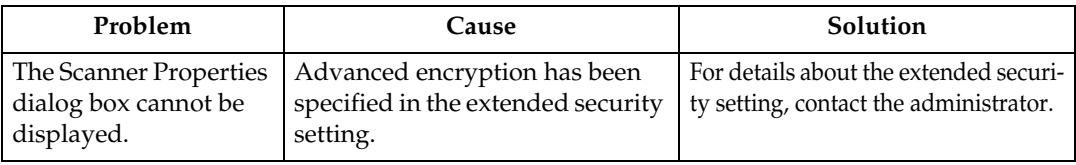

## **The Network Delivery Function Cannot Be Used**

This section describes likely causes of and possible solutions for the Network Delivery function failing to operate.

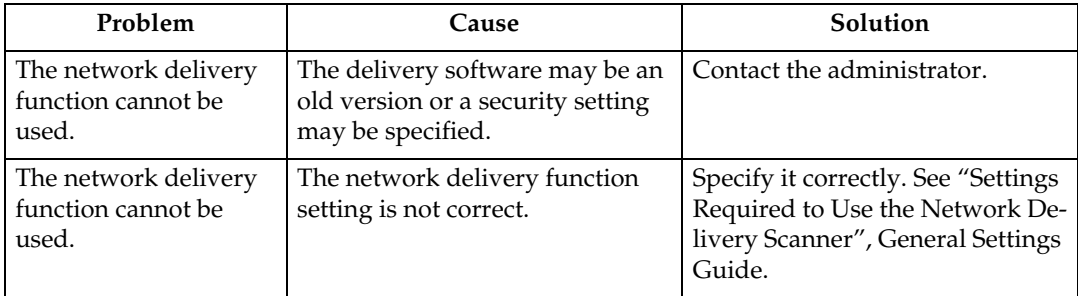

## **Operations Are Not Possible When Messages Appear**

This section describes likely causes of and possible solutions for messages that appear when the machine fails to operate.

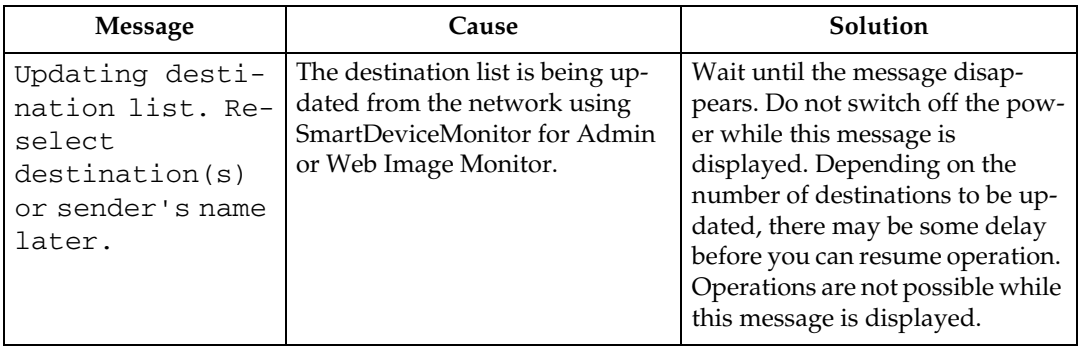

## **When a Message Is Displayed**

This section describes likely causes of and possible solutions for error messages that may appear on the machine's display panel.

### **When a Message Is Displayed on the Display Panel**

This section describes causes and remedies if an error message appears on the display of the control panel.

#### **important**

❒ For messages that are not listed here, see "When You Have Problems Operating the Machine".

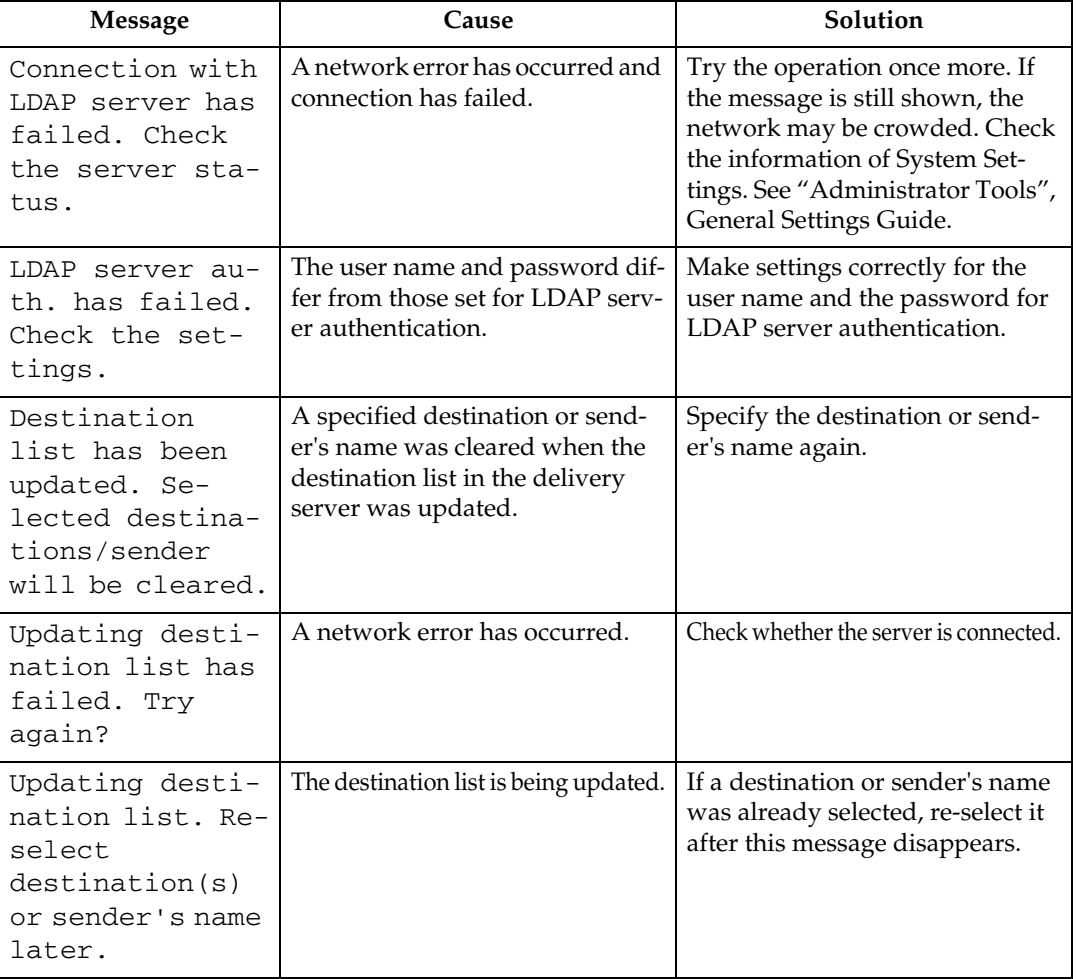

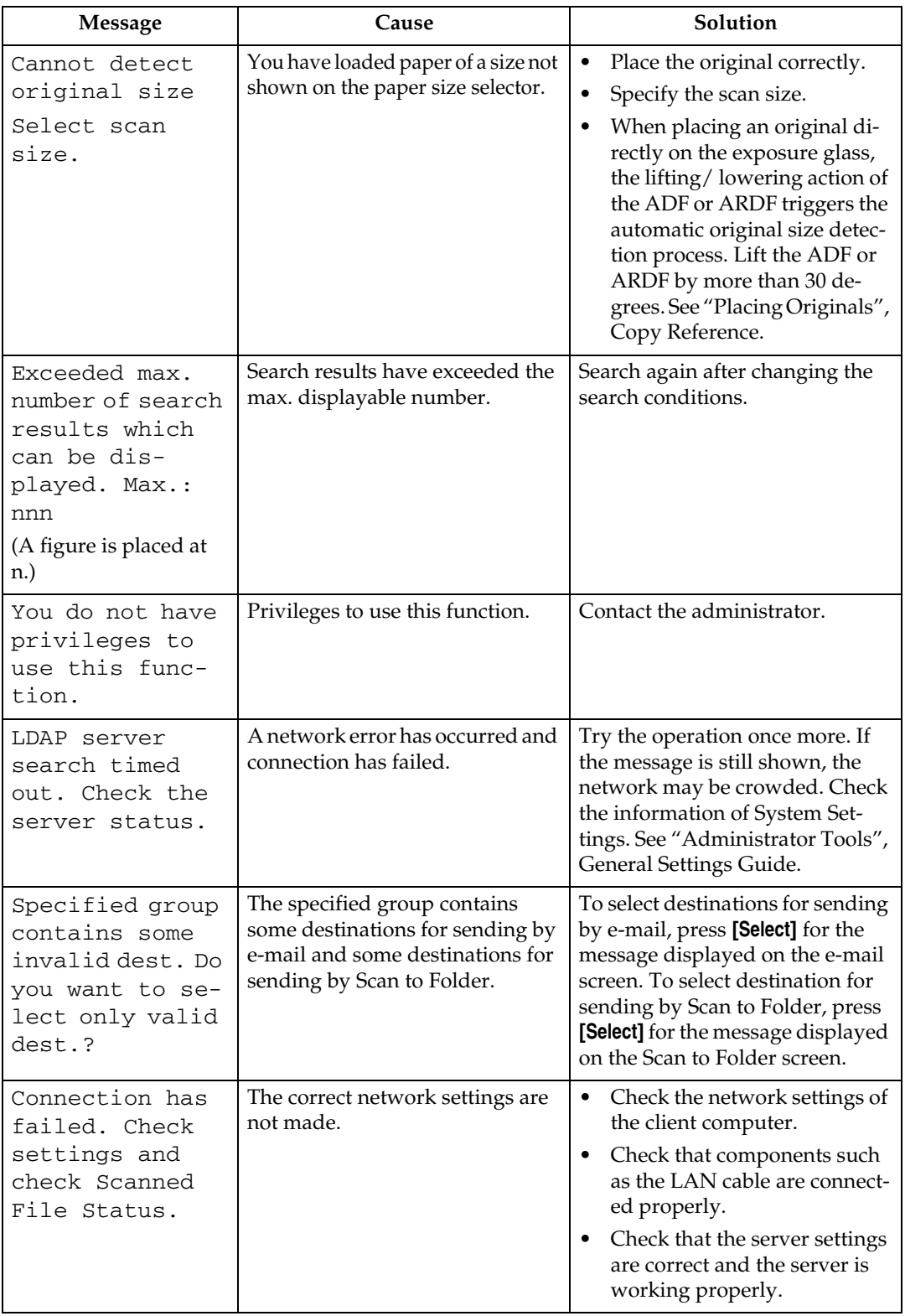

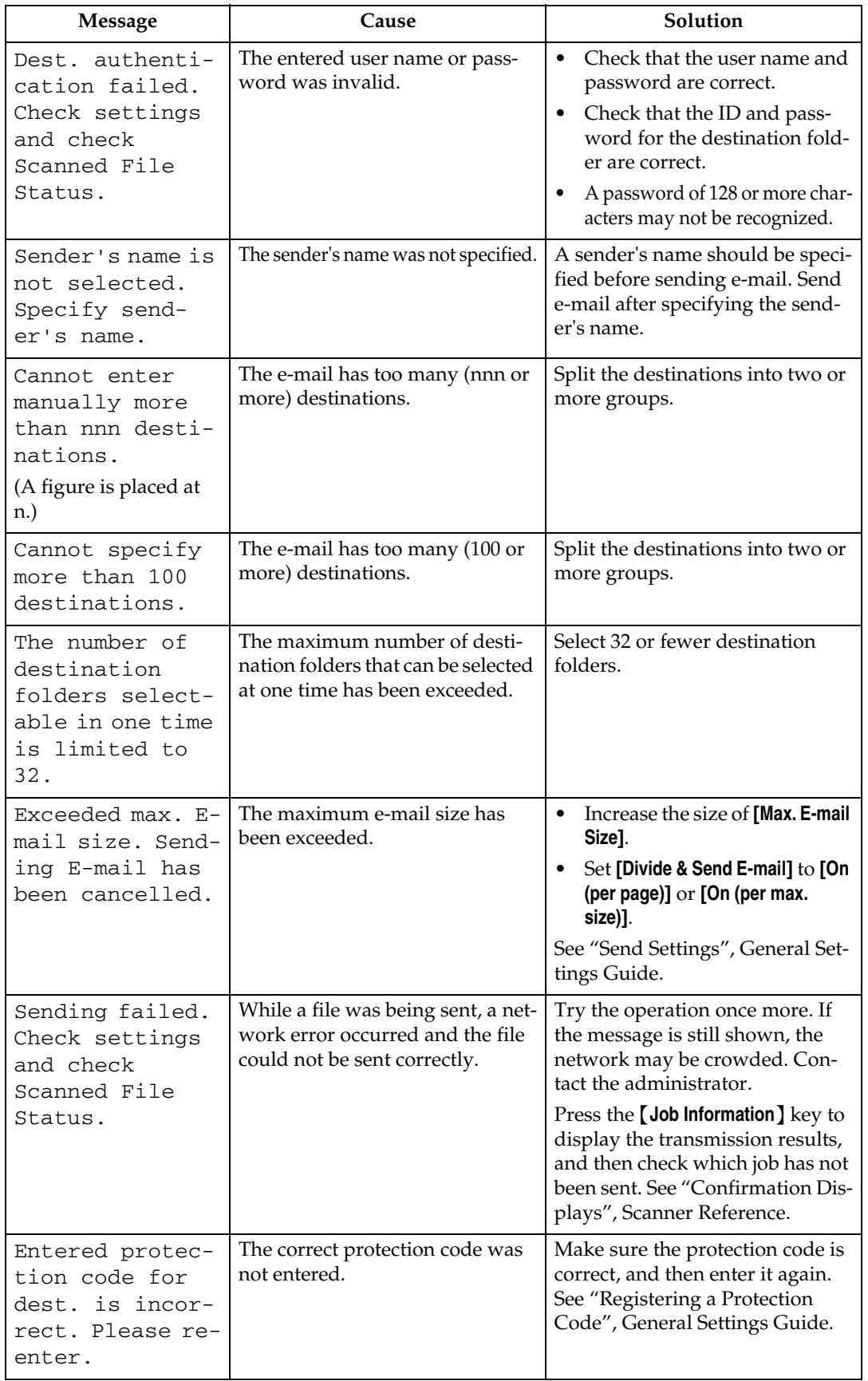

Download from Www.Somanuals.com. All Manuals Search And Download.

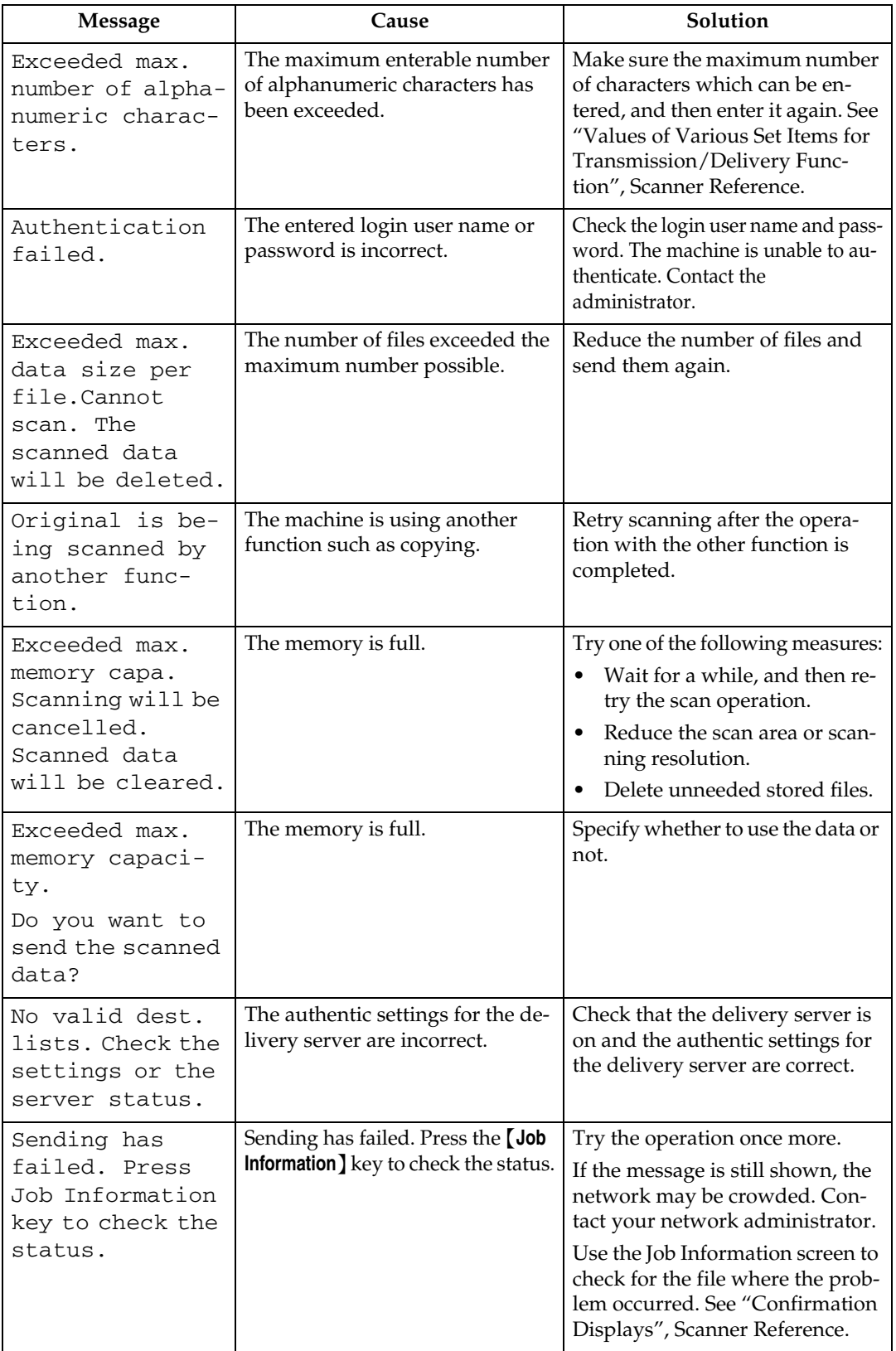

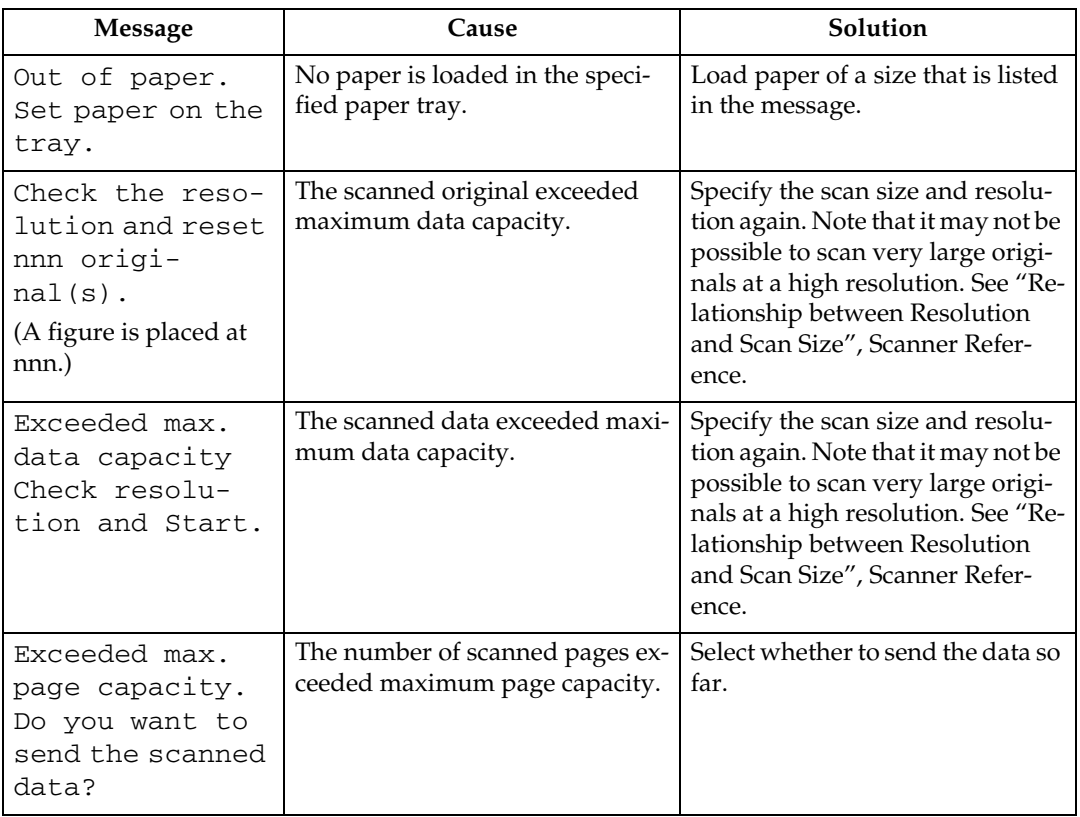

## **When a Message Is Displayed on the Client Computer**

This section describes likely causes of and possible solutions for the main error messages displayed on the client computer when using the TWAIN driver.

### **Important**

❒ If an error message that is not included in this section appears, turn off the main power switch of the machine, and then turn it on again. For information about how to turn off the main power switch, see "Turning Off the Main Power", About This Machine.

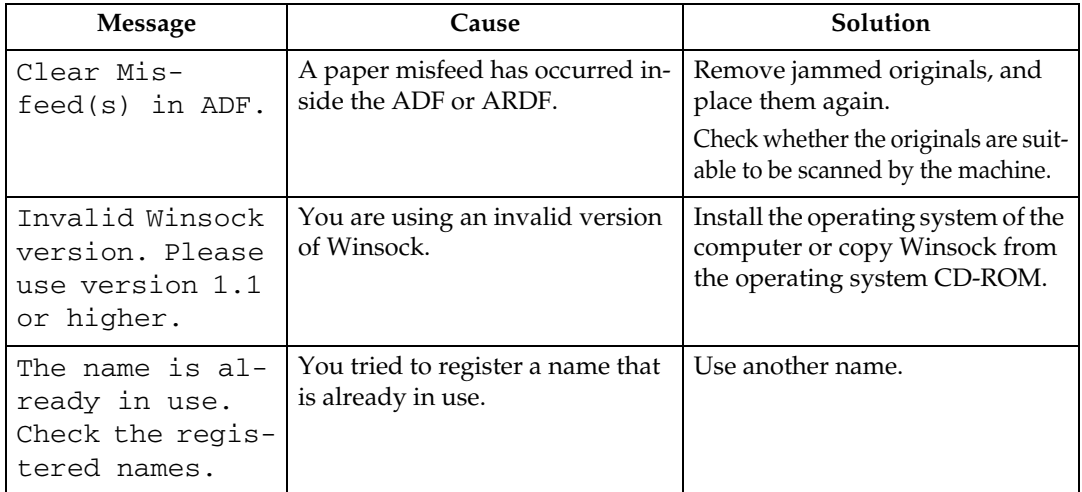

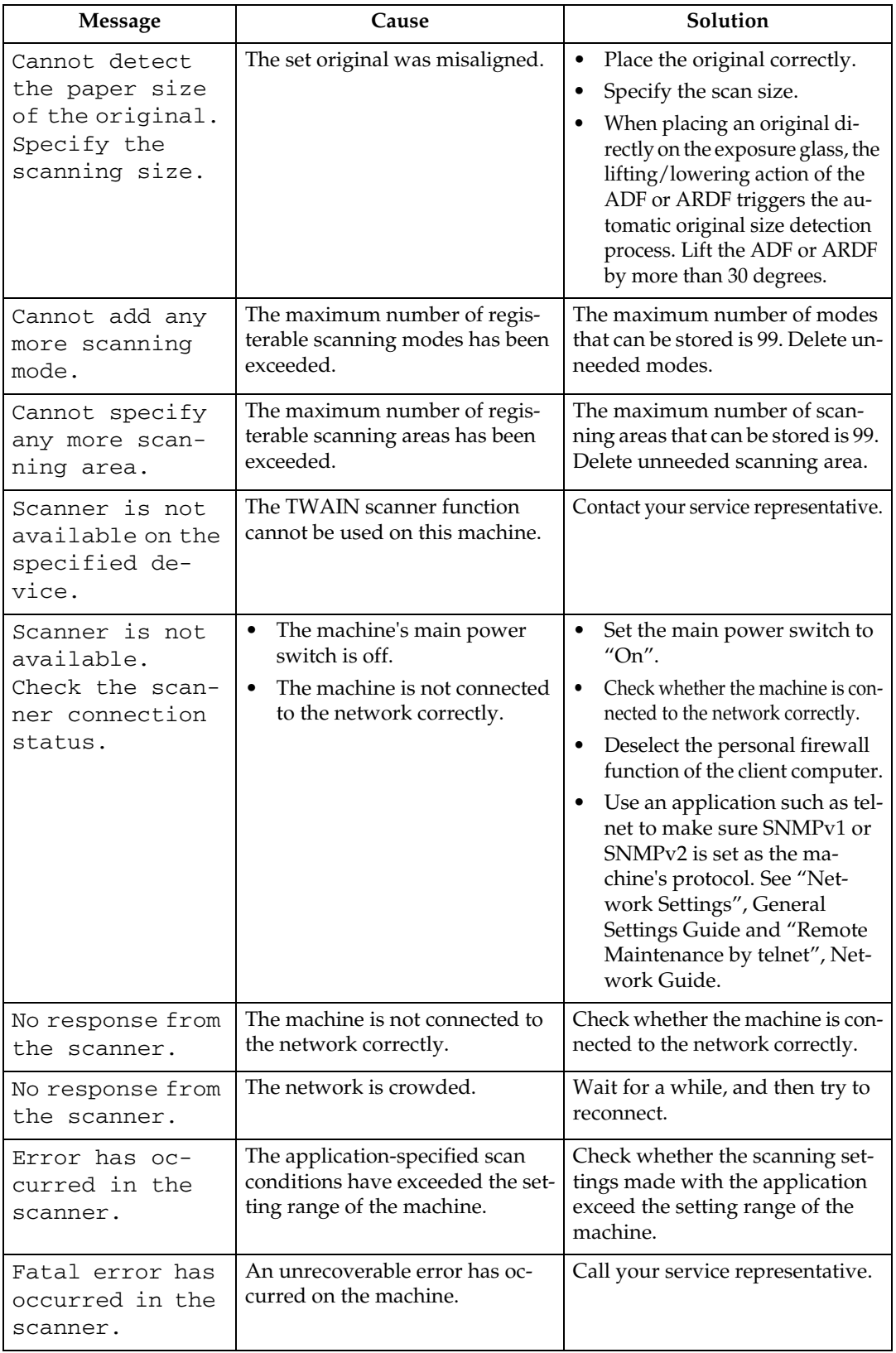

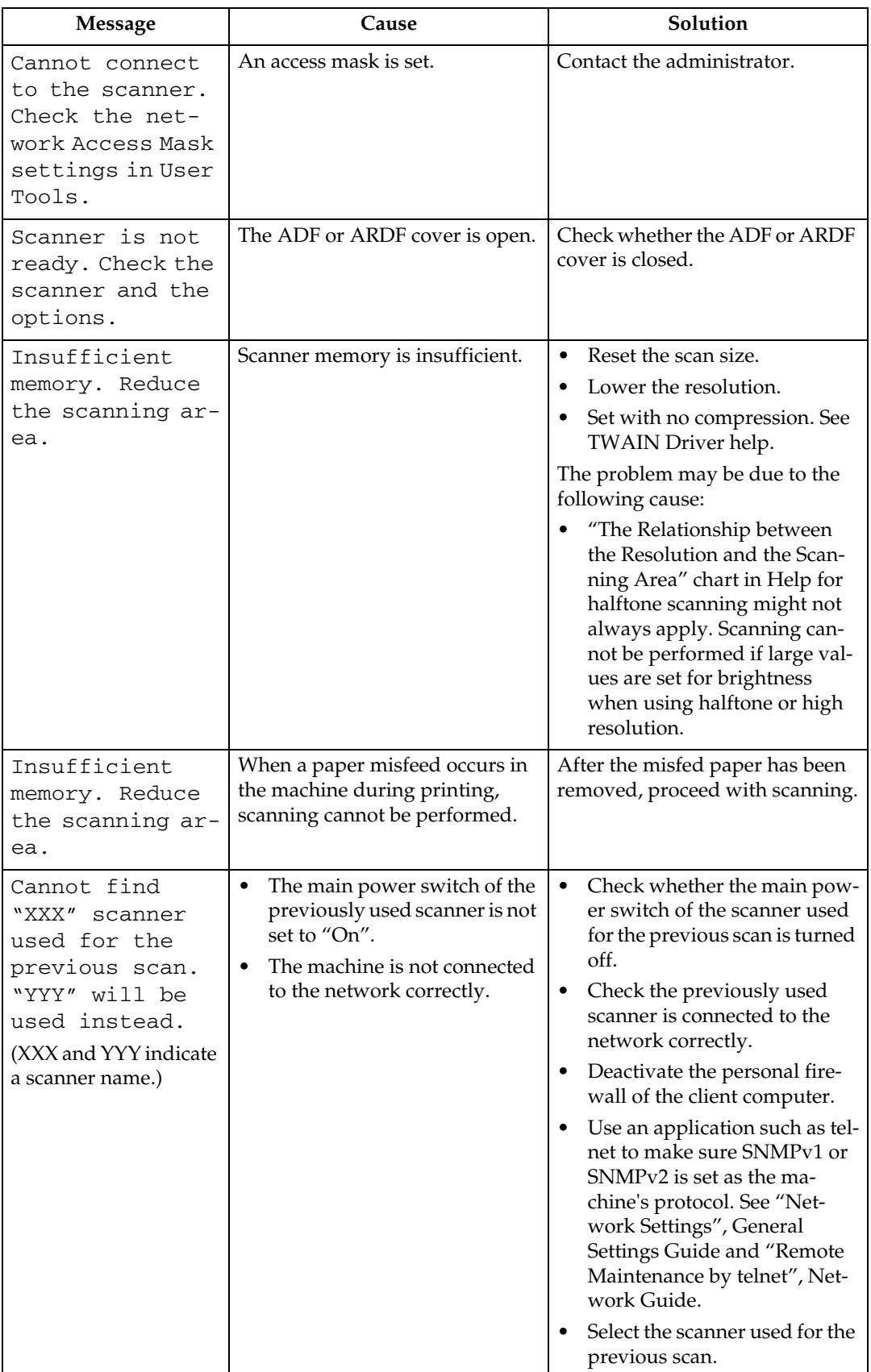

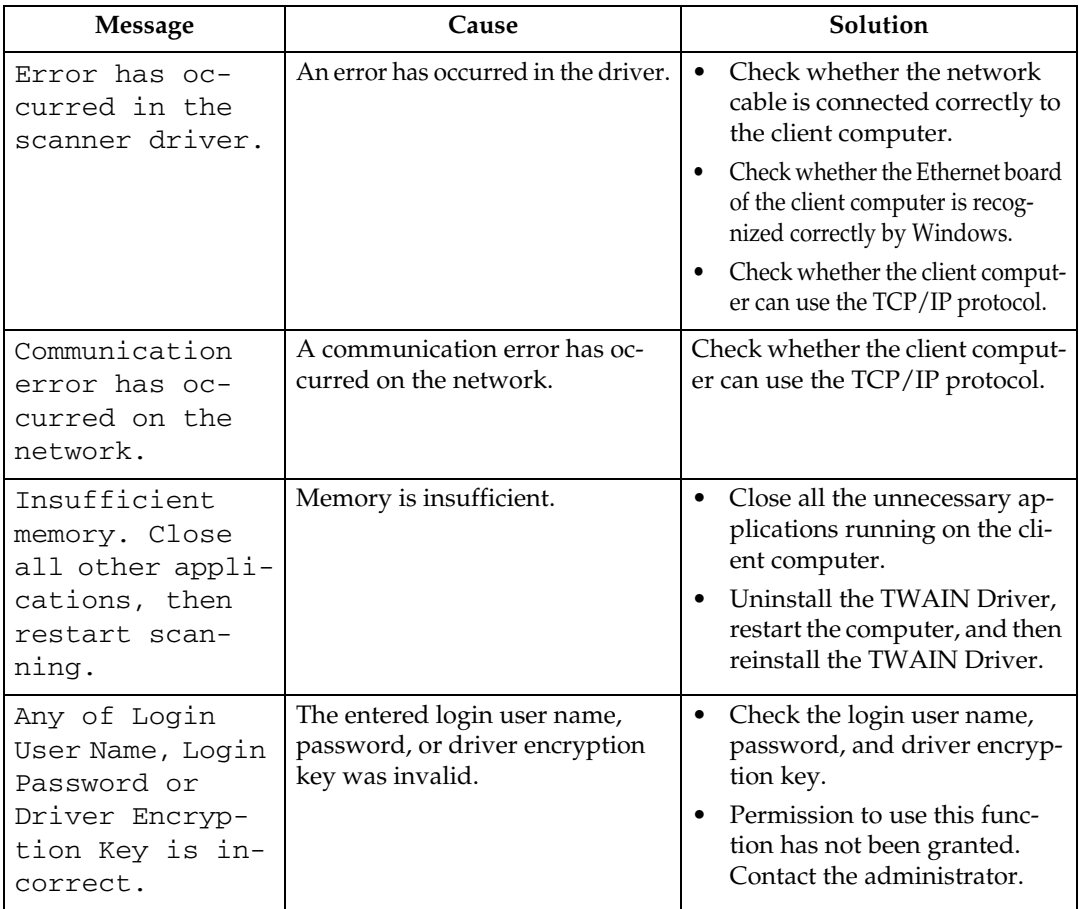

# **6. Adding Paper and Replacing Toner**

This chapter describes troubleshooting procedures that are applicable to all the machine's functions.

## <span id="page-70-0"></span>**Loading Paper**

This section describes what to do when paper runs out and needs reloading.

#### $\triangle$  *CAUTION:*

• *When loading paper, take care not to trap or injure your fingers.*

### **Note**

- ❒ Be sure to select the paper size with User Tools and the paper size selector. If you do not, misfeeds might occur.
- ❒ Straighten curled or warped paper before loading.
- ❒ For paper types and sizes, see "Recommended Paper Sizes and Types", About This Machine.
- ❒ To load paper in the bypass tray, see "Copying from the Bypass Tray", Copy Reference.

## **Loading Paper into the Paper Trays**

This procedure explains how to load paper into the paper trays.

A **Pull the paper tray out slowly until it stops.**

B **While pinching the release lever, slide the end fence outward.**

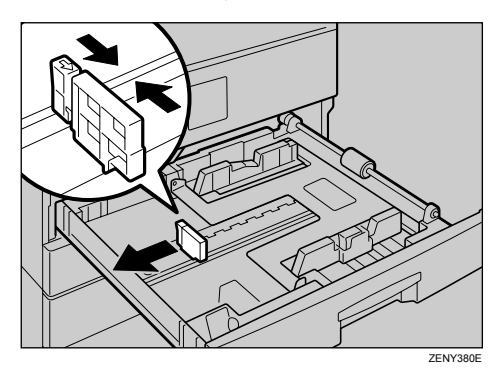

C **Press the metal plate down until it clicks.**

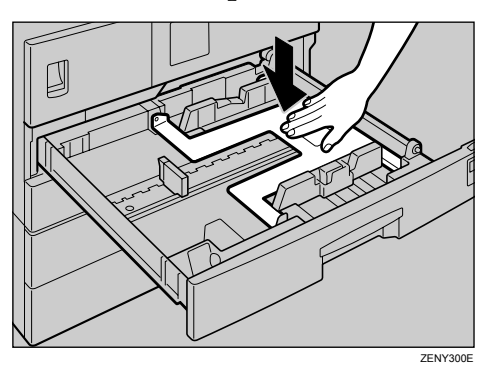

## D **Make sure the edges of the deck of paper are flush, and load the paper.**

Check that the top of the stack is not higher than the limit mark inside the tray.

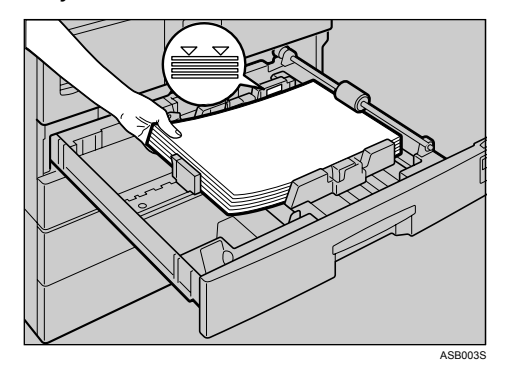

## E **Position the end fence flush against the paper.**

F **Push the paper tray in until it stops.**

#### *A* Note

- ❒ Fan the paper before loading.
- ❒ For details about loading paper of a size not selectable with the paper size selectors in Paper Trays, see "Changing the Paper Size".

#### **Reference**

[p.71 "Changing the Paper Size"](#page-76-1)
## <span id="page-72-0"></span>**Loading Paper into the Optional Paper Tray Unit**

This procedure explains how to load paper in the optional paper tray unit.

A **Pull the paper tray out slowly until it stops.**

B **While pinching the release lever, slide the end fence outward.**

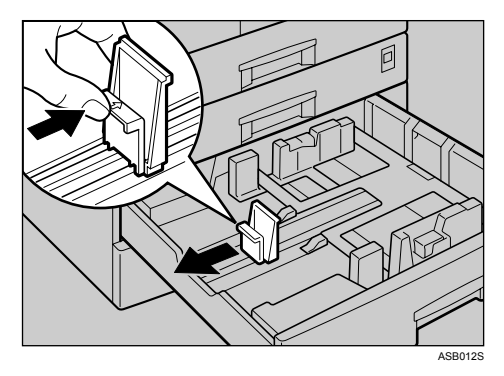

## C **Make sure the edges of the deck of paper are flush, and load the paper.**

Check that the top of the stack is not higher than the limit mark inside the tray.

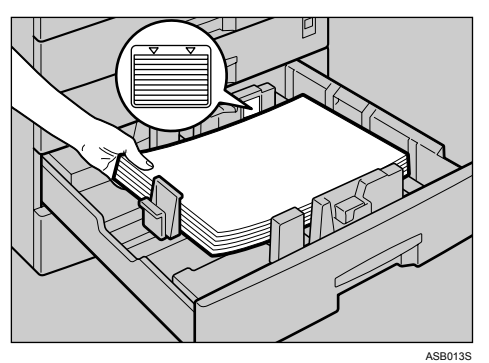

D **Position the end fence flush against the paper.**

E **Push the paper tray in until it stops.**

## <span id="page-73-2"></span>**Orientation-Fixed Paper or Two-Sided Paper**

The following describes paper with its orientation and printing surface specified (letterhead paper).

Orientation-fixed (top to bottom) or two-sided paper (for example, letterhead paper, prepunched paper, or copied paper) might not print correctly, depending on how the originals and paper are placed. Select **[On]** in Letterhead Setting under Copier Features, and then place the original and paper as shown below. See "Copier Features", General Settings Guide.

When printing with the printer function, placing orientation is the same.

#### ❖ **Original Orientation**

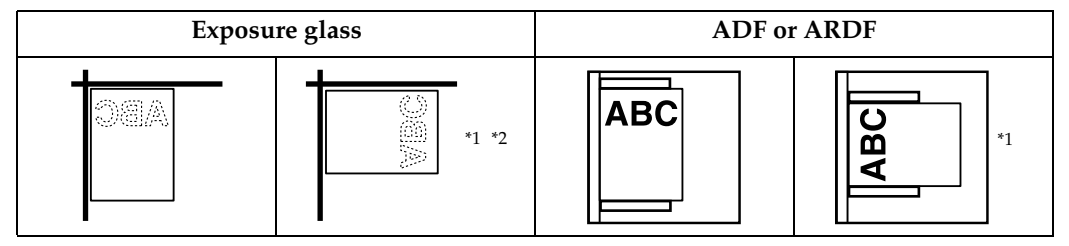

- <span id="page-73-0"></span>\*1 When copying in this orientation using the duplex function, select **[Always Specify]** in **[Orientation]** under **[Copier Features]** (User Tools). Place originals, and then select  $\mathbf{E}|\mathbf{E}|$  as the original orientation.<br><sup>\*2</sup> When copying in this orientation using the duplex function, and loaded paper ori
- <span id="page-73-1"></span>entation is  $\overline{D}$ , place originals as shown below:

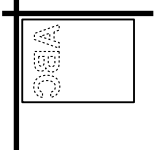

#### ❖ **Loaded paper orientation**

#### • For machine with copier function only

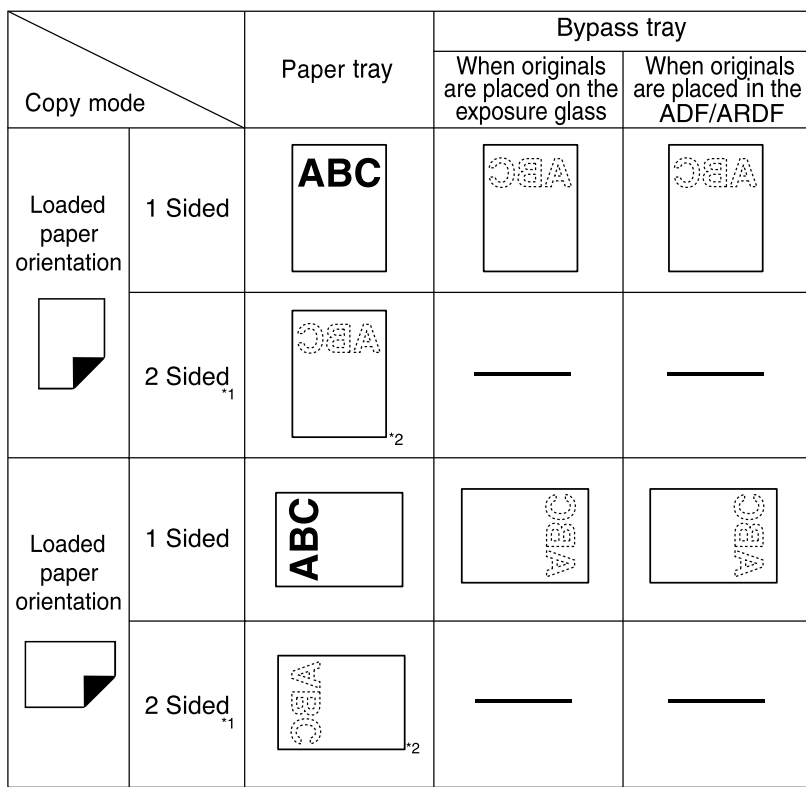

\*1 Type 2 only

\*2 Shows when printing on the front page.

ABC : Shows the paper frontside facing up. **SEA** : Shows the paper backside facing up.

ASB001S

• For MFP

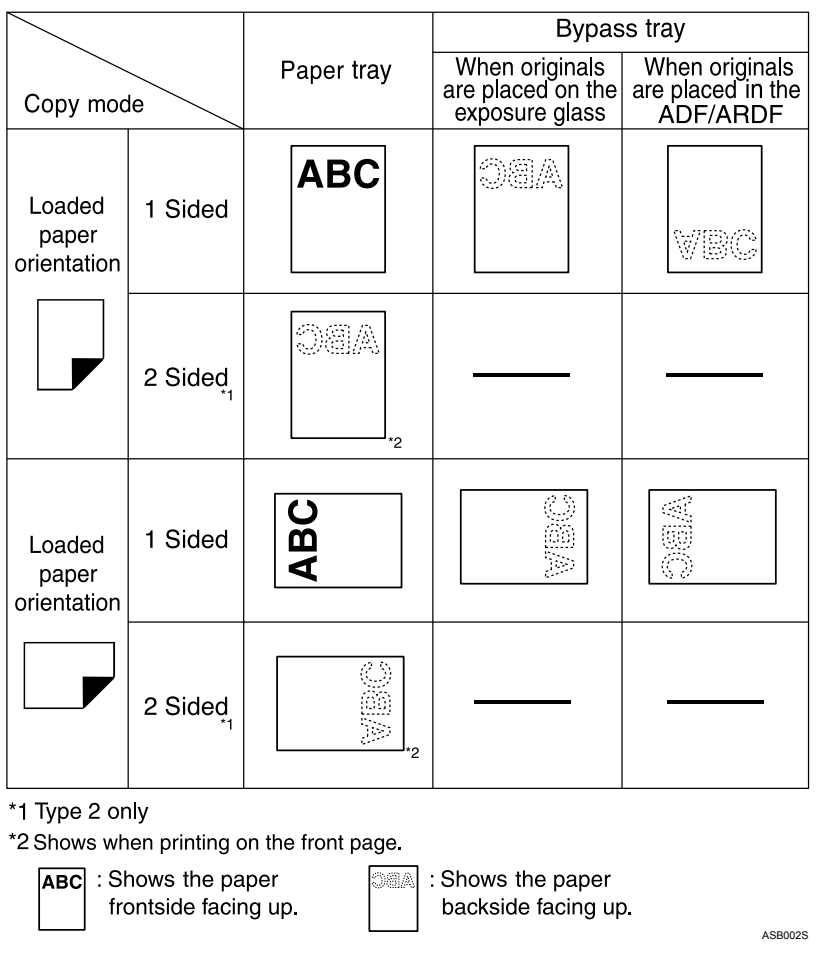

#### *A* Note

❒ In **[Tray Paper Settings]** under **[System Settings]**, specify **[Letterhead]** for "Paper Type" of the paper tray you want to use. This setting is only available when the printer/scanner and fax units are installed. See "Tray Paper Settings", General Settings Guide.

## <span id="page-76-0"></span>**Changing the Paper Size**

This section describes how to change paper sizes.

Procedures for changing the paper size differ depending on the paper tray (Tray 1 or 2, or the optional paper tray unit). Make sure you are following the appropriate procedure before you begin.

#### *A* Note

- ❒ Be sure to select the paper size with User Tools and the paper size selector. If you do not, misfeeds might occur.
- $\Box$  Fan the paper before loading.
- ❒ Straighten curled or warped paper before loading.

#### **Reference**

<span id="page-76-1"></span>For details about paper sizes and types, see "Tray Paper Settings", General Settings Guide.

## **Changing the Paper Size in the Paper Tray**

Use the following procedure when changing a paper size in the paper tray.

A **Make sure the paper tray is not in use.**

B **Pull the paper tray out slowly until it stops.**

C **Remove any remaining copy paper.**

D **While pinching the release lever, slide the end fence outward.**

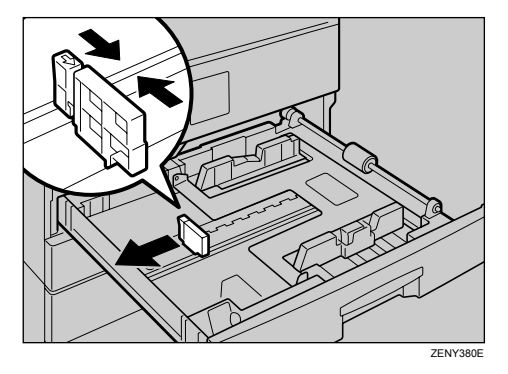

E **Press down the release button.**

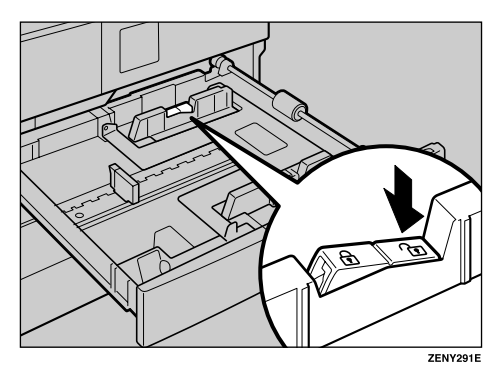

F **While pressing the release lever, slide the side fences outward.**

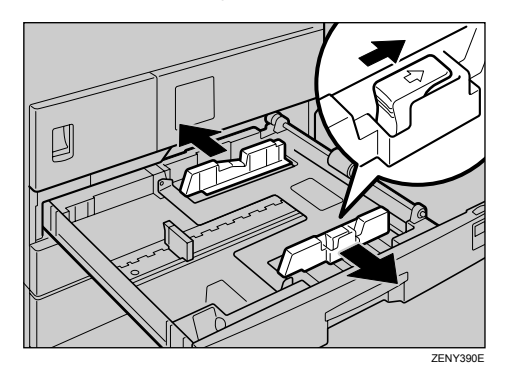

G **Push the metal plate down until it clicks.**

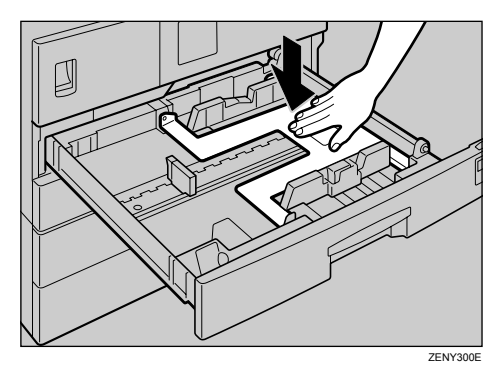

## H **Square the paper and place it in the tray.**

Be sure to set the paper under the roller. Do not stack paper over the limit mark.

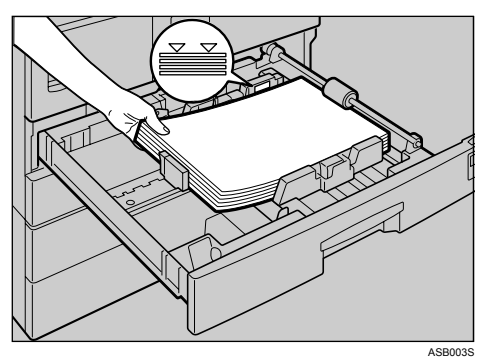

I **While pressing the release levers, push in the side and end fences until they are flush against the paper's edges.**

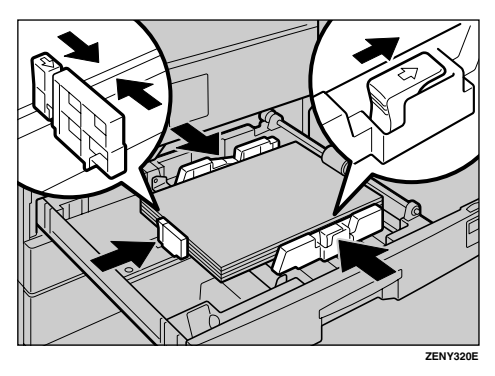

 $\mathbf{\mathbb{D}}$  Press down the lock button.

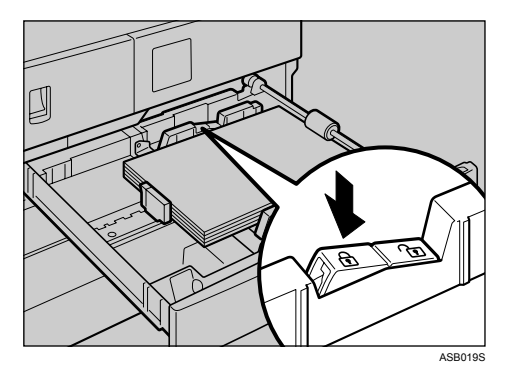

**K** Adjust the tray size to the new paper size using the paper size selector.

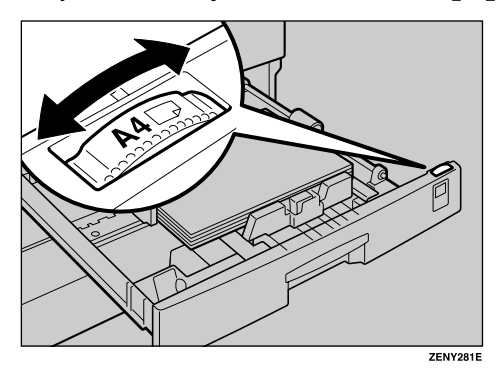

### L **Push the paper tray in until it stops.**

#### **Note**

- ❒ When setting small quantities of copy paper, be careful not to squeeze in the side fence too much. Paper might not feed in properly if the side fences are too tight against the paper's edges.
- <span id="page-79-0"></span>❒ Be sure to set the correct size, otherwise a paper jam might occur.

#### **When Using 11"**×**17" Size Paper**

This procedure explains how to change the paper size to 11"×17".

 $\blacksquare$  Set the paper size selector to " $\mathbf{\hat{+}}$ ".

B **Press the** {**User Tools/Counter**} **key.**

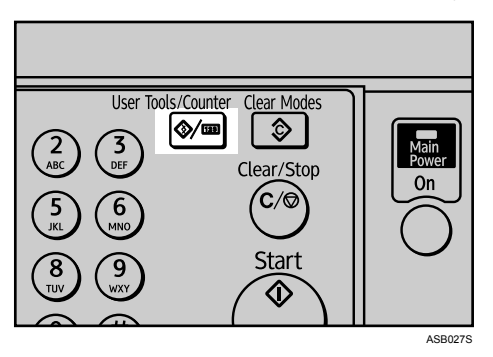

## C **Select [System Settings] using** {U} **or** {T}**, and then press the** {**OK**} **key.**

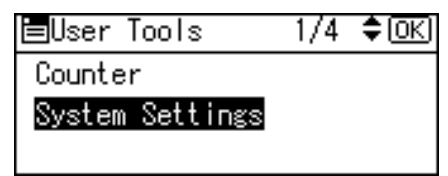

D **Select [Tray Paper Settings] using** {U} **or** {T}**, and then press the** {**OK**} **key.**

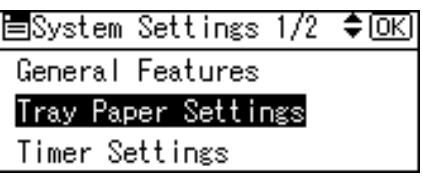

E **Select "Paper Size" for the paper tray of which paper size will be changed**  $using \[ \Delta \]$  or  $[\nabla \]$ , and then press the  $[OK]$  key.

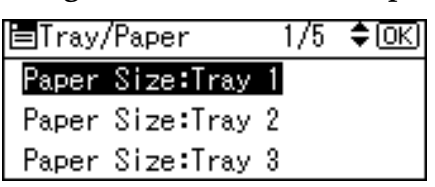

F **Select the paper size using the scroll keys, and then press the** {**OK**} **key.**

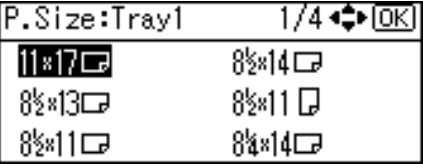

G **Press the** {**User Tools/Counter**} **key.**

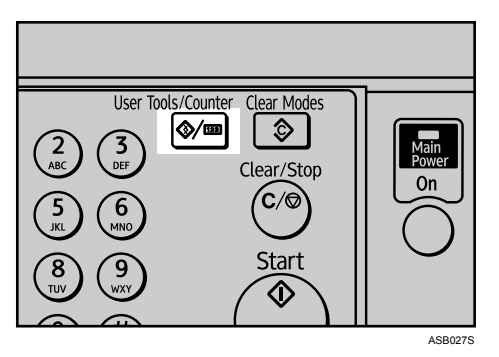

 $\Omega$  Pull the paper tray out slowly until it stops.

I **Pull the end fence off from the tray.**

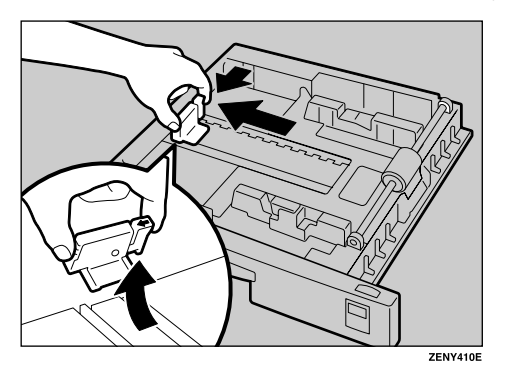

J **Place it in the corner pocket on the left.**

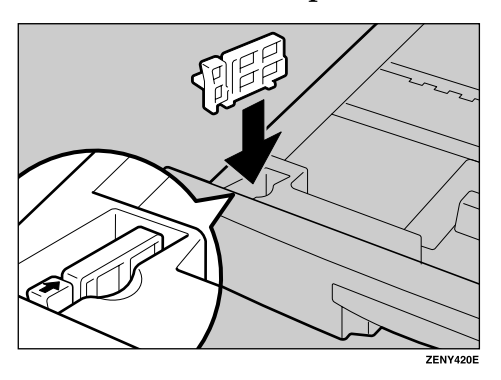

K **Remove any remaining copy paper.**

L **Press down the release button.**

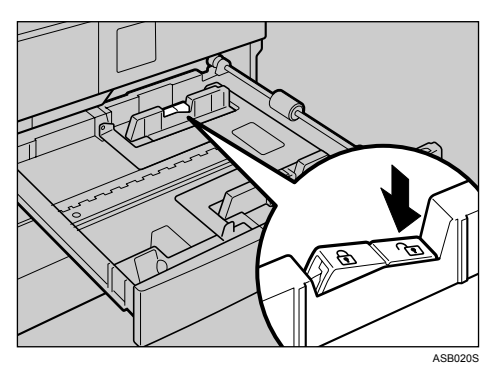

M **While pressing the release lever, slide the side fences outward.**

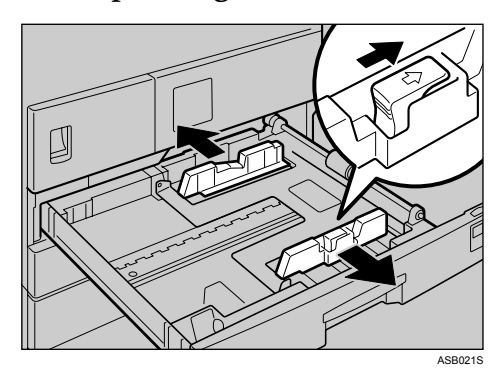

N **Push the metal plate down until it clicks.**

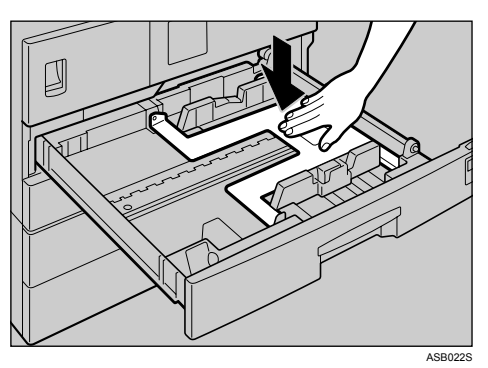

## O **Square the paper and place it in the tray.**

Be sure to set the paper under the roller. Do not stack paper over the limit mark.

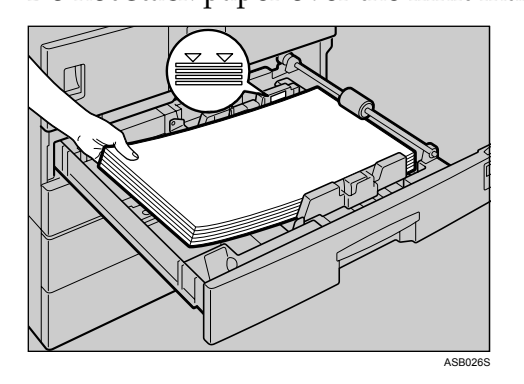

P **While pressing the release lever, push in the side and end fences until they are flush against the paper's edges.**

Q **Press down the lock button.**

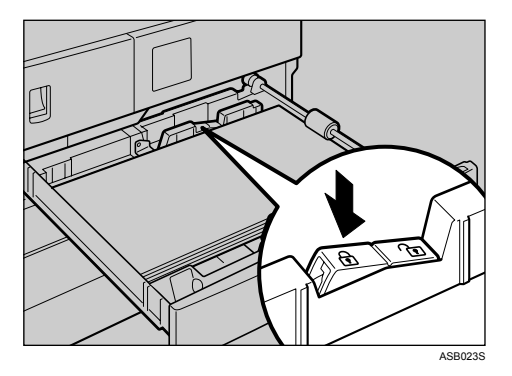

R **Push the paper tray in until it stops.**

 $\mathbf E$  Check the paper size on the display panel.

#### <span id="page-83-0"></span>**Changing to a Size Other Than Indicated on the Paper Size Selector**

This procedure explains how to change to a paper size not indicated on the paper size selector.

 $\blacksquare$  Set the paper size selector to " $\mathbf{\hat{+}}$ ".

B **Press the** {**User Tools/Counter**} **key.**

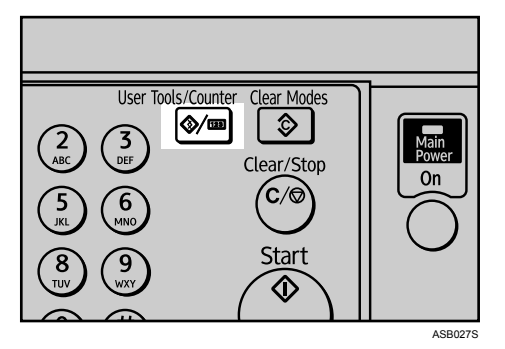

C **Select [System Settings] using** {U} **or** {T}**, and then press the** {**OK**} **key.**

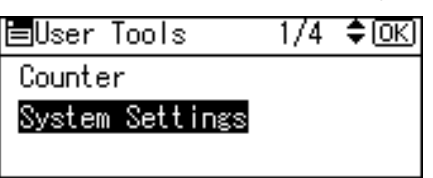

D **Select [Tray Paper Settings] using** {U} **or** {T}**, and then press the** {**OK**} **key.**

国System Settings 1/2 ♦ OK] General Features Tray Paper Settings Timer Settings

E **Select "Paper Size" for the paper tray of which paper size will be changed**  $using [A] or [V]$ , and then press the [OK] key.

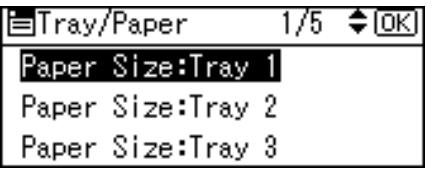

F **Select the paper size using the scroll keys, and then press the** {**OK**} **key.**

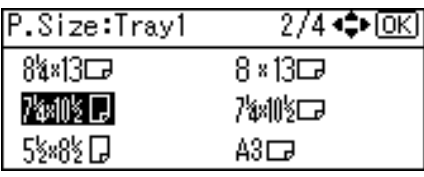

G **Press the** {**User Tools/Counter**} **key.**

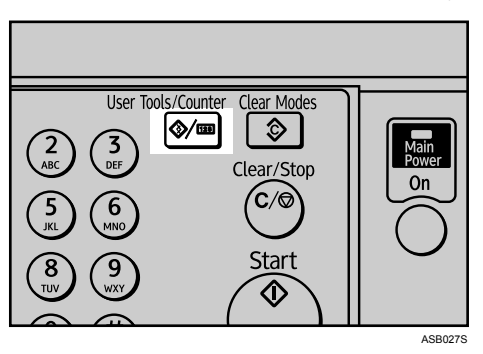

H **Load the paper, and then gently push the paper tray in until it stops.**

I **Check the paper size on the display panel.**

#### *A* Note

<span id="page-84-0"></span>❒ For details about the type of paper that can be loaded in Paper Tray 1, see "Tray Paper Settings", General Settings Guide.

## **Changing a Paper Size in the Optional Paper Tray Unit**

This section describes how to change the size of paper loaded in the optional paper tray unit.

A **Make sure the paper tray is not in use.**

B **Pull the paper tray out slowly until it stops.**

C **Remove any remaining copy paper.**

D **While pinching the release lever, slide the end fence outward.**

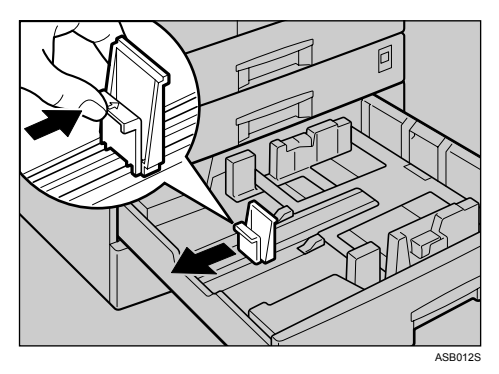

## E **Press down the release button.**

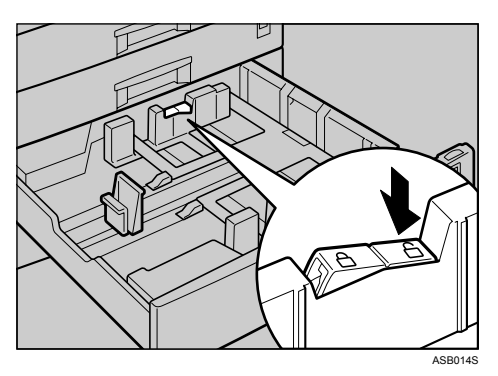

F **While pressing the release lever, slide the side fences outward.**

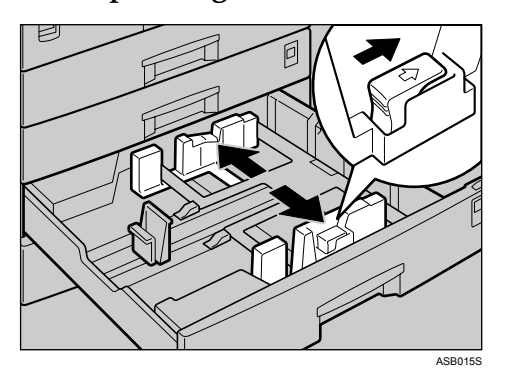

## G **Square the paper and place it in the tray.**

Do not stack paper over the limit mark.

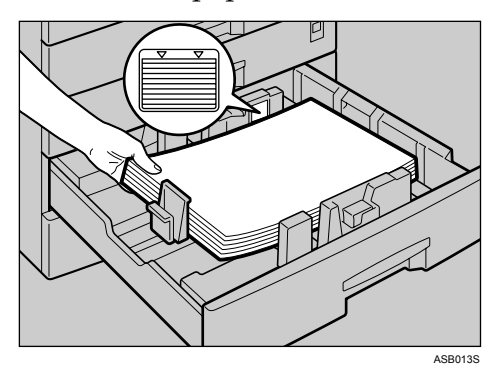

H **While pinching the release lever, push in the side and end fences until they are flush against the paper's edges.**

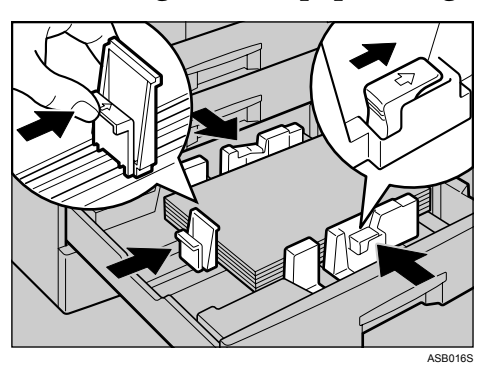

I **Press down the lock button.**

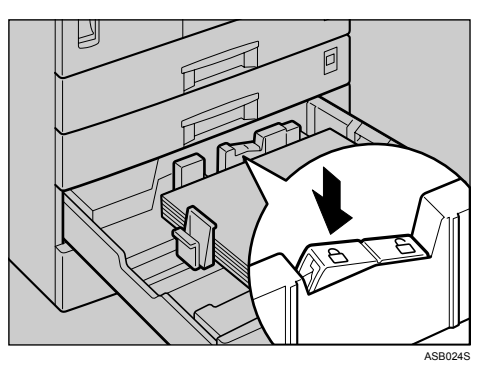

J **Adjust the paper size selector in the paper tray according to the paper size.**

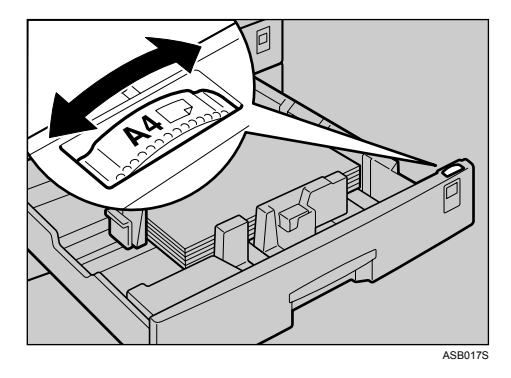

K **Push the paper tray in until it stops.**

L **Check the paper size on the display panel.**

### **Note**

- ❒ When setting small quantities of copy paper, be careful not to squeeze in the side fence too much. Paper might not feed in properly if the side fences are too tight against the paper's edges.
- ❒ Be sure to set the correct size, otherwise a paper jam might occur.

#### <span id="page-87-0"></span>**Changing to a Size Other Than Indicated on the Paper Size Selector**

This procedure explains how to change to a paper size not indicated on the paper size selector.

**L** Set the paper size selector in the paper tray to " $\mathbf{\hat{H}}$ ".

B **Press the** {**User Tools/Counter**} **key.**

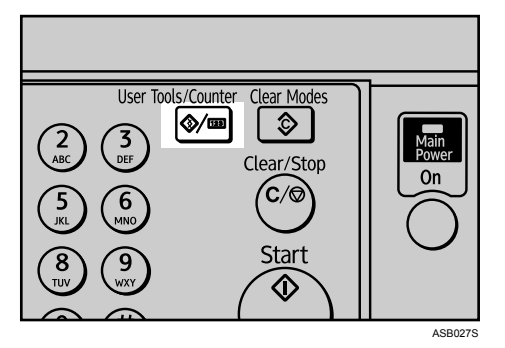

C **Select [System Settings] using** {U} **or** {T}**, and then press the** {**OK**} **key.**

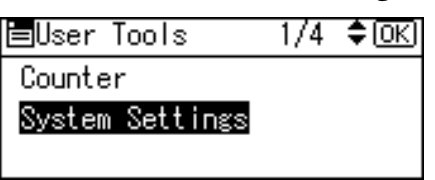

D **Select [Tray Paper Settings] using** {U} **or** {T}**, and then press the** {**OK**} **key.**

国System Settings 1/2 ♦ OK] General Features Tray Paper Settings Timer Settings

E **Select "Paper Size" for the paper tray of which paper size will be changed**  $using [A] or [V]$ , and then press the [OK] key.

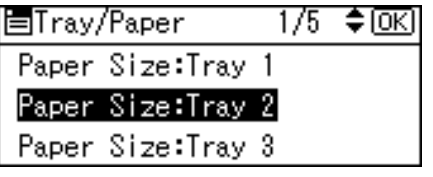

F **Select the paper size using the scroll keys, and then press the** {**OK**} **key.**

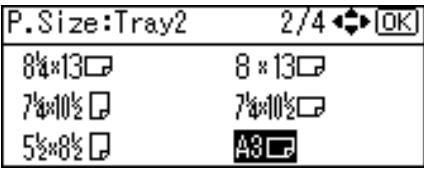

G **Press the** {**User Tools/Counter**} **key.**

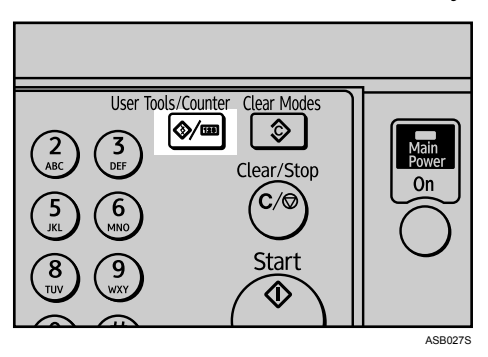

H **Load the paper, and then gently push the paper tray until it stops.**

I **Check the paper size on the display panel.**

### **Note**

❒ For details about the type of paper that can be loaded in the paper tray, see "Tray Paper Settings", General Settings Guide.

## <span id="page-89-0"></span>**Adding Toner**

This section describes adding and storing toner.

#### R *WARNING:*

**•** *Do not incinerate used toner or toner containers. Toner dust might ignite when exposed to an open flame. Dispose of used toner containers in accordance with local regulations.*

#### R *CAUTION:*

• *Keep toner (used or unused) and toner containers out of reach of children.*

#### $\triangle$  *CAUTION:*

• *If toner or used toner is inhaled, gargle with plenty of water and move into a fresh air environment. Consult a doctor if necessary.*

#### R *CAUTION:*

• *If toner or used toner gets into your eyes, flush immediately with large amounts of water. Consult a doctor if necessary.*

#### $\Lambda$  *CAUTION:*

• *If toner or used toner is swallowed, dilute by drinking a large amount of water. Consult a doctor if necessary.*

#### $\triangle$  *CAUTION:*

- *Avoid getting toner on your clothes or skin when removing a paper jam or replacing toner. If your skin comes into contact with toner, wash the affected area thoroughly with soap and water.*
- *If toner gets on your clothing, wash with cold water. Hot water will set the toner into the fabric and may make removing the stain impossible.*

#### important

- ❒ Fault may occur if you use toner other than the recommended type.
- ❒ When adding toner, do not turn off the operation switch. If you do, settings will be lost.
- $\Box$  Always add toner when the machine instructs you.
- ❒ When a message "Add toner." is shown on the display panel, replace the toner.
- ❒ Store the toner bottles in a cool, dry place free from direct sunlight.
- ❒ Store on a flat surface.
- $\Box$  Do not repeatedly install and remove toner bottles. This will result in toner leakage.
- ❒ Do not shake the removed toner bottle. Remaining toner might scatter.

#### **Note**

❒ You can make about 50 copies even after the D Add Toner indicator begins flashing, but replace toner early to prevent poor copy quality.

## <span id="page-90-1"></span>**Replacing Toner**

This section describes how to replace the toner bottle.

#### **Removing Toner**

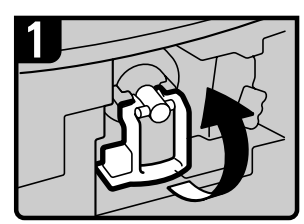

Open the front cover of the machine.

<span id="page-90-0"></span>Raise the toner holder lever.

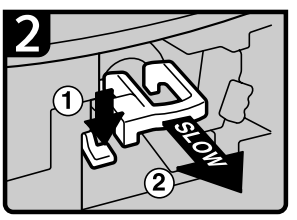

Push the green lever, and then gently pull out the holder.

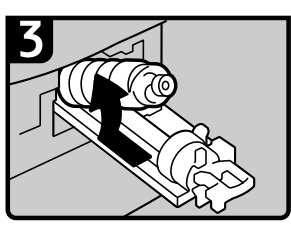

- Push the toner bottle back to raise its top, and then gently pull out the bottle. ASB025S

#### **Inserting Toner**

#### **Important**

❒ Do not shake the removed toner bottle. The remaining toner might scatter.

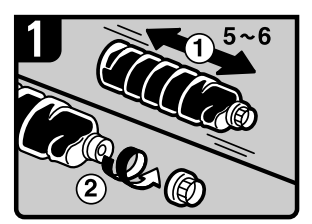

- Hold the new bottle horizontally and shake it from side to side five or six times.
- Remove the black cap.

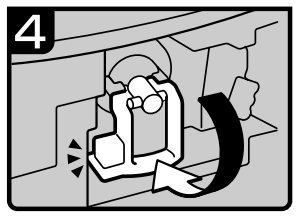

- Lower the toner holder lever back into its original position.
- Close the machine's front cover

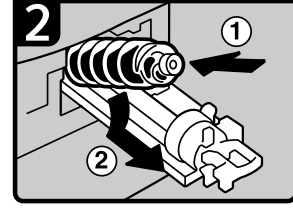

Put the toner bottle on the holder, and then pull its top forward.

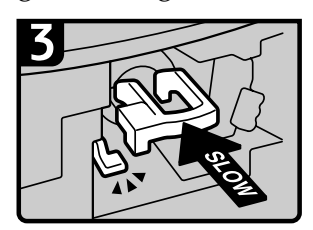

Push in the green lever until it clicks.

ASB004S

## **Note**

- ❒ Do not remove the black cap before shaking.
- ❒ Do not remove the inner cap.

## <span id="page-91-1"></span>**Sending Fax Messages When Toner Has Run Out**

When the machine has run out of toner, the indicator on the display lights. Note that even if there is no toner left, you can still send fax documents.

#### **Important**

❒ Communication is not possible if the number of communications executed after the toner has run out plus the number of communications not listed in the journal exceeds 200.

### <span id="page-91-0"></span>A **Make sure that the machine is in facsimile mode.**

## B **Press [Exit], and then perform transmission operation.**

The error message disappears.

#### *A* Note

- ❒ The communication results report cannot be printed.
- <span id="page-91-2"></span>❒ If the fax screen does not appear in step [A](#page-91-0), press the {**Facsimile**} key.

#### **Waste Toner**

**6**

Waste toner cannot be re-used.

Take the bottle of waste toner to your sales representative or service representative for recycling. If you dispose of it on your own, treat it as general plastic waste.

## <span id="page-92-0"></span>**Replacing the Transmission Stamp Cartridge**

If the transmission stamp becomes faint, replace the cartridge.

#### **楼Important**

- ❒ This stamp cartridge is used for facsimile and scanner functions.
- ❒ Use the cartridge specified for this machine.
- ❒ Do not add ink to the cartridge by yourself. Neglecting this can cause ink leakage.
- ❒ Be sure not to dirty your fingers with ink from the cartridge.

### A **Open the ADF or ARDF unit.**

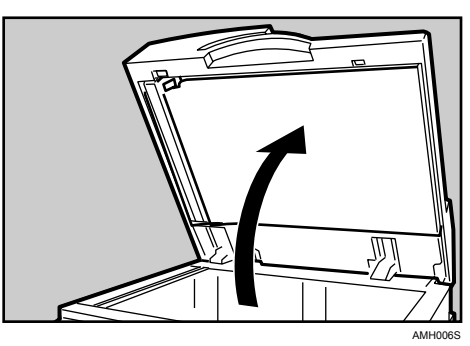

B **Opens the stamp cover.**

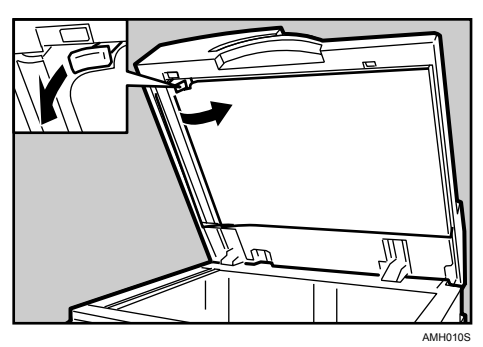

C **Pull out the old stamp cartridge.**

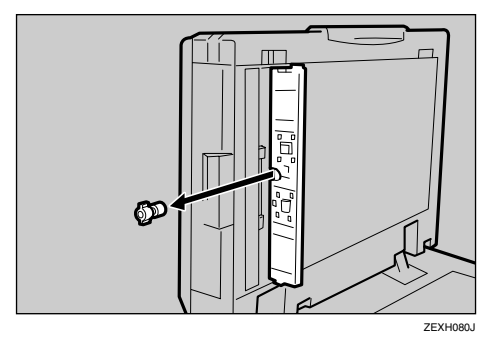

## D **Insert the new stamp cartridge.**

Insert the cartridge until the metal parts are no longer visible.

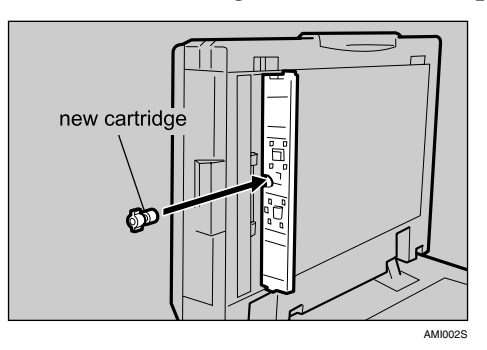

## E **Close the stamp cover.**

Hold down the center part of the cover to make sure that it is closed completely.

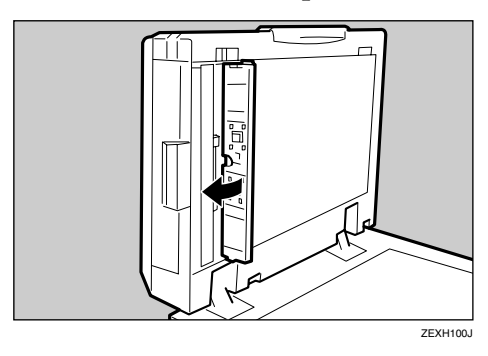

F **Lower the ADF or ARDF unit.**

# <span id="page-94-0"></span>**7. Clearing Misfeeds**

This chapter describes what to do when paper or originals misfeed (become jammed inside the machine).

## **Removing Jammed Paper**

#### $\triangle$  *WARNING:*

- **•** *Connect the machine only to the power source described on the inside front cover of this manual. Connect the power cord directly into a wall outlet and do not use an extension cord.*
- **•** *Do not damage, break or make any modifications to the power cord. Do not place heavy objects on it. Do not pull it hard nor bend it more than necessary. These actions could cause an electric shock or fire.*

#### R *CAUTION:*

• *The fusing section of this machine might be very hot. Caution should be taken when removing misfed paper.*

#### important

- ❒ When clearing misfeeds, do not turn off the operation switch. If you do, your copy settings are cleared.
- ❒ To prevent misfeeds, do not leave any torn scraps of paper inside the machine.
- ❒ If paper misfeeds occur frequently, contact your service representative.

#### **Note**

- $\Box$  More than one misfeed area may be indicated. If this is the case, check every indicated area. Refer to the following charts: A, B, P, R, Y, and Z.
- ❒ You can find stickers explaining how to remove misfed paper inside the right cover and on the top of the ADF or ARDF cover.
- ❒ When the machine instructs you to reset originals, reset them in the feeding position. The display will show you the number of originals to return.

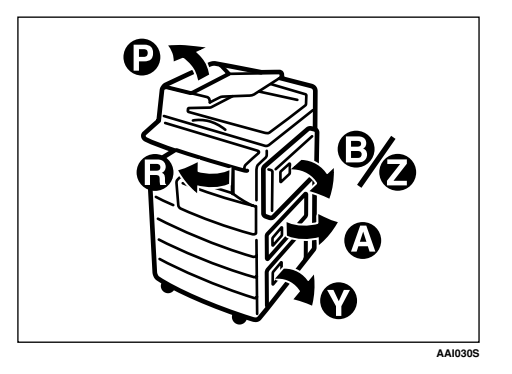

• When A is displayed

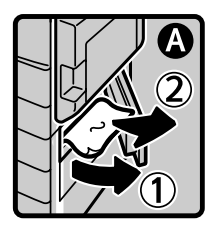

Open the lower right cover and remove the misfed paper.

Close the cover ASB005S

### • When B is displayed

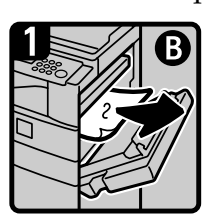

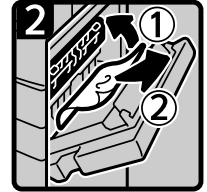

Open the right cover and remove the misfed paper

Remove the misfed paper

Close the right cover ASB006S

• When P is displayed (ADF)

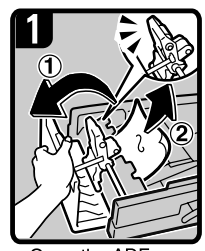

Open the ADF<br>cover, and then<br>remove the misfed original

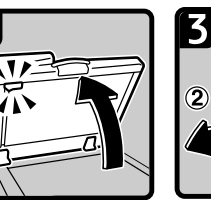

Open the ADF.

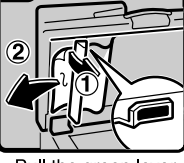

Pull the green lever<br>in the upper left<br>corner, and then<br>remove the misfed<br>original.

ASB007S

• When P is displayed (ARDF)

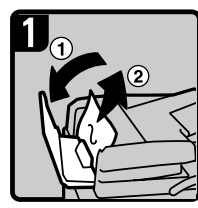

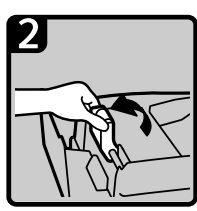

Open the ARDF cover, and then<br>remove the misfed<br>original.

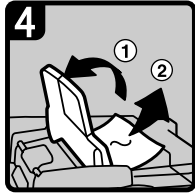

If you cannot<br>remove the misfed<br>original, open the<br>ARDF external cover, and then remove the misfed original.

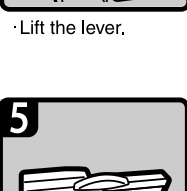

Open the ARDF

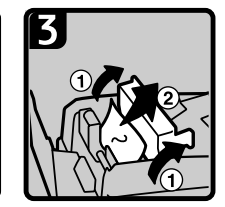

Open the cover, and then remove the misfed original.

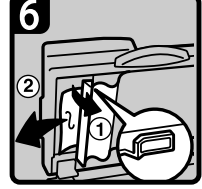

Pull the green lever<br>in the upper left<br>corner, and then<br>remove the misfed original

ASB008S

• When R is displayed

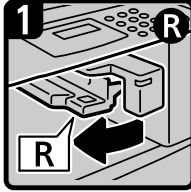

Open the right cover of the bridge unit to the left

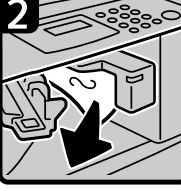

- Remove the misfed paper
- Close the right cover ASB009S

#### • When Y is displayed

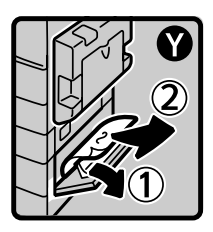

Open the lower right cover of the optional paper tray unit and remove the misfed paper.

Close the cover ASB010S

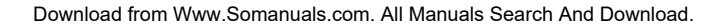

#### • When Z is displayed

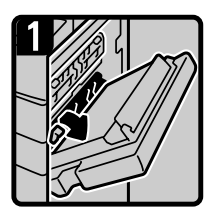

Open the right cover<br>and remove the misfed paper.

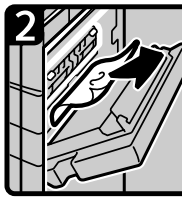

Remove the misfed paper.

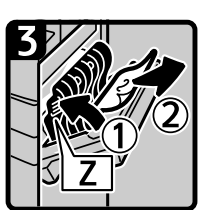

Open the Z cover<br>and remove the misfed paper.

Close the right cover

ASB011S

# **8. Remarks**

This chapter describes how to maintain and operate the machine.

## **Where to Put Your Machine**

This section provides precautions for installation, movement and disposal.

## **Machine Environment**

Choose your machine's location carefully.

Environmental conditions greatly affect its performance.

#### <span id="page-98-0"></span>**Optimum Environmental Conditions**

The following describes precautions when locating the machine.

#### R *CAUTION:*

- *Keep the machine away from humidity and dust. Otherwise a fire or an electric shock might occur.*
- *Do not place the machine on an unstable or tilted surface. If it topples over, an injury might occur.*

#### R *CAUTION:*

• *After you move the machine, use the caster fixture to fix it in place. Otherwise the machine might move or come down to cause an injury.*

#### R *CAUTION:*

- *Make sure the room where you are using the machine is well ventilated and spacious. Good ventilation is especially important when the machine is used heavily.*
- Temperature:  $10-32$  °C (50-89.6 °F) (humidity to be 54% at 32 °C, 89.6 °F)
- Humidity: 15-80% (temperature to be 27 °C, 80.6 °F at 80%)
- Ventilation: 3 times/hr/person or more
- A strong and level base.
- The machine must be level within 5 mm, 0.2 inches: both front to rear and left to right.

#### <span id="page-99-0"></span>**Environments to Avoid**

- Locations exposed to direct sunlight or other sources of strong light (more than 1,500 lux).
- Locations directly exposed to cool air from an air conditioner or heated air from a heater. (Sudden temperature changes can cause condensation to form inside the machine.)
- Locations close to machines generating ammonia, such as a diazo copy machine.
- Places where the machine will be subject to frequent strong vibration.
- Dusty areas.
- Areas with corrosive gases.

## <span id="page-99-1"></span>**Moving**

The following describes precautions when moving the machine.

#### $\triangle$  *CAUTION:*

• *Before moving the machine, be sure to pull all four handles fully out. If not, an injury might occur. After moving the machine, return the four handles to their original positions.*

#### R *CAUTION:*

• *Before moving the machine, be sure to disconnect all external connections, especially the power cord from the wall outlet. Damaged power cords are a fire and electric shock hazard.*

#### $\wedge$  *CAUTION:*

• *If you have to move the machine when the optional paper tray unit is attached, do not push on the main unit's top section. Doing so can cause the optional paper tray unit to detach, possibly resulting in injury.*

#### R *CAUTION:*

• *Unplug the power cord from the wall outlet before you move the machine. While moving the machine, you should take care that the power cord will not be damaged under the machine.*

#### important

❒ Be careful when moving the machine. Take the following precautions:

- Turn off the main power. See [p.35 "Turning Off the Main Power / In the](#page-40-0) [Event of Power Failure"](#page-40-0).
- Unplug the power cord from the wall outlet. When you pull out the plug from the socket, grip the plug to avoid damaging the cord, thereby reducing the risk of fire or electric shock.
- Close all covers and trays, including the front cover and bypass tray.
- $\Box$  Do not take off the holding stand.
- ❒ Protect the machine from strong shocks. Impact can damage the memory.

### <span id="page-100-0"></span>**Power Connection**

The following describes power supply.

#### R *WARNING:*

- **•** *Connect the machine only to the power source described on the inside front cover of this manual. Connect the power cord directly into a wall outlet and do not use an extension cord.*
- **•** *Do not damage, break or make any modifications to the power cord. Do not place heavy objects on it. Do not pull it hard nor bend it more than necessary. These actions could cause an electric shock or fire.*

#### $\triangle$  *CAUTION:*

• *Unplug the power cord from the wall outlet before you move the machine. While moving the machine, you should take care that the power cord will not be damaged under the machine.*

#### R *CAUTION:*

• *If the power cord is damaged (exposure of the core, disconnection, etc.), contact your service representative to change a new one. Operating the machine with a damaged power cord may cause an electric shock or fire.*

#### $\land$  *CAUTION:*

• *When you disconnect the power plug from the wall outlet, always pull the plug (not the cable).*

#### $\wedge$  *CAUTION:*

- *To disconnect the power cord, pull it out by plug. Do not drag the cord itself. Doing so may result in damage to the cord, leading to fire or electric shock.*
- When the main power switch is in the stand-by position, the optional anticondensation heaters are on. In an emergency, unplug the machine's power cord.
- When you unplug the power cord, the optional anti-condensation heaters turn off.
- Make sure the plug is inserted firmly in the wall outlet.
- Voltage must not fluctuate by more than 10%.
- The wall outlet shall be installed near the machine and shall be easily accessible.

### **Access to the Machine**

Place the machine near the power source, providing the clearance areas shown.

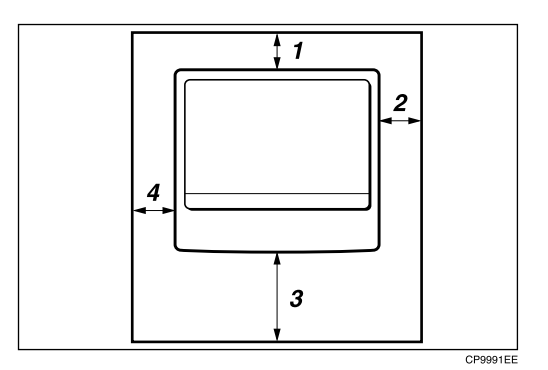

*1.* **Rear: 5 cm (2") or more**

- *3.* **Front: 75 cm (29.6") or more**
- *2.* **Right: 25 cm (10") or more**

## *4.* **Left: 15 cm (6") or more**

#### **Note**

❒ For the required space when options are installed, contact your service representative.

## **When Not Used for a Long Time**

#### $\Lambda$  *CAUTION:*

• *For safety reason, unplug the power cord from the wall outlet if the machine will not be used for an extended period of time such as holidays.*

Note the following:

• If the machine has not been used recently, it requires time to initialize so cannot start printing immediately. Leave the machine switched on and wait about ten minutes.

## <span id="page-102-0"></span>**Maintaining Your Machine**

If the exposure glass, exposure glass cover, ADF or ARDF belt is dirty, copy clarity may be reduced. Clean these parts if they are dirty.

#### $\triangle$  *CAUTION:*

• *Fire and breakdown can result from heavy accumulation of dust inside this machine. Consult your service representative for details about and charges for cleaning the machine's interior.*

#### **important**

- ❒ Do not use chemical cleaners or organic solvents, such as thinner or benzene. If such substances get inside the machine or melt plastic parts, a failure might occur.
- $\Box$  Do not clean parts other than those explicitly specified in this manual. Other parts should only be cleaned by your service representative.

#### ❖ **Cleaning the machine**

Wipe the machine with a soft, damp cloth, and then wipe it with a dry cloth to remove the water.

## **Cleaning the Exposure Glass**

This section describes how to clean the exposure glass and scanning glass.

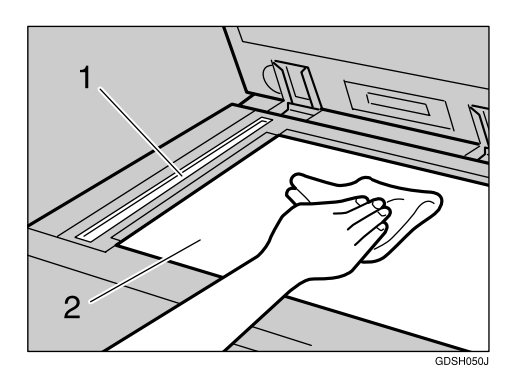

Clean 1 and 2.

## **Cleaning the Exposure Glass Cover**

This section describes how to clean the exposure glass cover.

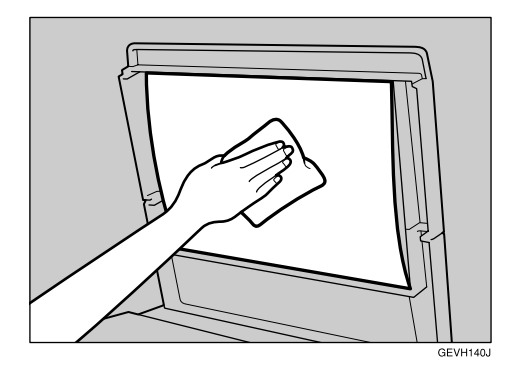

## <span id="page-103-0"></span>**Cleaning the ADF/ARDF**

This section describes how to clean the ADF or ARDF.

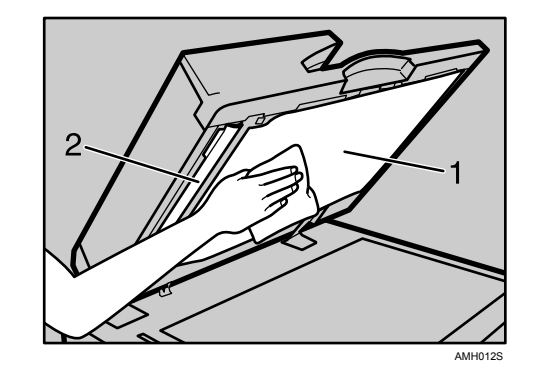

Clean 1 and 2.

## **INDEX**

#### **A**

Add Toner indicator, [3](#page-8-0) ADF, [1](#page-6-0), [98](#page-103-0) ADF/ARDF belt is dirty, [97](#page-102-0) Adjusting the screen's contrast, [6](#page-11-0) ARDF, [1](#page-6-0), [98](#page-103-0) Authentication failure, [6](#page-11-0)

#### **B**

Basic, [15](#page-20-0)

#### **C**

Changing a Paper Size in the Optional Paper Tray Unit, [79](#page-84-0) Changing the Paper Size, [71](#page-76-0) Changing the Paper Size in the Paper Tray, [71](#page-76-1) Changing to a Size Other Than Indicated on the Paper Size Selector, [78](#page-83-0), [82](#page-87-0) Cleaning the machine, [97](#page-102-0) Combination Chart, [9](#page-14-0) Combine, [15](#page-20-0) Copies appear dirty, [13](#page-18-0) Copies are too light, [13](#page-18-0)

#### **D**

Display is off, [6](#page-11-0) Duplex, [15](#page-20-0)

#### **E**

Edit, [15](#page-20-0) End fence, [65](#page-70-0), [67](#page-72-0), [71,](#page-76-1) [74,](#page-79-0) [79](#page-84-0) Environments to Avoid, [94](#page-99-0) Error indicator, [3](#page-8-0) Error log, [41](#page-46-0) Error Mail Notification, [36](#page-41-0) Error Report (E-Mail), [36](#page-41-1) Exposure glass cover is dirty, [97](#page-102-0) Exposure glass is dirty, [97](#page-102-0)

#### **F**

Fax error report, [34](#page-39-0) Function status indicator, [5](#page-10-0)

#### **I**

Image is dirty, [45](#page-50-0) Indicators, [3](#page-8-0) Inserting Toner, [85](#page-90-0)

#### **L**

Letterhead paper, [68](#page-73-2) Limit mark, [65,](#page-70-0) [71](#page-76-1) Loaded paper orientation, [68](#page-73-2) Loading Paper into the Optional Paper Tray Unit, [67](#page-72-0) Loading Paper into the Paper Trays, [65](#page-70-0) Load Paper indicator, [3](#page-8-0) Lock button, [71](#page-76-1), [79](#page-84-0)

#### **M**

Main power switch, [35](#page-40-1) Meaning of beep patterns, [4](#page-9-0) Memory is full, [17](#page-22-0), [33](#page-38-0) Multi-accessing, [9](#page-14-0)

#### **N**

Network cannot be browsed, [54](#page-59-0) Network Delivery, [54](#page-59-1) Network Delivery function cannot be used, [54](#page-59-2) No scan image, [53](#page-58-0)

#### **O**

Operation Switch indicator, [6](#page-11-0) Optimum Environmental Conditions, [93](#page-98-0) Orientation-Fixed Paper, [68](#page-73-2) Original Orientation, [68](#page-73-2)

#### **P**

Panel Tone, [4](#page-9-0) Paper is not fed from selected tray, [45](#page-50-0) Paper orientation, [68](#page-73-2) Paper Size Selector, [78](#page-83-0) Parts of image not copied, [13](#page-18-0) Password not correct, [6](#page-11-0) Power Connection, [95](#page-100-0) Power Failure Report, [35](#page-40-1) Power indicator, [35](#page-40-1) Power supply, [95](#page-100-0) Precautions when locating the machine, [93](#page-98-0) Precautions when moving the machine, [94](#page-99-1) Printed image is different from computer display, [45](#page-50-0) Printed image is faded, [45](#page-50-0) Printed image is in wrong orientation, [45](#page-50-0) Printer driver installation, [37](#page-42-0) Printing, [29](#page-34-0) Printing does not start, [42](#page-47-0)

#### **R**

RDS (Remote Diagnostic System), [35](#page-40-1) Reception, [29](#page-34-0) Release button, [71](#page-76-1) Removing Jammed Paper, [89](#page-94-0) Replacing Toner, [85](#page-90-1) Reverse side of original is copied, [13](#page-18-0)

#### **S**

Scanned image contains white spaces, [53](#page-58-0) Scanned image is dirty, [53](#page-58-0) Scanned image is distorted, [53](#page-58-0) Scanned image is out of position, [53](#page-58-0) Scanned image is upside down, [53](#page-58-0) Scanner Properties dialog box not displayed, [54](#page-59-3) Server-Generated Error E-mail, [36](#page-41-2) Shadow appears on copies, [13](#page-18-0) Side fences, [71](#page-76-1), [74,](#page-79-0) [79](#page-84-0) Stamp cartridge replacement, [87](#page-92-0) Status Messages, [39](#page-44-0)

#### **T**

Toner, [84](#page-89-0), [85](#page-90-1), [86](#page-91-1) Transmission, [29](#page-34-0) Transmission/Reception, [29](#page-34-0) TWAIN, [60](#page-65-0) Two-Sided Paper, [68](#page-73-2)

#### **U**

User code entry, [6](#page-11-0)

#### **V**

Volume adjustment, [19](#page-24-0)

#### **W**

Waste Toner, [86](#page-91-2) When A is displayed, [89](#page-94-0) When B is displayed, [89](#page-94-0) When P is displayed (ADF), [89](#page-94-0) When P is displayed (ARDF), [89](#page-94-0) When R is displayed, [89](#page-94-0) When Using 11"×17" Size Paper, [74](#page-79-0) When Y is displayed, [89](#page-94-0) When Z is displayed, [89](#page-94-0)

In accordance with IEC 60417, this machine uses the following symbols for the main power switch:

#### a **means POWER ON.**

#### c **means STAND BY.**

#### **Trademarks**

Microsoft<sup>®</sup>, Windows<sup>®</sup> and Windows NT<sup>®</sup> are registered trademarks of Microsoft Corporation in the United States and/or other countries.

TrueType is registered trademarks of Apple Computer, Inc.

PostScript<sup>®</sup> and Acrobat<sup>®</sup> are registered trademarks of Adobe Systems, Incorporated.

PCL is a registered trademark of Hewlett-Packard Company.

Bluetooth is a Trademark of the Bluetooth SIG, Inc. (Special Interest Group) and licensed to Ricoh Company Limited.

Other product names used herein are for identification purposes only and might be trademarks of their respective companies. We disclaim any and all rights to those marks.

The proper names of the Windows operating systems are as follows:

- The product name of Windows® 95 is Microsoft® Windows® 95
- The product name of Windows® 98 is Microsoft<sup>®</sup> Windows® 98
- The product name of Windows® Me is Microsoft® Windows® Millennium Edition (Windows Me)
- The product names of Windows® 2000 are as follows: Microsoft® Windows® 2000 Advanced Server Microsoft® Windows® 2000 Server Microsoft® Windows® 2000 Professional
- The product names of Windows®  $XP$  are as follows: Microsoft® Windows® XP Professional Microsoft® Windows® XP Home Edition
- The product names of Windows Server™ 2003 are as follows: Microsoft® Windows ServerTM 2003 Standard Edition Microsoft® Windows ServerTM 2003 Enterprise Edition Microsoft® Windows ServerTM 2003 Web Edition
- The product names of Windows  $NT^{\circledR}$  are as follows: Microsoft® Windows NT® Server 4.0 Microsoft® Windows NT® Workstation 4.0

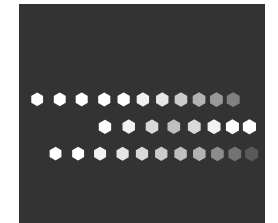

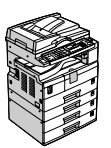

Type for 9016/DSm716/LD316/Aficio MP 1600 Type for 9021d/DSm721d/LD320d/Aficio MP 2000 EN (USA) B843-7651
Free Manuals Download Website [http://myh66.com](http://myh66.com/) [http://usermanuals.us](http://usermanuals.us/) [http://www.somanuals.com](http://www.somanuals.com/) [http://www.4manuals.cc](http://www.4manuals.cc/) [http://www.manual-lib.com](http://www.manual-lib.com/) [http://www.404manual.com](http://www.404manual.com/) [http://www.luxmanual.com](http://www.luxmanual.com/) [http://aubethermostatmanual.com](http://aubethermostatmanual.com/) Golf course search by state [http://golfingnear.com](http://www.golfingnear.com/)

Email search by domain

[http://emailbydomain.com](http://emailbydomain.com/) Auto manuals search

[http://auto.somanuals.com](http://auto.somanuals.com/) TV manuals search

[http://tv.somanuals.com](http://tv.somanuals.com/)